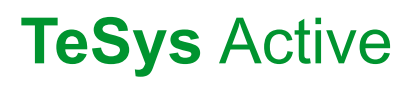

# **TeSys™island DTM**

# **Online Help**

**TeSys** offers innovative and connected solutions for motor starters.

**8536IB1907DE-05 08/2023**

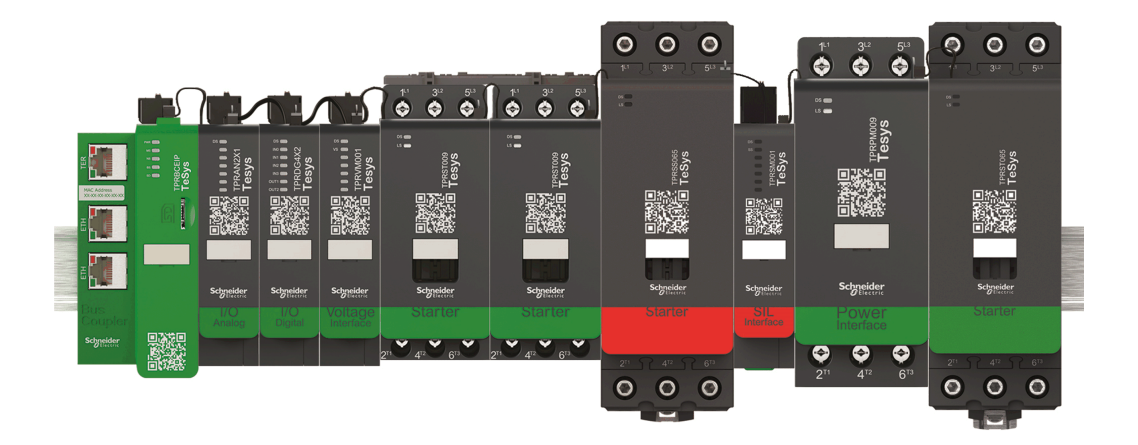

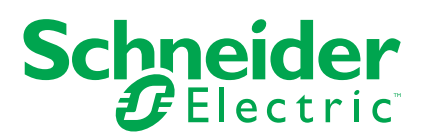

# **Rechtliche Hinweise**

Die in diesem Dokument enthaltenen Informationen umfassen allgemeine Beschreibungen, technische Merkmale und Kenndaten und/oder Empfehlungen in Bezug auf Produkte/ Lösungen.

Dieses Dokument ersetzt keinesfalls eine detaillierte Analyse bzw. einen betriebs- und standortspezifischen Entwicklungs- oder Schemaplan. Es darf nicht zur Ermittlung der Eignung oder Zuverlässigkeit von Produkten/Lösungen für spezifische Benutzeranwendungen verwendet werden. Es liegt im Verantwortungsbereich eines jeden Benutzers, selbst eine angemessene und umfassende Risikoanalyse, Risikobewertung und Testreihe für die Produkte/Lösungen in Übereinstimmung mit der jeweils spezifischen Anwendung bzw. Nutzung durchzuführen bzw. von entsprechendem Fachpersonal (Integrator, Spezifikateur oder ähnliche Fachkraft) durchführen zu lassen.

Die Marke Schneider Electric sowie alle anderen in diesem Dokument enthaltenen Markenzeichen von Schneider Electric SE und seinen Tochtergesellschaften sind das Eigentum von Schneider Electric SE oder seinen Tochtergesellschaften. Alle anderen Marken können Markenzeichen ihrer jeweiligen Eigentümer sein.

Dieses Dokument und seine Inhalte sind durch geltende Urheberrechtsgesetze geschützt und werden ausschließlich zu Informationszwecken bereitgestellt. Ohne die vorherige schriftliche Genehmigung von Schneider Electric darf kein Teil dieses Dokuments in irgendeiner Form oder auf irgendeine Weise (elektronisch, mechanisch, durch Fotokopieren, Aufzeichnen oder anderweitig) zu irgendeinem Zweck vervielfältigt oder übertragen werden.

Schneider Electric gewährt keine Rechte oder Lizenzen für die kommerzielle Nutzung des Dokuments oder dessen Inhalts, mit Ausnahme einer nicht-exklusiven und persönlichen Lizenz, es "wie besehen" zu konsultieren.

Schneider Electric behält sich das Recht vor, jederzeit ohne entsprechende schriftliche Vorankündigung Änderungen oder Aktualisierungen mit Bezug auf den Inhalt bzw. am Inhalt dieses Dokuments oder dessen Format vorzunehmen.

**Soweit nach geltendem Recht zulässig, übernehmen Schneider Electric und seine Tochtergesellschaften keine Verantwortung oder Haftung für Fehler oder Auslassungen im Informationsgehalt dieses Dokuments oder für Folgen, die aus oder infolge der sachgemäßen oder missbräuchlichen Verwendung der hierin enthaltenen Informationen entstehen.**

Schneider Electric, Everlink, SoMove, and TeSys are trademarks and the property of Schneider Electric SE, its subsidiaries, and affiliated companies. All other trademarks are the property of their respective owners.

# **Inhaltsverzeichnis**

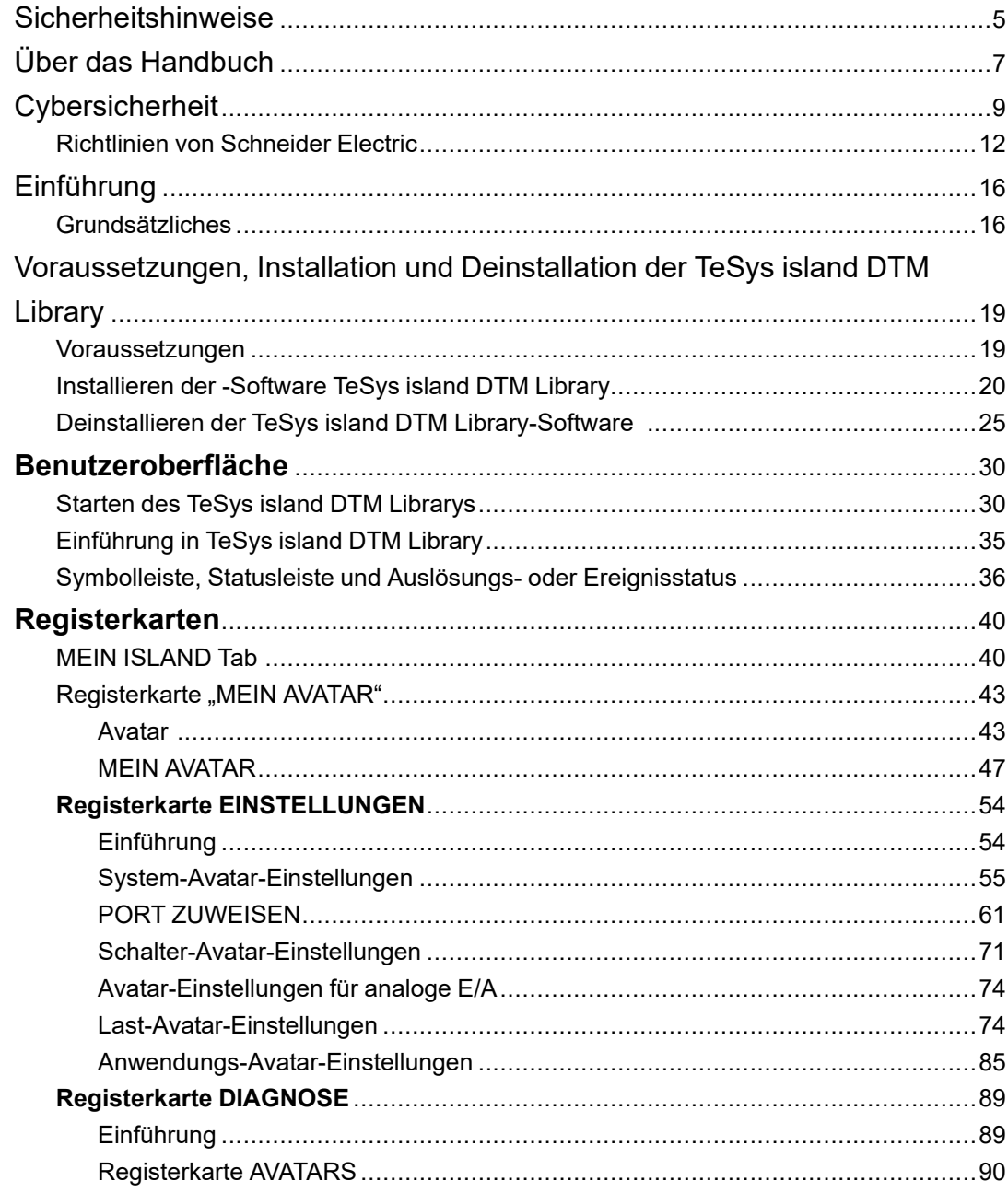

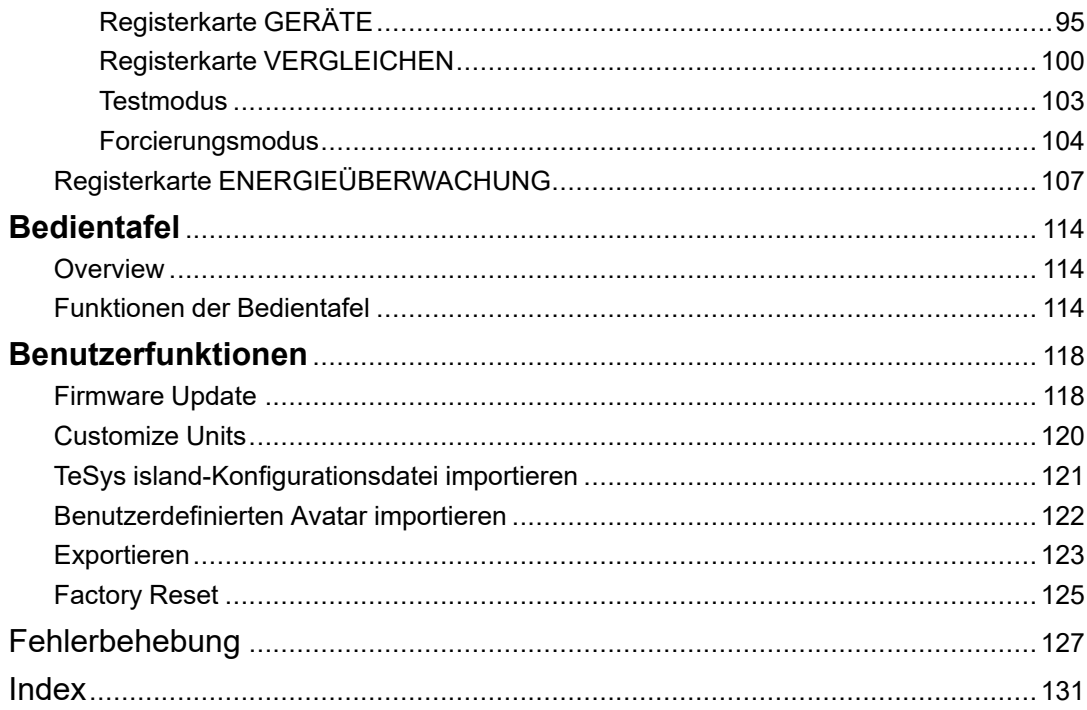

# <span id="page-4-0"></span>**Sicherheitshinweise**

#### **Wichtige Informationen**

Lesen Sie sich diese Anweisungen sorgfältig durch und machen Sie sich vor Installation, Betrieb, Bedienung und Wartung mit dem Gerät vertraut. Die nachstehend aufgeführten Warnhinweise sind in der gesamten Dokumentation sowie auf dem Gerät selbst zu finden und weisen auf potenzielle Risiken und Gefahren oder bestimmte Informationen hin, die eine Vorgehensweise verdeutlichen oder vereinfachen.

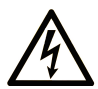

Der Zusatz eines Symbols zu den Sicherheitshinweisen "Gefahr" oder "Warnung" deutet auf eine elektrische Gefahr hin, die zu schweren Verletzungen führen kann, wenn die Anweisungen nicht befolgt werden.

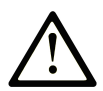

Dieses Symbol steht für eine Sicherheitswarnung. Es macht auf die potenzielle Gefahr eines Personenschadens aufmerksam. Beachten Sie alle Sicherheitshinweise mit diesem Symbol, um schwere oder tödliche Verletzungen zu vermeiden.

# **! GEFAHR**

**GEFAHR** weist auf eine gefährliche Situation hin, die bei Nichtbeachtung zu schweren bzw. tödlichen Verletzungen **führt**.

# **! WARNUNG**

**WARNUNG** weist auf eine gefährliche Situation hin, die bei Nichtbeachtung zu schweren bzw. tödlichen Verletzungen **führen kann.**

# **! ACHTUNG**

**ACHTUNG** weist auf eine gefährliche Situation hin, die bei Nichtbeachtung zu leichten Verletzungen **führen kann**.

# *HINWEIS*

*HINWEIS* wird verwendet, um Verfahren zu beschreiben, die sich nicht auf eine Verletzungsgefahr beziehen.

#### **Bitte beachten**

Elektrische Geräte dürfen nur von Fachpersonal installiert, betrieben, bedient und gewartet werden. Schneider Electric haftet nicht für Schäden, die durch die Verwendung dieses Materials entstehen.

Als Fachpersonal gelten Mitarbeiter, die über Fähigkeiten und Kenntnisse hinsichtlich der Konstruktion und des Betriebs elektrischer Geräte und deren Installation verfügen und eine Schulung zur Erkennung und Vermeidung möglicher Gefahren absolviert haben.

# <span id="page-6-0"></span>**Über das Handbuch**

#### **Deckungsbereich des Dokuments**

Dieses Dokument soll Sie bei Folgendem unterstützen:

- Installation und Verwendung der verschiedenen Funktionen der Konfigurationssoftware TeSys island DTM Library.
- Konfiguration der Parameter von TeSys island.

#### **Gültigkeitshinweis**

Dieses Dokument wurde für die SoMove-Software ab Version V2.9.4 und die TeSys island DTM Library ab Version V2.4.1 aktualisiert.

Diese Anleitung ist für alle TeSys island-Konfigurationen gültig. Die Verfügbarkeit einiger im Merkblatt beschriebenen Funktionen richtet sich nach den verwendeten Kommunikationsprotokollen und den auf demTeSys island installierten physischen Modulen.

Informationen zur Einhaltung der Umweltrichtlinien wie RoHS, REACH, PEP und EOLI durch die Produkte finden Sie unter [www.se.com/green-premium.](https://www.se.com/green-premium)

Die in dieser Online-Hilfe vorgestellten technischen Merkmale sollten denen entsprechen, die online angezeigt werden. Im Rahmen unserer Bemühungen um eine ständige Verbesserung werden Inhalte im Laufe der Zeit möglicherweise überarbeitet, um deren Verständlichkeit und Genauigkeit zu verbessern. Sollten Sie einen Unterschied zwischen der Online-Hilfe und den Online-Informationen feststellen, verwenden Sie die Online-Informationen als Referenz.

#### **Weiterführende Dokumentation**

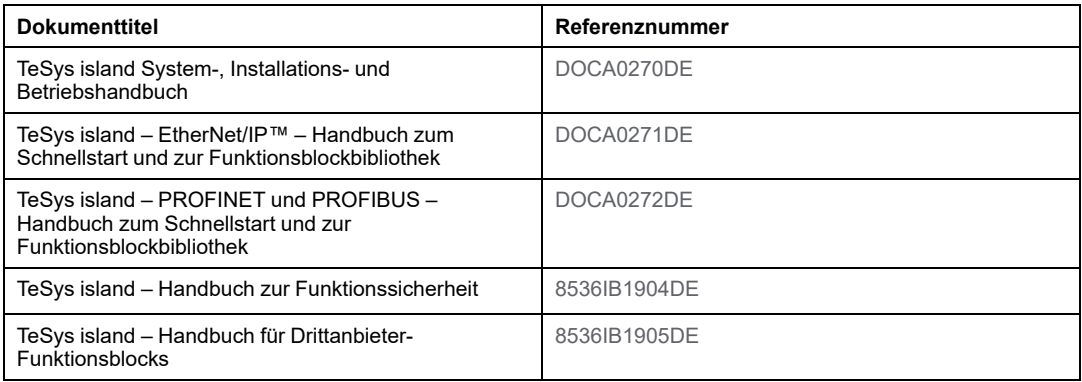

Sie können diese technischen Veröffentlichungen sowie andere technische Informationen von unserer Website www.se.com/ww/en/download/ herunterladen.

# <span id="page-8-0"></span>**Cybersicherheit**

#### **Einführung**

Cybersicherheit ist ein Teilgebiet der Netzwerkadministration, bei dem es darum geht, Angriffe auf Computersysteme bzw. von Computersystemen sowie über Computernetzwerke zu verhindern, die zu unabsichtlichen oder vorsätzlichen Schäden und Ausfällen führen können. Ziel der Cybersicherheit ist es, einen höheren Schutzgrad für Daten und physische Ressourcen bereitzustellen, um diese vor Diebstahl, Beschädigung, Missbrauch oder Unfällen zu schützen, und dabei gleichzeitig den Zugriff für die vorgesehenen Benutzer aufrechtzuerhalten.

Es gibt keinen einzelnen Cybersicherheitsansatz, der alle Gefahren abdeckt. Schneider Electric empfiehlt daher tiefgreifende Sicherheitsmaßnahmen ("Defense-in-Depth"-Ansatz). Bei diesem von der amerikanischen National Security Agency (NSA) entwickelten Ansatz werden mehrere Schichten von Sicherheitsfunktionen, Appliances und Prozessen im Netzwerk implementiert. Die grundlegenden Komponenten dieses Ansatzes sind:

- Risikobewertung
- Ein auf den Ergebnissen der Risikobewertung aufbauender Sicherheitsplan
- Eine mehrphasige Schulungskampagne
- Physische Trennung der industriellen Netzwerke von den Unternehmensnetzwerken mittels einer "Demilitarized Zone" (DMZ, entmilitarisierte Zone) sowie der Verwendung von Firewalls und Routing zur Schaffung weiterer Sicherheitszonen
- Systemzugriffssteuerung
- Geräte-Hardening
- Netzwerküberwachung und -wartung

In diesem Abschnitt werden Elemente definiert, mit deren Hilfe Sie ein System so konfigurieren können, dass es weniger anfällig für Cyberangriffe ist. Detaillierte Informationen zum "Defense-in-Depth"-Ansatz finden Sie in *[Recommended](https://www.se.com/ww/en/download/document/7EN52-0390/) Cybersecurity Best [Practices](https://www.se.com/ww/en/download/document/7EN52-0390/)* (Empfohlene bewährte Methoden für die Cybersicherheit) auf der [Schneider](https://www.se.com/sites/corporate/en/support/cybersecurity/cybersecurity.page) Electric [website](https://www.se.com/sites/corporate/en/support/cybersecurity/cybersecurity.page).

#### **Der Cybersicherheits-Ansatz von Schneider Electric**

Schneider Electric befolgt bei der Entwicklung und Implementierung von Steuerungssystemen bewährte Branchenverfahren. Dazu zählt auch ein "Defense-in-Depth"-Ansatz zur Sicherung eines industriellen Steuerungssystems. Bei diesem Ansatz befinden sich die Steuerungen hinter mindestens einer Firewall, um den Zugriff ausschließlich auf befugte Personen und Protokolle zu beschränken.

# **WARNUNG**

#### **NICHT AUTHENTIFIZIERTER ZUGRIFF UND ANSCHLIESSENDE UNBEFUGTE BEDIENUNG**

- Führen Sie eine Beurteilung durch, ob Ihre Geräte oder komplette Umgebung an kritischen Infrastrukturanlagen angeschlossen sind. Wenn das der Fall ist, ergreifen Sie entsprechende Präventionsmaßnahmen basierend auf dem "Defense-in-Depth"-Konzept, bevor Sie das Automatisierungssystem an ein Netzwerk anschließen.
- Begrenzen Sie die Anzahl der Geräte, die an einem Netzwerk innerhalb Ihres Unternehmens angeschlossen sind.
- Isolieren Sie Ihr Industrienetzwerk von anderen Netzwerken außerhalb Ihres Unternehmens.
- Schützen Sie jedes Netzwerk vor unbeabsichtigtem Zugriff, indem Sie Firewalls, VPN oder andere bewährte Sicherheitsmaßnahmen implementieren.
- Überwachen Sie die Aktivität in Ihren Systemen.
- Verhindern Sie einen direkten Zugriff auf bzw. eine direkte Verbindung mit untergeordneten Geräten durch Unbefugte oder nicht authentifizierte Aktionen.
- Erarbeiten Sie einen Wiederherstellungsplan, einschließlich des Backups Ihrer System- und Prozessdaten.

**Die Nichtbeachtung dieser Anweisungen kann Tod, schwere Verletzungen oder Sachschäden zur Folge haben.**

#### **Cyberbedrohungen**

Cyberbedrohungen sind vorsätzliche oder unbeabsichtigte Handlungen, durch die der normale Betrieb von Computersystemen und Netzwerken gestört werden kann. Diese Handlungen können von der Einrichtung selbst oder von einem externen Standort ausgehen. In Steuerungsumgebungen bestehen u. a. folgende Herausforderungen im Hinblick auf die Sicherheit:

- Diverse physische und logische Grenzen
- Mehrere Standorte und große geografische Entfernungen
- Negative Auswirkungen der Sicherheitsimplementierung auf Prozessverfügbarkeit
- Erhöhtes Risiko, dass Würmer und Viren von Geschäftssystemen auf Steuerungssysteme übertragen werden, da die Kommunikation zwischen diesen Systemen offener geworden ist
- Erhöhtes Risiko einer Übertragung von Malware über USB-Geräte, Laptops von Anbietern und Wartungstechnikern und das Unternehmensnetzwerk
- Direkte Auswirkungen der Steuerungssysteme auf physische und mechanische Systeme

#### **Quellen von Cyber-Angriffen**

Implementieren Sie einen Plan für die Cybersicherheit, bei dem die verschiedenen potenziellen Quellen von Cyber-Angriffen und unbeabsichtigten Vorfällen berücksichtigt werden:

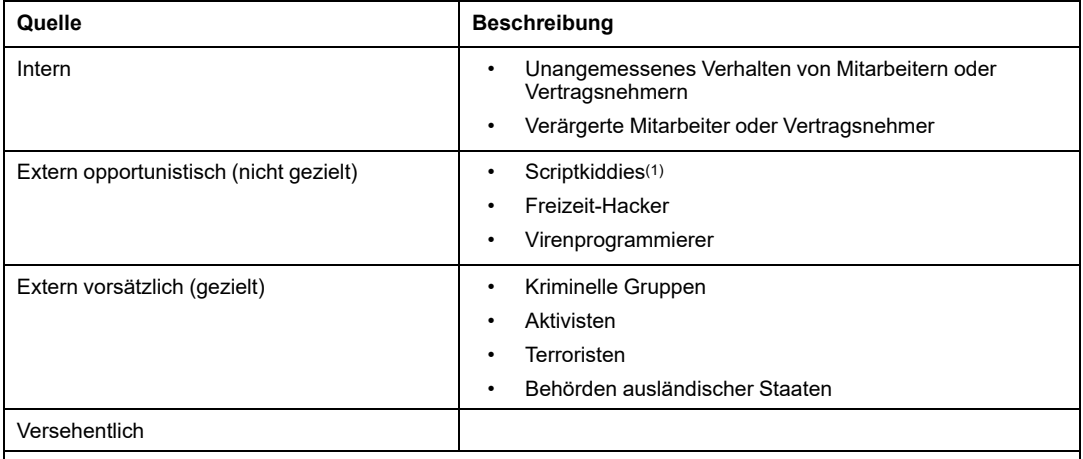

(1) Slang-Begriff für Hacker, die von anderen programmierte, bösartige Skripts verwenden, ohne dabei unbedingt wirklich zu verstehen, wie das Skript funktioniert oder welche Auswirkungen es auf ein System haben kann.

Ein vorsätzlicher Cyber-Angriff auf ein Steuerungssystem kann verschiedene böswillige Ziele verfolgen. Zum Beispiel:

- Beeinträchtigung des Produktionsprozesses durch Blockierung oder Verzögerung des Informationsflusses
- Beschädigen, Deaktivieren oder Herunterfahren von Geräten zu Beeinträchtigung der Produktion oder Umgebung
- Modifizieren oder Deaktivieren von Sicherheitssystemen, um absichtlich Schaden zuzufügen

#### **Wie Angreifer Zugang erhalten**

Ein Cyber-Angreifer umgeht die Schutzmaßnahmen am Netzwerkperimeter, um Zugriff auf das Steuerungssystem-Netzwerk zu erhalten. Gängige Zugangspunkte sind u. a. Folgende:

- Wählzugriff auf RTU-Geräte (Remote Terminal Unit)
- Zulieferer-Zugangspunkte (z. B. Zugangspunkte für technischen Support)
- IT-gesteuerte Netzwerkprodukte
- Unternehmens-VPN (virtuelles privates Netzwerk)
- Datenbank-Links
- Schlecht konfigurierte Firewalls
- Peer-Dienstprogramme

#### **Meldung und Verwaltung**

Wenn Sie Fragen zur Cybersicherheit haben, Sicherheitsprobleme melden oder die neuesten Nachrichten von Schneider Electric erhalten möchten, besuchen Sie die Website von [Schneider](https://www.se.com/ww/en/work/support/cybersecurity/security-notifications.jsp) Electric.

# <span id="page-11-0"></span>**Richtlinien von Schneider Electric**

### **Einführung**

Auf Ihrem PC können verschiedene Anwendungen ausgeführt werden, um die Sicherheit in Ihrer Steuerungsumgebung zu erhöhen. Das System verfügt über werkseitige Standardeinstellungen, die umkonfiguriert werden müssen, um den Empfehlungen von Schneider Electric für das Geräte-Hardening im Rahmen eines Ansatzes für tiefgreifende Sicherheit zu entsprechen.

Die folgenden Richtlinien beschreiben die Vorgehensweisen bei einem Windows - Betriebssystem und dienen lediglich als Beispiel. Für Ihr Betriebssystem und Ihre Anwendungen können unterschiedliche Voraussetzungen oder Verfahren erforderlich sein.

### **Nicht genutzte Netzwerkschnittstellenkarten deaktivieren**

Stellen Sie sicher, dass nicht für die Anwendung erforderliche Netzwerkkarten deaktiviert werden. Wenn Ihr PC beispielsweise über zwei Karten verfügt, die Anwendung jedoch nur eine davon verwendet, vergewissern Sie sich, dass die zweite Netzwerkkarte (LAN-Verbindung 2) deaktiviert ist.

Führen Sie die folgenden Schritte aus, um eine Netzwerkkarte in Windows zu deaktivieren:

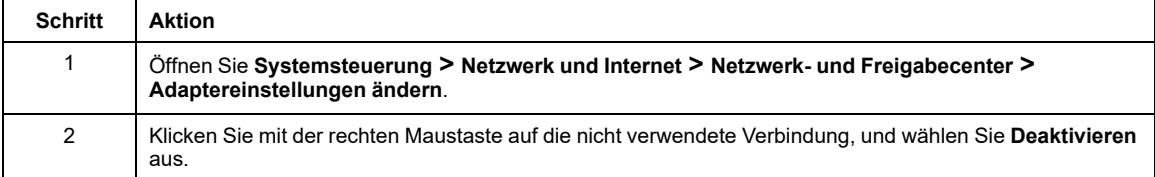

### **LAN-Verbindung konfigurieren**

Verschiedene Windows-Netzwerkeinstellungen bieten erhöhte Sicherheit in Einklang mit dem von Schneider Electric empfohlenen Ansatz für tiefgreifende Sicherheit.

In Windows-Systemen erfolgt der Zugriff auf diese Einstellungen unter **Systemsteuerung > Netzwerk und Internet > Netzwerk- und Freigabecenter > Adaptereinstellungen ändern > LAN-Verbindung (x)**.

In Folgenden werden Beispiele für Konfigurationsänderungen angeführt, die Sie im Fenster **Eigenschaften von LAN-Verbindung** an Ihrem System vornehmen können:

- Deaktivieren Sie alle IPv6-Stapel auf den entsprechenden Netzwerkkarten. (Für diesen PC ist z. B. der IPv6-Adressbereich nicht erforderlich, und durch Deaktivierung der IPv6-Stapel wird die Anfälligkeit für potenzielle IPv6-Sicherheitsrisiken begrenzt.)
- Deaktivieren Sie **Datei- und Druckerfreigabe für Microsoft Network**.

Zu von Schneider Electric empfohlenen tiefgreifenden Sicherheitsmaßnahmen zählen zudem die Folgenden:

- Definieren Sie ausschließlich statische IPv4-Adressen, Subnetzmasken und Gateways.
- Verwenden Sie im Leitstand weder DHCP noch DNS.

#### **Windows-Firewall verwalten**

Die Empfehlungen von Schneider Electric für tiefgreifende Sicherheit umfassen die Aktivierung der Windows-Host-Firewall auf allen PCs. Aktivieren Sie die Firewalls für alle aufgeführten öffentlichen oder privaten Profile.

Es wird Benutzern grundsätzlich empfohlen, Firewallregeln zu definieren, die jegliche Verbindung an oder von einem unbekannten oder nicht vertrauenswürdigen externen Host verweigern.

### **Remotedesktopprotokoll deaktivieren**

Zu den von Schneider Electric empfohlenen tiefgreifenden Sicherheitsmaßnahmen gehört auch das Deaktivieren des Remotedesktopprotokolls (RDP), es sei denn, Ihre Anwendung erfordert das RDP.

Nachfolgend wird beschrieben, wie Sie das Protokoll deaktivieren:

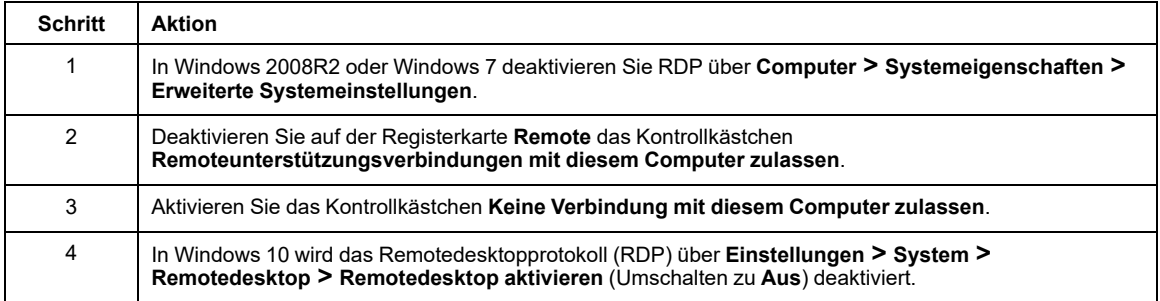

#### **Aktualisieren von Sicherheitsrichtlinien**

Aktualisieren Sie die Sicherheitsrichtlinien auf dem PC, indem Sie gpupdate in einem Befehlsfenster ausführen. Weitere Informationen finden Sie in der Microsoft-Dokumentation zu gpupdate.

### **LANMAN und NTLM deaktivieren**

Das Microsoft LAN Manager-Protokoll (LANMAN oder LM) und sein Nachfolger NT LAN Manager (NTLM) weisen Schwachstellen auf, aufgrund derer ihre Verwendung in Steuerungsanwendungen nicht ratsam ist.

Gehen Sie wie folgt vor, um LM und NTLM in einem Windows-System zu deaktivieren:

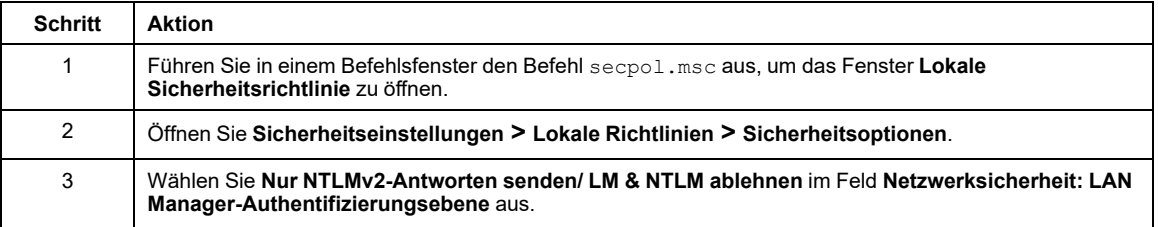

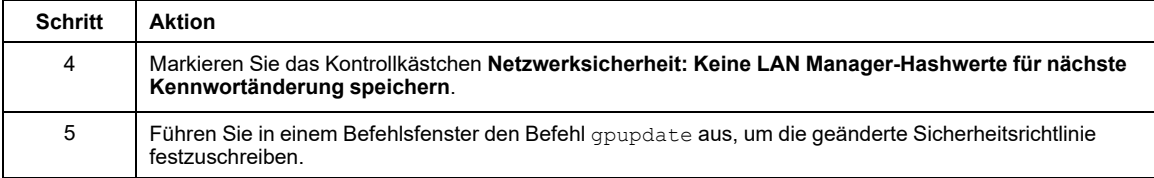

### **Verwalten von Updates**

Aktualisieren Sie vor der Bereitstellung alle PC-Betriebssysteme mithilfe der Dienstprogramme auf der **Windows Update**-Webseite von Microsoft. Für den Zugriff auf dieses Tool in Windows wählen Sie **Start > Alle Programme > Windows Update** aus.

#### **Arbeitsplatz-Absicherung**

Um die mit dem Engineering-Arbeitsplatz verbundenen Sicherheitsrisiken zu verringern, aktivieren Sie die Speicher-Exploit-Einstellungen, wie z. B. die Datenausführungsverhinderung (DEP) und die Speicherverwürfelung (Address Space Layout Randomization – ASLR). Diese Sicherheitseinstellungen können im Windows 10- Betriebssystem über die Exploit-Schutzeinstellungen auf Systemebene aktiviert werden. Weitere Informationen hierzu finden Sie auf der Webseite [Microsoft-Sicherheitsfunktionen.](https://docs.microsoft.com/en-us/windows/security/threat-protection/overview-of-threat-mitigations-in-windows-10)

# <span id="page-15-0"></span>**Einführung**

# <span id="page-15-1"></span>**Grundsätzliches**

TeSys island ist ein modulares, multifunktionales System, das im Rahmen einer Automatisierungsarchitektur integrierte Funktionen bereitstellt und hauptsächlich für die direkte Steuerung und das Management von Niederspannungslasten vorgesehen ist. TeSys island kann nach seiner Installation in einer elektrischen Schalttafel Motoren und andere elektrische Lasten bis 80 A (AC1) oder 65 A (AC3) schalten, schützen und verwalten.

Dieses System wurde basierend auf dem Konzept der TeSys avatars entwickelt.

Diese avatars:

- Stellen sowohl die logischen als auch die physischen Aspekte der Automatisierungsfunktionen dar.
- Bestimmen die Konfiguration des Island.

Die logischen Aspekte des TeSys island werden mit Software-Tools verwaltet, die alle Phasen des Produkt- und Anwendungslebenszyklus abdecken: Entwurf, Konstruktion, Inbetriebnahme, Betrieb und Wartung.

Das physischeTeSys island besteht aus einer Reihe von Geräten, die auf einer einzelnen DIN-Schiene montiert und mit einem Flachbandkabel verbunden sind. Das Flachbandkabel ermöglicht die interne Kommunikation zwischen den Modulen. Die externe Kommunikation mit der Automatisierungsumgebung erfolgt über ein einzelnes Buskoppler-Modul. Das TeSys island wird im Netzwerk als Einzelknoten erfasst.

Zu den weiteren Modulen gehören Starter, Power-Schnittstellenmodule, analoge und digitale EA-Module, Spannungsschnittstellenmodule und SIL-Schnittstellenmodule, die ein breites Spektrum an Betriebsfunktionen abdecken.

## **Überblick über TeSys island**

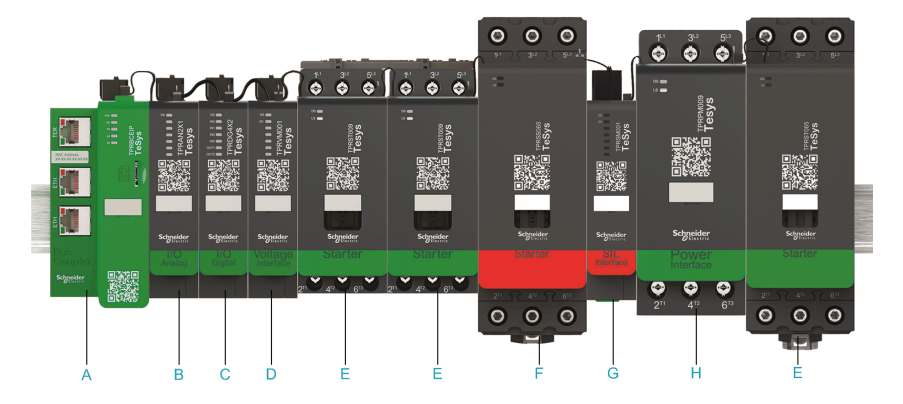

- **A** Buskoppler
- **B** Analoges E/A-Modul
- **C** Digitales E/A-Modul
- **D** Spannungsschnittstellenmodul
- **E** Standard-Starter
- **F** SIL-Starter
- **G** SIL-Schnittstellenmodul
- **H** Power-Schnittstellenmodul

# **Überblick über DTM**

DTMs (Device Type Manager) werden zusammen mit FDT-Containern (Field Device Tool-Container, auch FDT Frame genannt) zur Inbetriebnahme von TeSys island und für die Diagnose verwendet. Die Kombination von FDT und DTM wird auch als Inbetriebnahmesoftware bezeichnet.

Sobald DTM installiert ist, kann dieser von verschiedenen FDT-Containern verwendet werden.

Beispiele für FDT-Container:

- SoMove-Software (Schneider Electric)
- FDT CONTAINER (M&M Software GmbH)

### **Funktionen von DTM**

Zu den Funktionen von DTM zählen:

- Abtastung verschiedener Feldbusse für Geräte
- Geräteleistungs- und Energieüberwachung
- Verwaltung der Konfiguration der Geräteparameter
- Projektdateiverwaltung
- Anpassung der Geräteparametereinheiten
- Fehlerbehebung

# <span id="page-18-0"></span>**Voraussetzungen, Installation und Deinstallation der TeSys island DTM Library**

### <span id="page-18-1"></span>**Voraussetzungen**

### **Zugriff auf die TeSys island DTM Library-Software**

Die aktuelle Version der TeSys island DTM Library-Software ist auf der folgenden Website erhältlich: [www.se.com/en/download](https://www.se.com/en/download)

**HINWEIS:** Zum Installieren oder Deinstallieren der TeSys island DTM Library-Software auf Ihrem PC benötigen Sie Administratorrechte.

#### **Systemanforderungen**

Die Software kann auf dem folgenden Betriebssystem installiert werden:

- Microsoft Windows 7 SP1 (32/64-Bit) oder
- Microsoft Windows 10

#### **Softwareanforderungen**

Für den TeSys island DTM Library muss folgende Software auf dem PC installiert sein:

- Microsoft .NET Framework v3.5 SP1
- SoMove ab v2.9.2 oder FDT Frame Application konform mit FDT-Standard v1.2.1
- Modbus DTM Library ab v2.6.12

#### **Hardwareanforderungen**

Minimale Hardwareanforderungen:

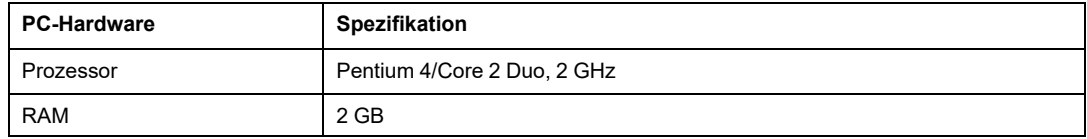

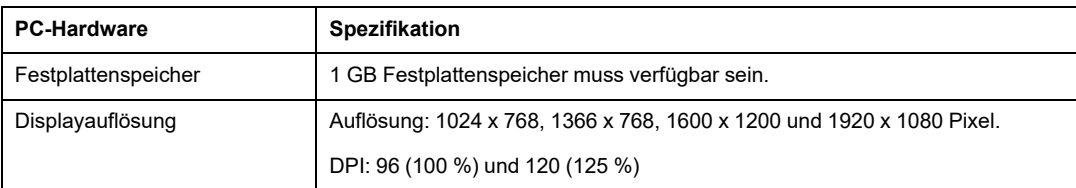

Empfohlene Hardwareanforderungen:

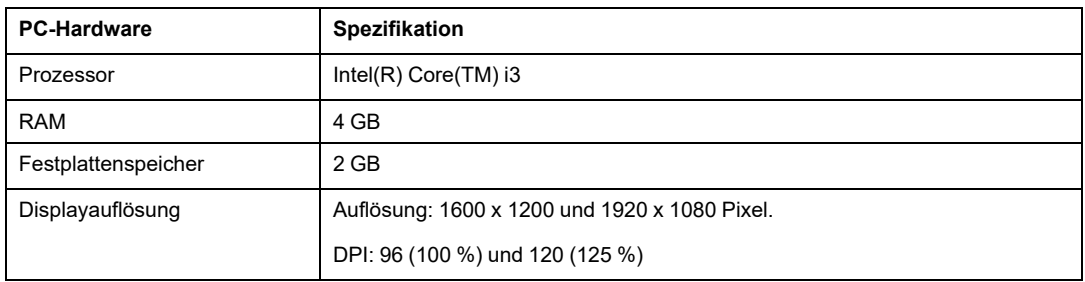

# <span id="page-19-0"></span>**Installieren der -Software TeSys island DTM Library**

# **Überblick**

Die TeSys island DTM Library-Software wird mithilfe der folgenden Datei installiert:

*Schneider\_Electric\_TeSys\_island\_DTM\_Library\_V2.4.1.exe* oder höher

In dieser Tabelle wird das Verfahren zum Installieren der -Software erläutert TeSys island DTM Library:

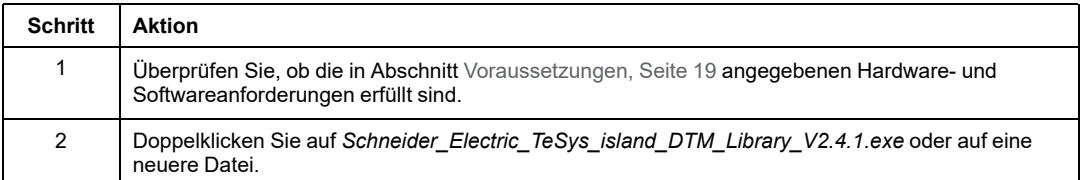

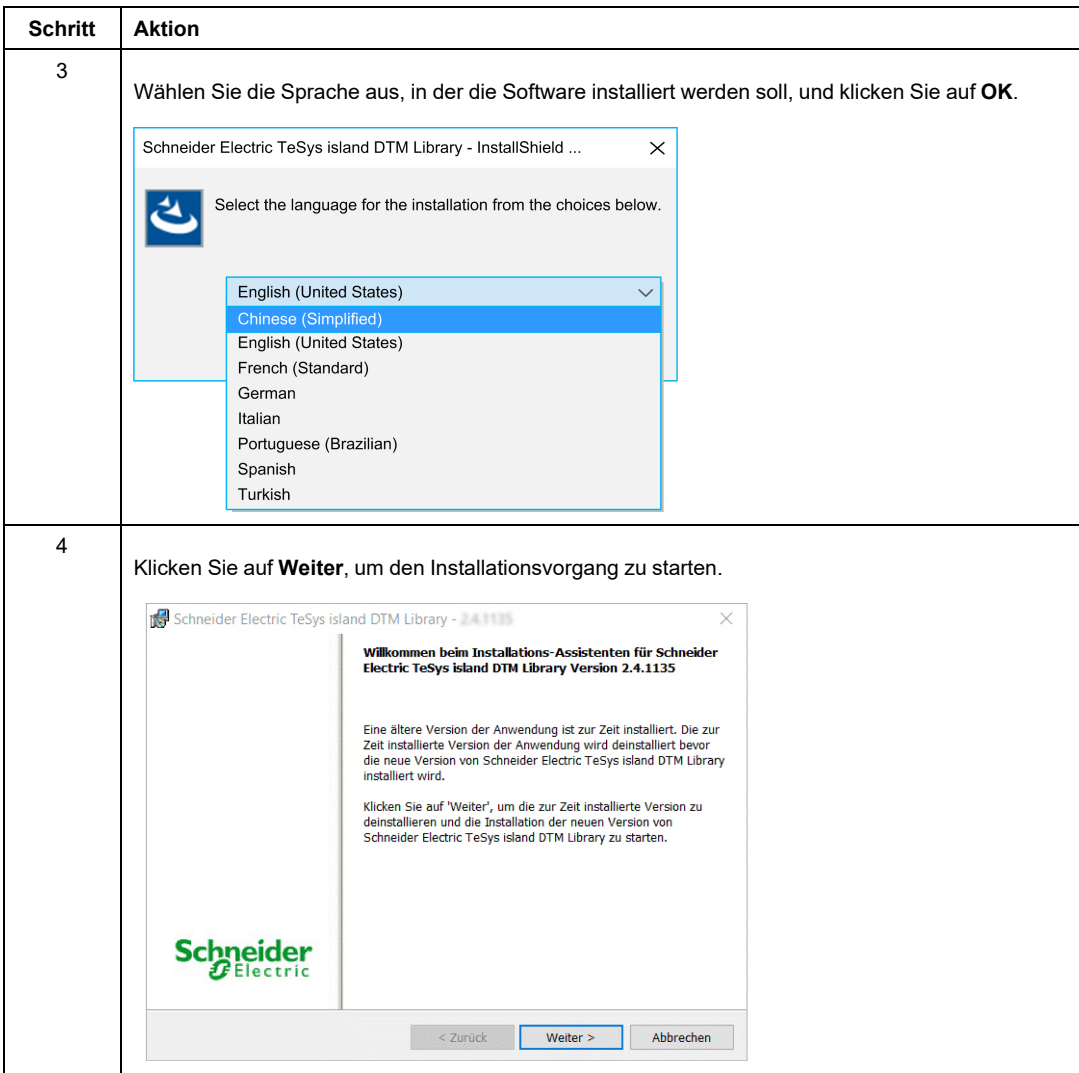

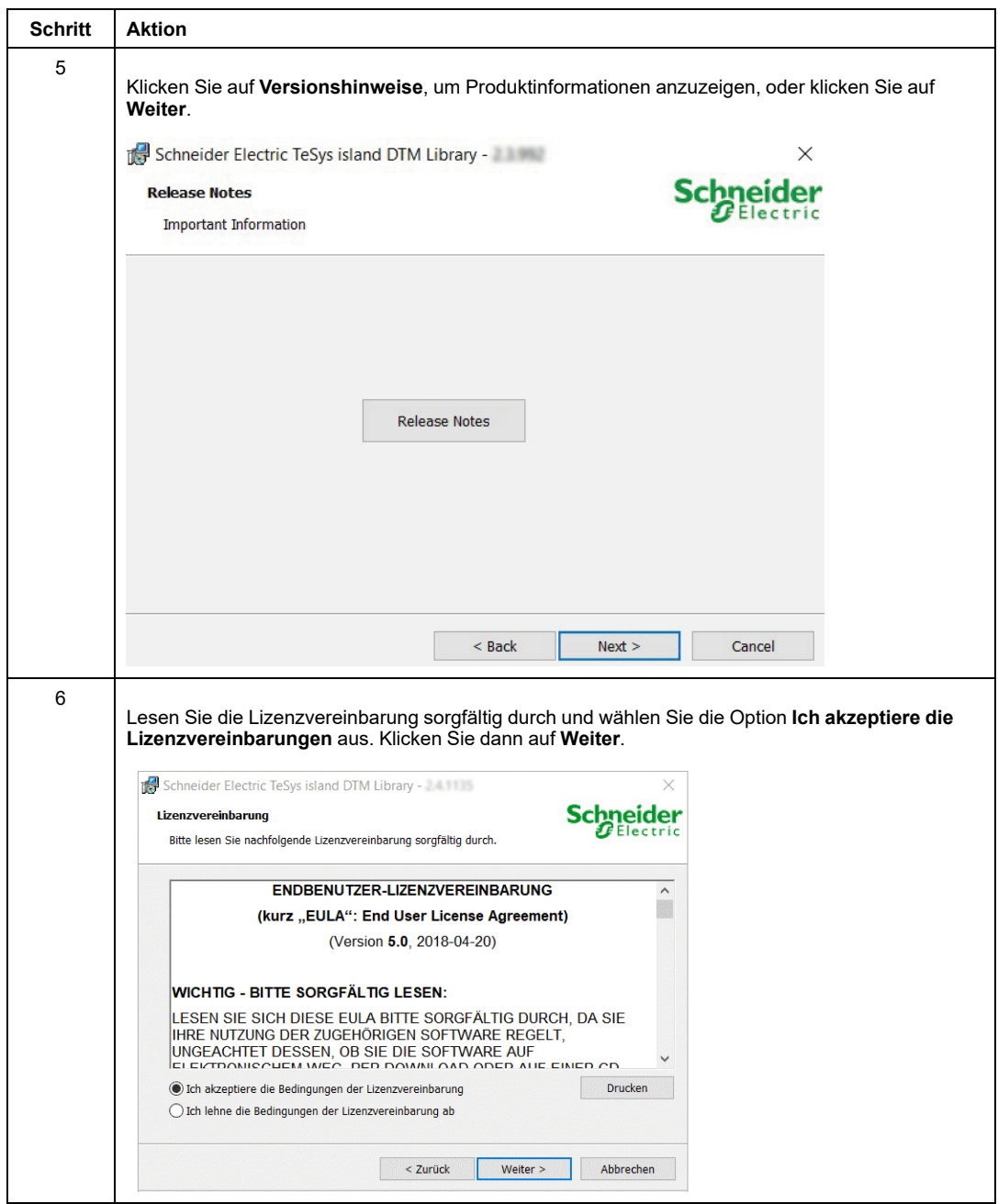

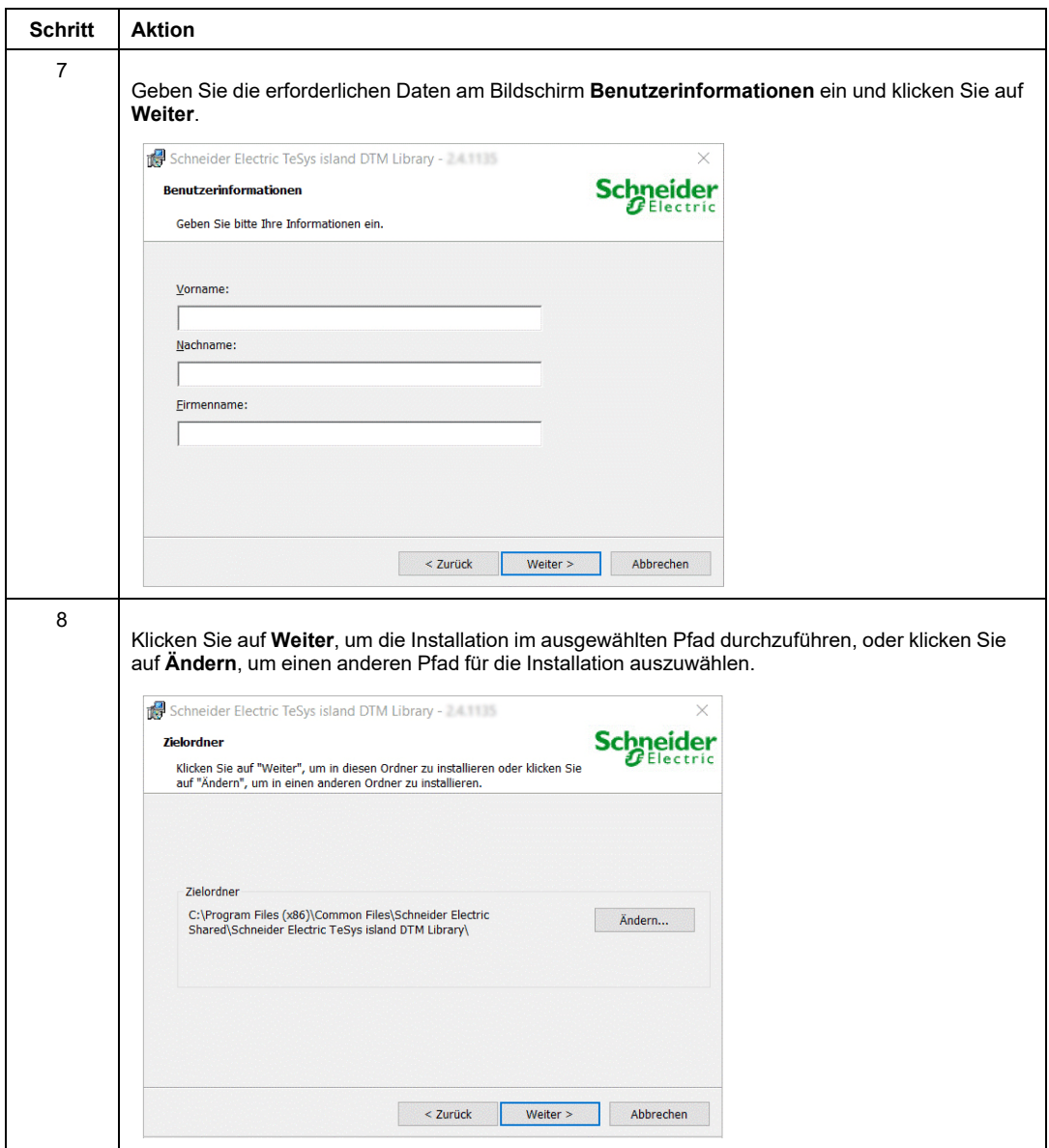

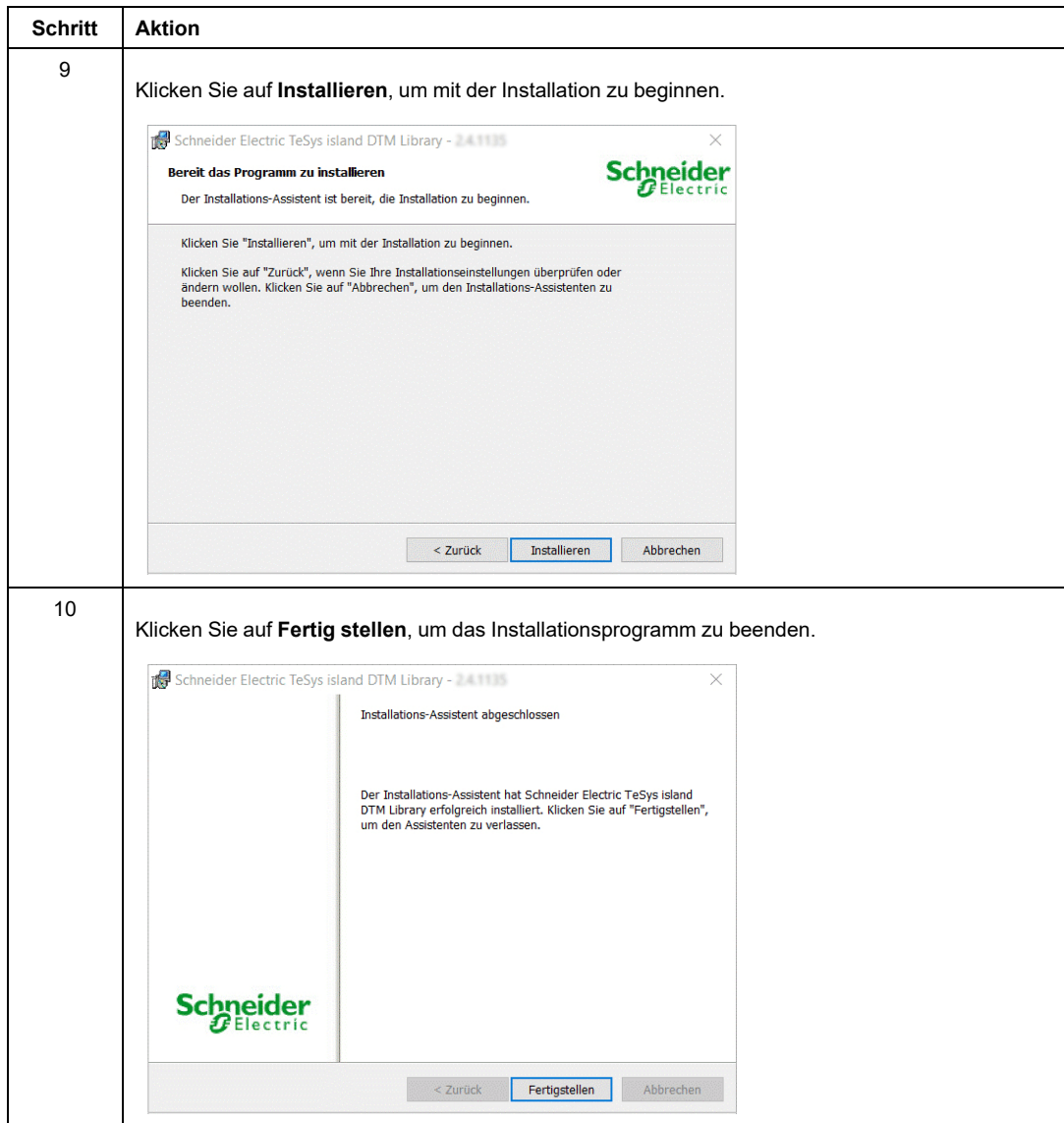

# <span id="page-24-0"></span>**Deinstallieren der TeSys island DTM Library-Software**

## **Überblick**

Die TeSys island DTM Library-Software kann über die Setup-Datei (.exe) oder über die **Systemsteuerung** in Windows deinstalliert werden.

#### **Vorgehensweise**

In dieser Tabelle wird das Verfahren zum Deinstallieren der TeSys island DTM Library-Software auf dem Computer erläutert:

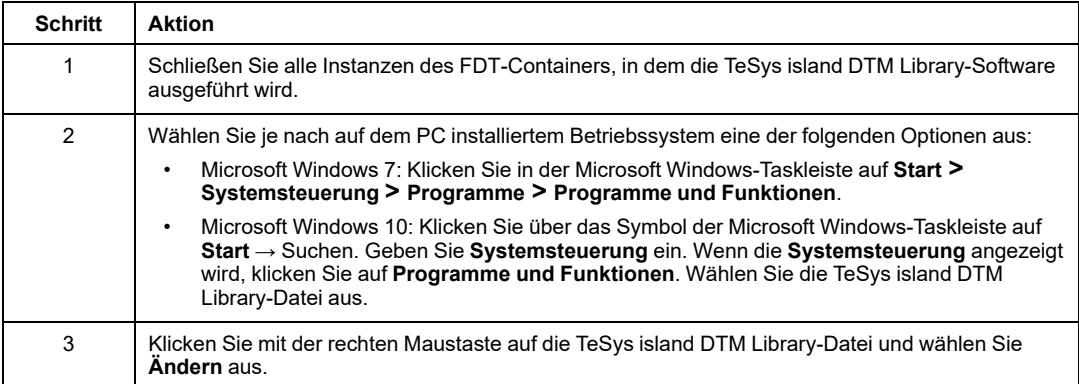

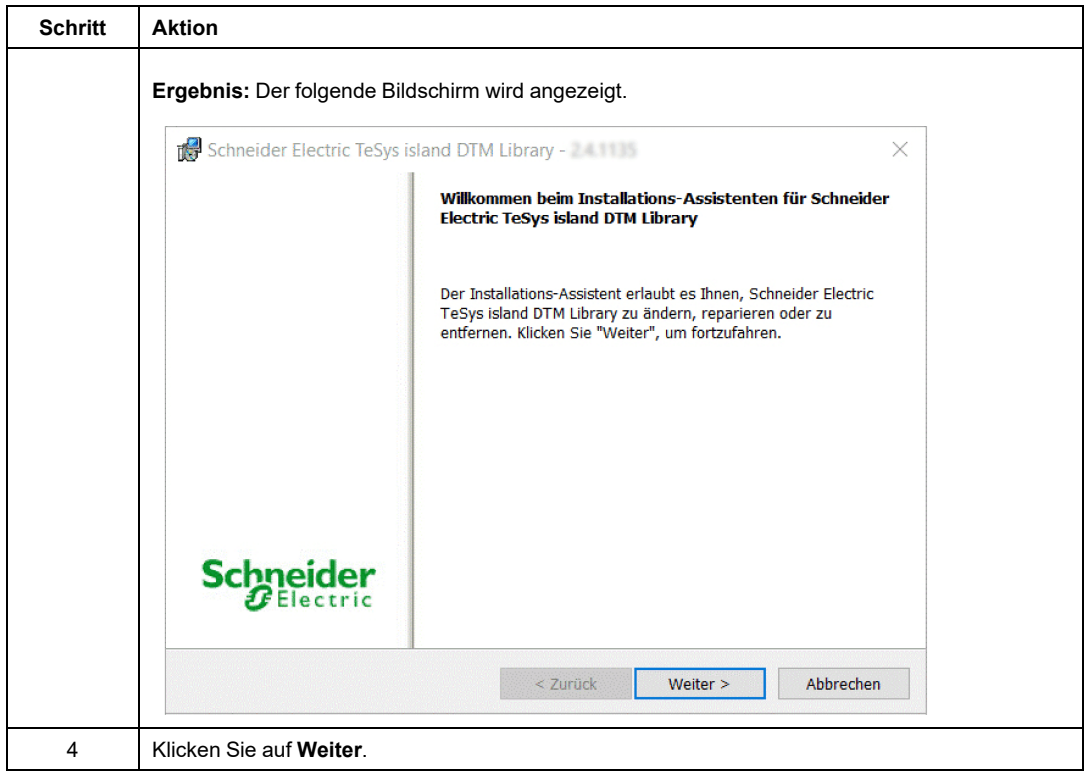

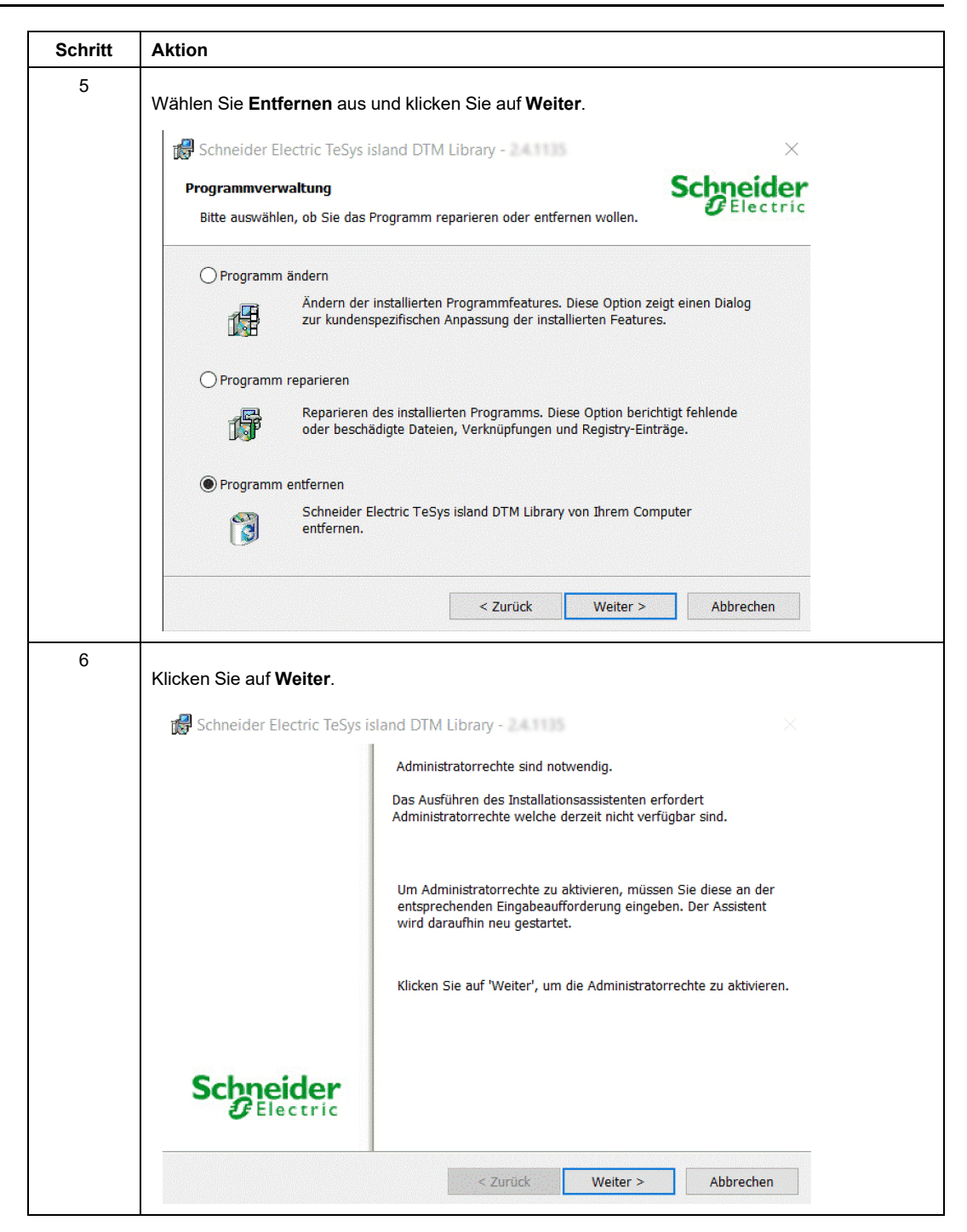

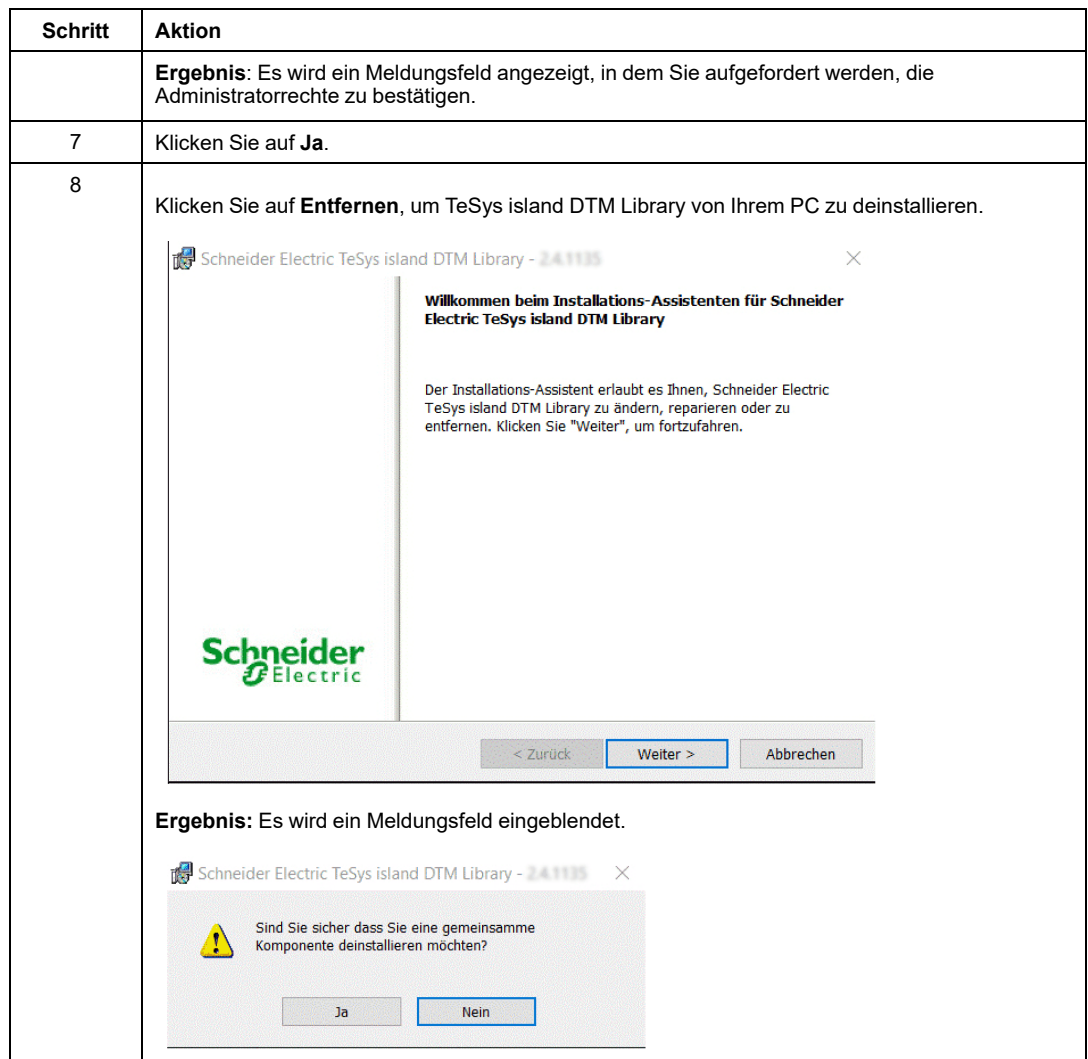

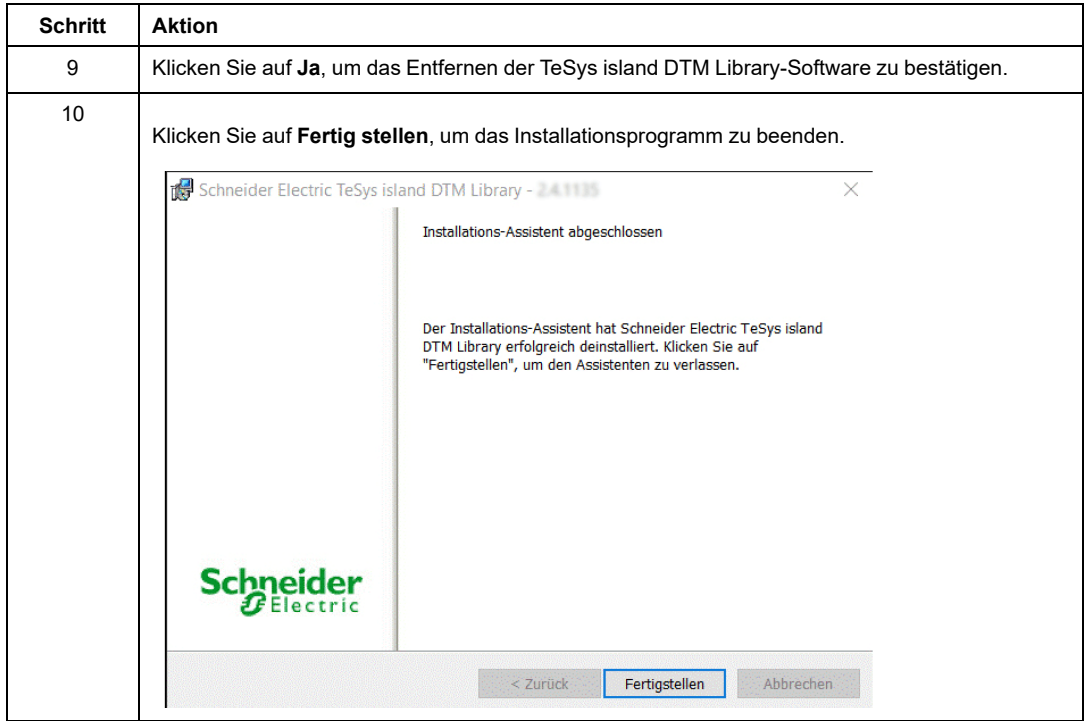

# <span id="page-29-0"></span>**Benutzeroberfläche**

# <span id="page-29-1"></span>**Starten des TeSys island DTM Librarys**

#### **SoMove-Software starten**

Zum Erstellen einer Instanz des TeSys island DTM Library müssen Sie zuerst die Software SoMove starten.

Die Software SoMove kann auf eine der folgenden Arten geöffnet werden:

- Doppelklicken Sie auf das Symbol  $\bigcirc$  auf dem Desktop.
- Navigieren Sie in Microsoft Windows 7 SP1 in der Windows-Taskleiste zu **Start > Alle**

**Programme > Schneider Electric > SoMove** und klicken Sie auf das Symbol ...

• Klicken Sie in Microsoft Windows 10 in der Windows-Taskleiste auf **Start** → Suchen. Typ SoMove. Klicken Sie auf **SoMove**, sobald der Eintrag angezeigt wird.

### **Erstellen einer Instanz des TeSys island DTM Library**

In dieser Tabelle wird das Verfahren zum Erstellen einer Instanz der TeSys island DTM Library erläutert:

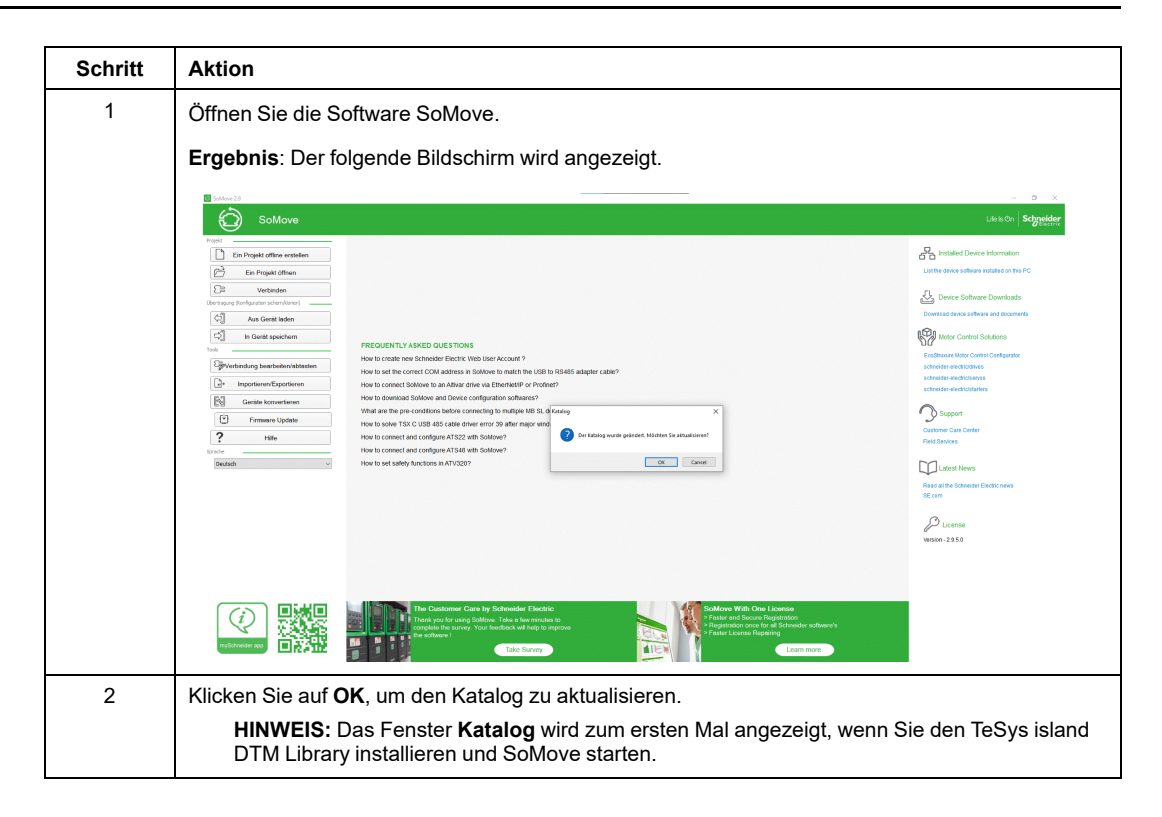

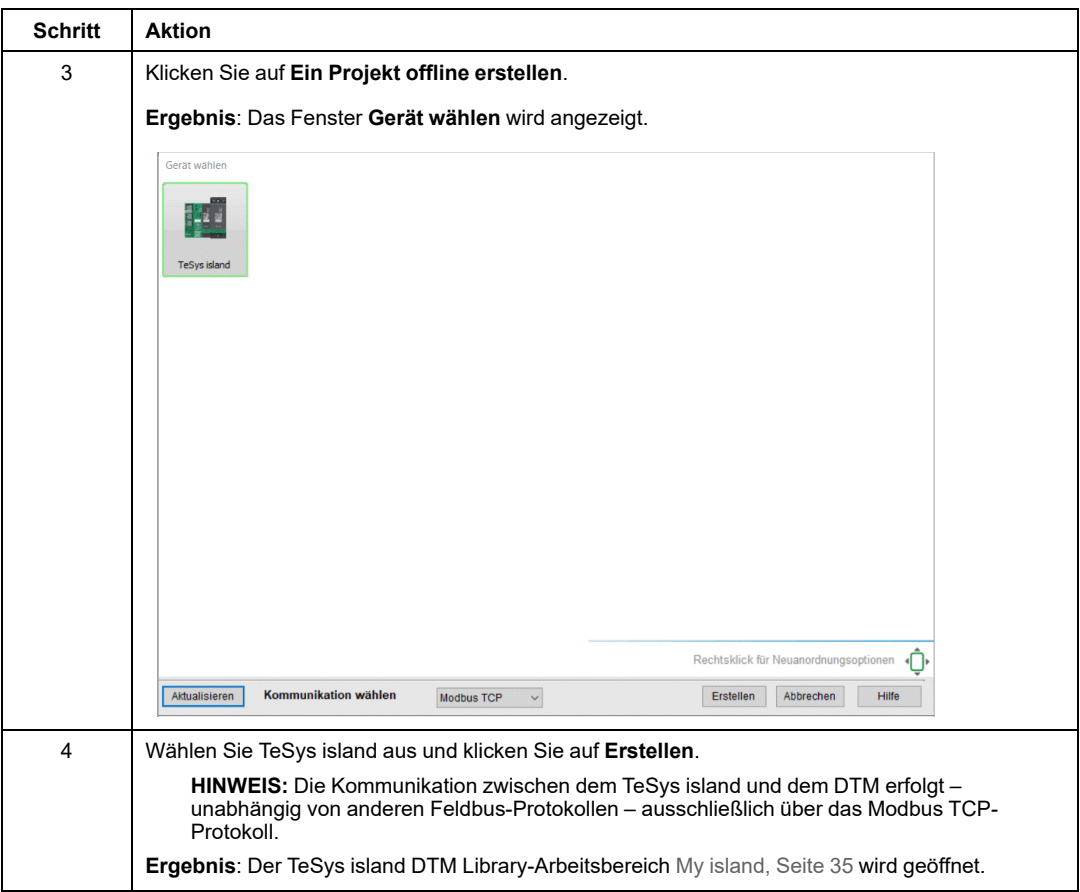

### **Verbinden des Geräts im Netzwerk**

Mit dieser Aktion wird die Konfiguration des verbundenen Geräts abgerufen. Die SoMove-Software bleibt während der Sitzung mit diesem Gerät verbunden.

In dieser Tabelle wird das Verfahren zum Herstellen der Verbindung mit dem Gerät erläutert:

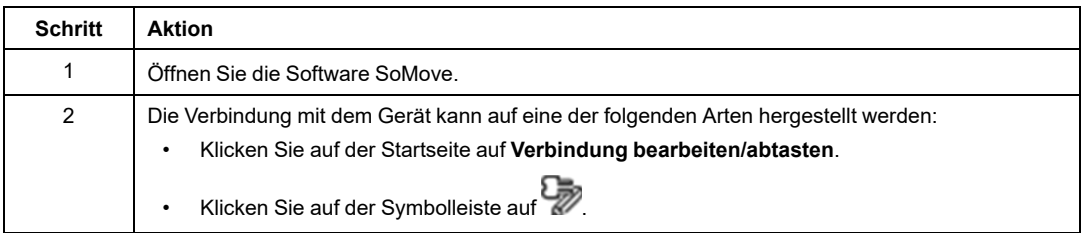

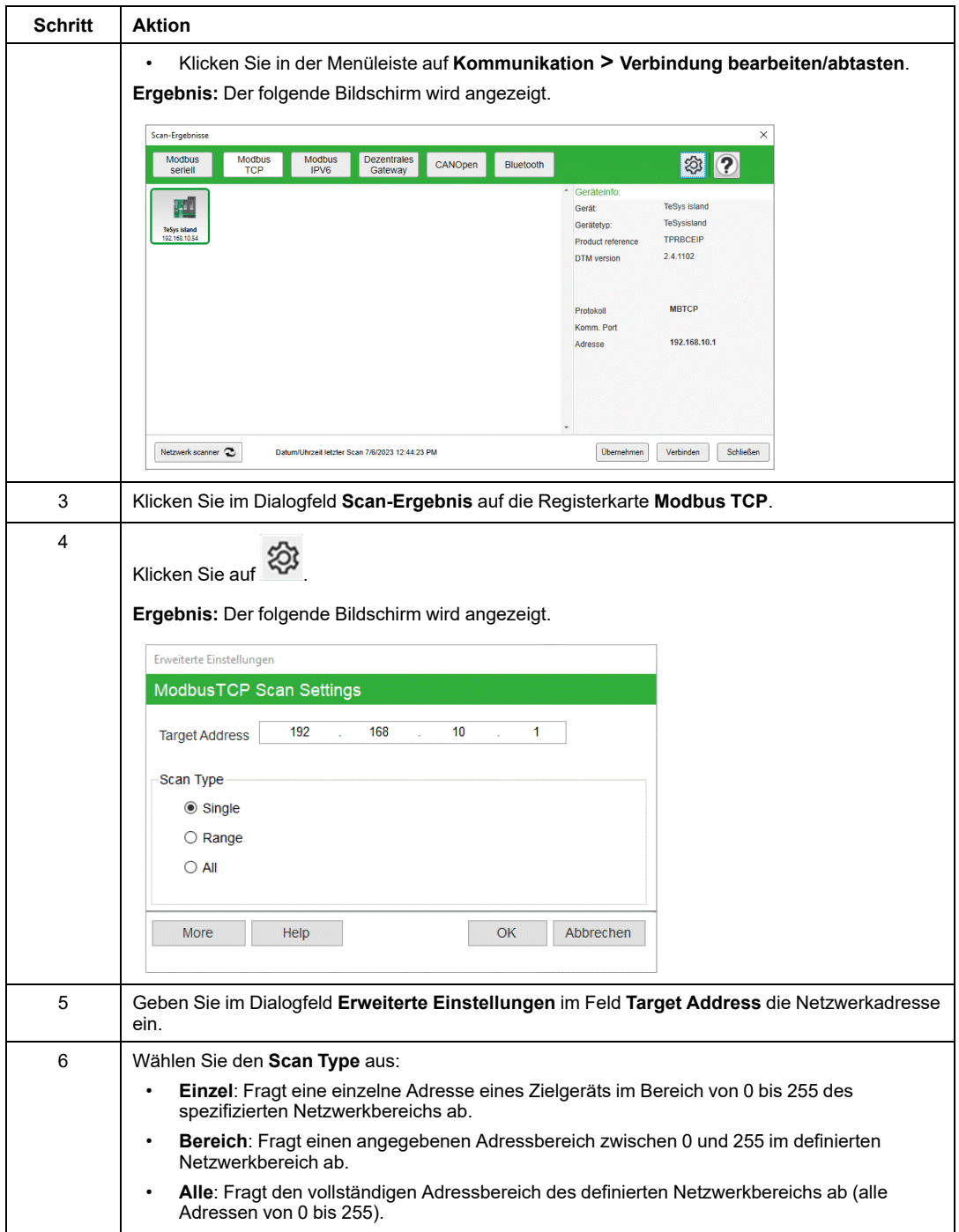

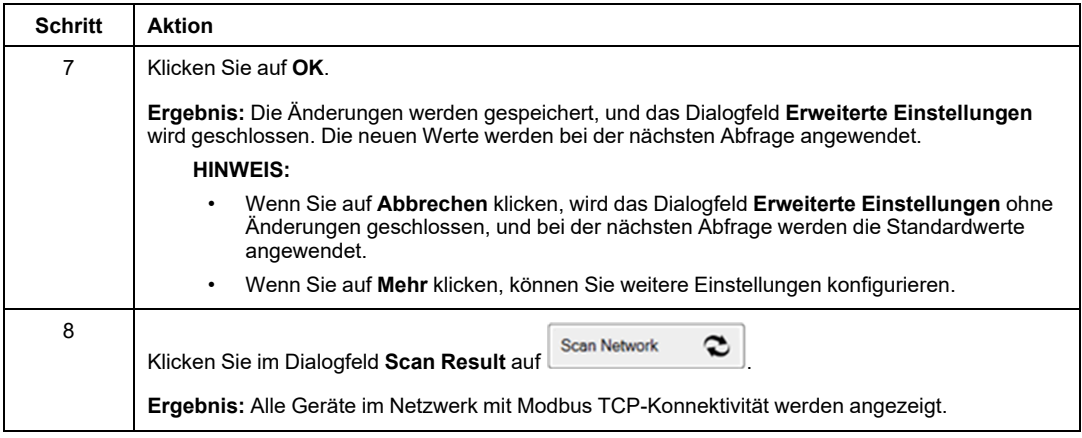

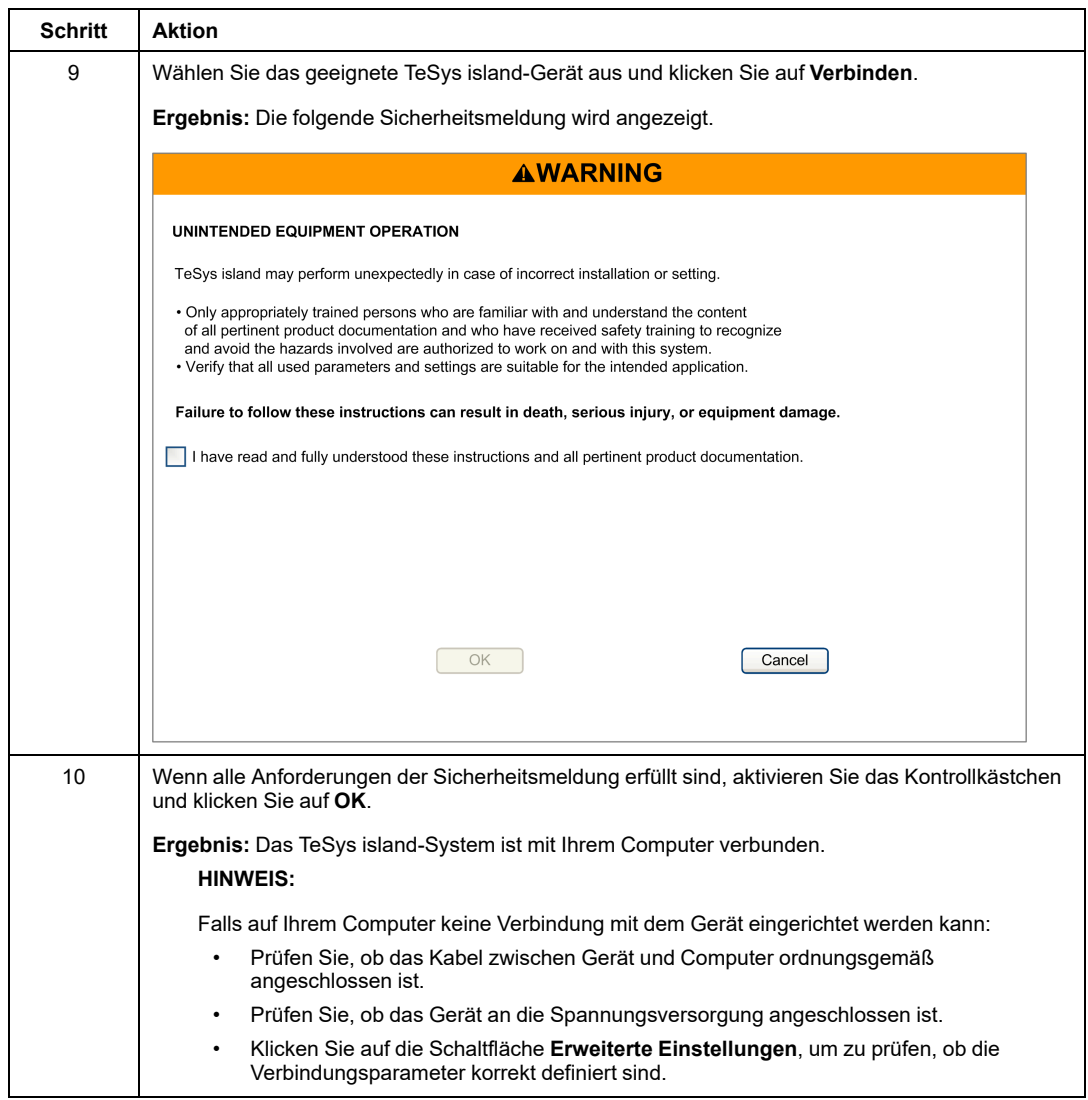

# <span id="page-34-0"></span>**Einführung in TeSys island DTM Library**

Der TeSys island DTM Library enthält Folgendes:

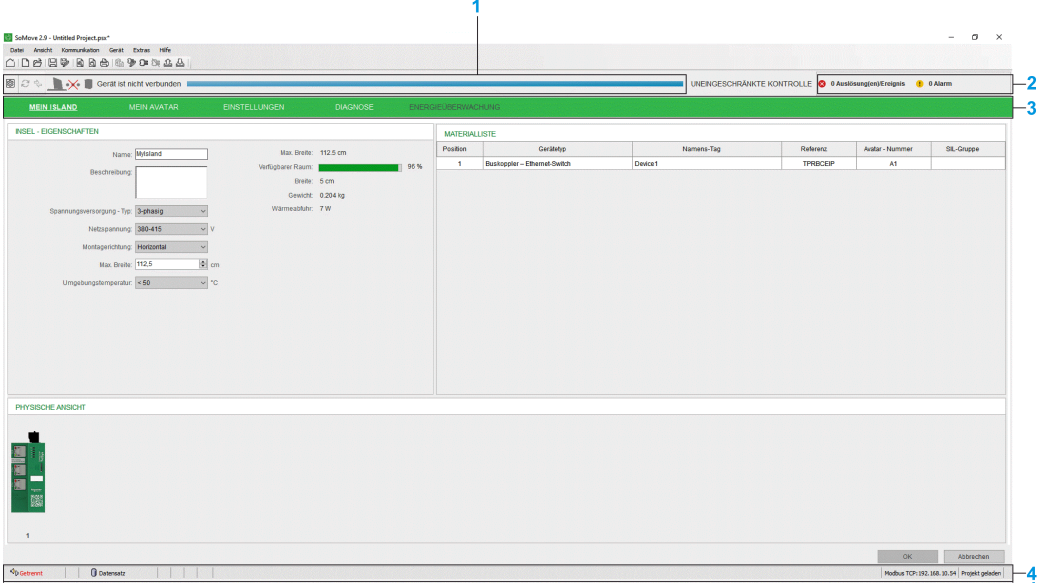

- **1** [Symbolleiste,](#page-35-1) Seite 36
- **2** [Auslösungs-/Ereignisstatus,](#page-37-0) Seite 38
- **3** [Registerkarten,](#page-39-0) Seite 40
- **4** [Statusleiste,](#page-36-0) Seite 37

Nähere Informationen zu den Benutzerfunktionen von TeSys island DTM Library finden Sie unter [Benutzerfunktionen,](#page-117-0) Seite 118.

# <span id="page-35-0"></span>**Symbolleiste, Statusleiste und Auslösungs- oder Ereignisstatus**

### <span id="page-35-1"></span>**Symbolleiste**

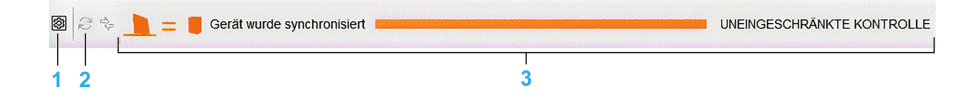
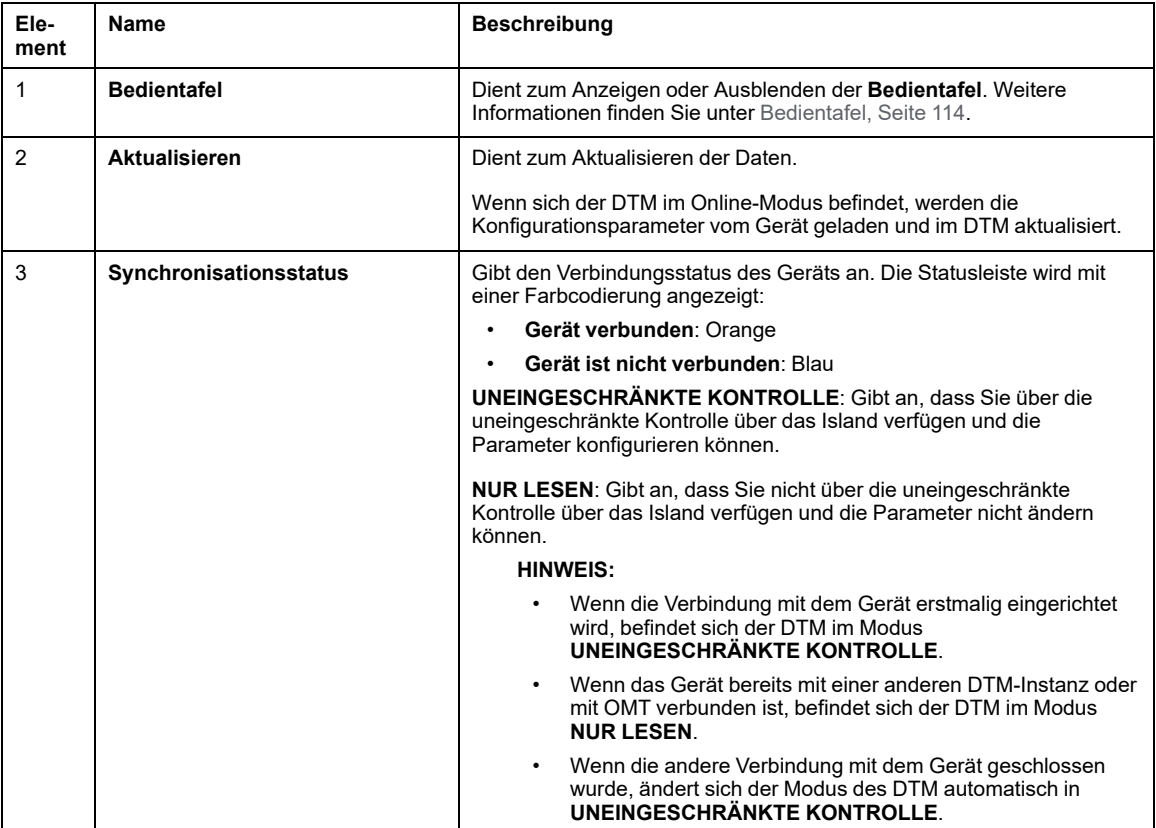

# **Statusleiste**

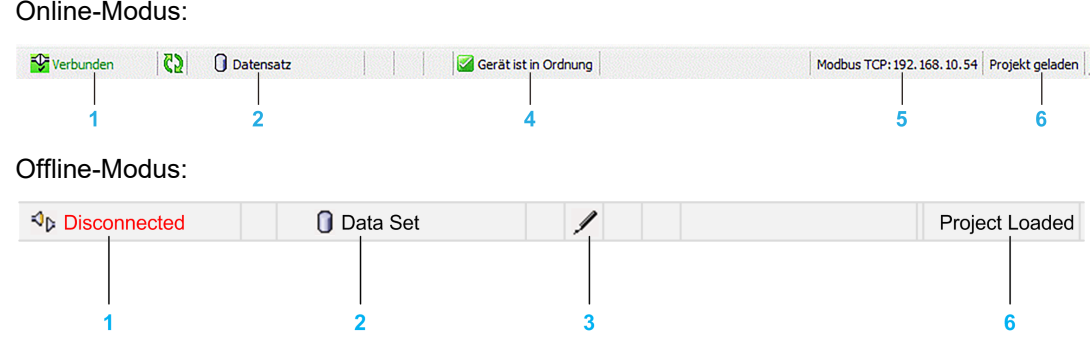

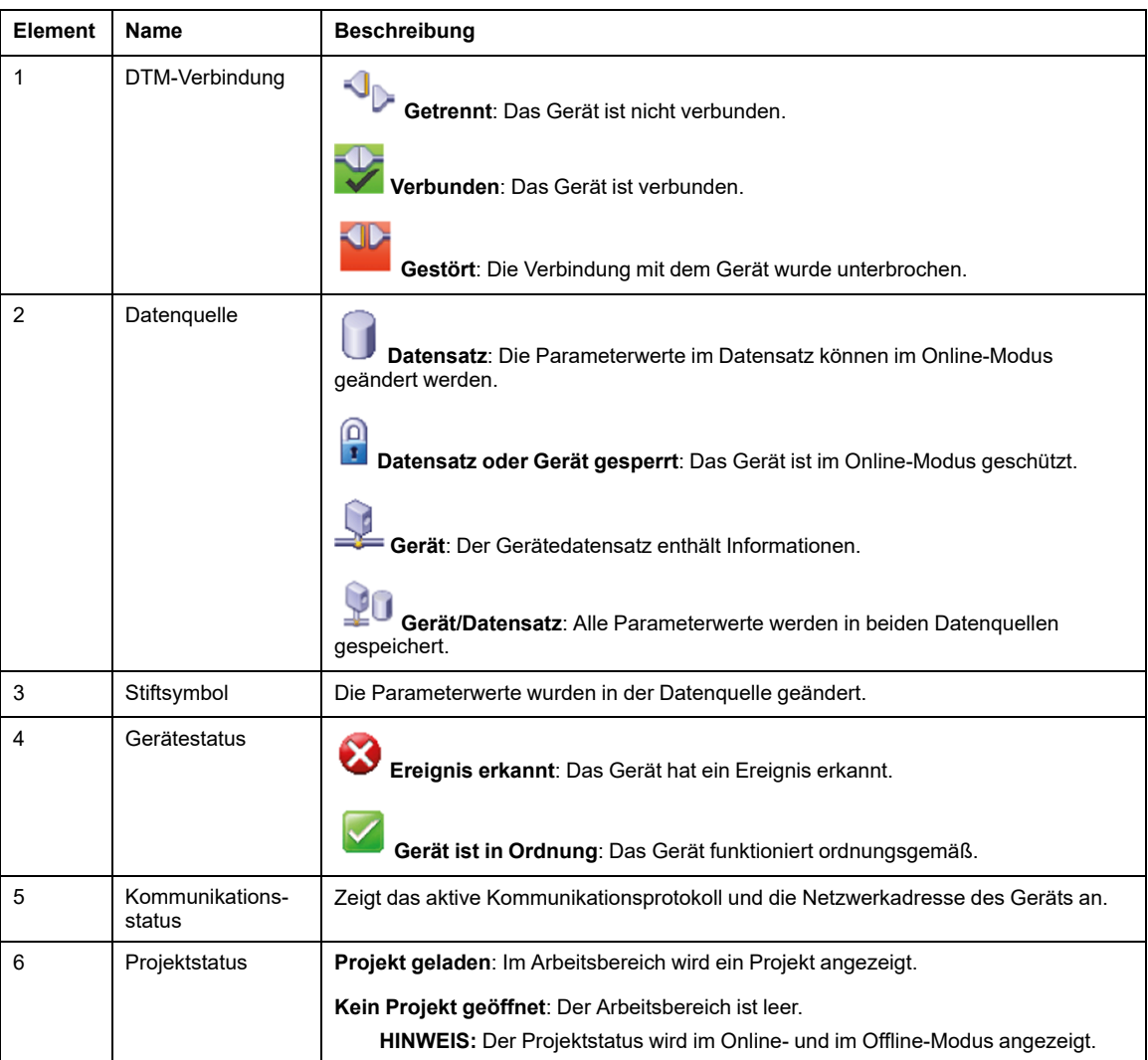

# **Auslösung(en)/Ereignis – Status**

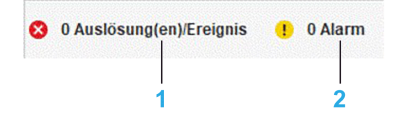

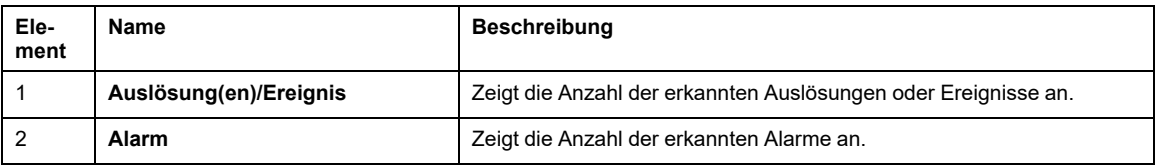

# <span id="page-39-0"></span>**Registerkarten**

# **MEIN ISLAND Tab**

# **Überblick**

Auf dieser Registerkarte werden die Eigenschaften des TeSys island-Systems angezeigt, die Sie dort auch konfigurieren können.

**HINWEIS:** Sie können die Eigenschaften auf der Registerkarte **MEIN ISLAND** nur dann konfigurieren, wenn das Gerät nicht mit dem TeSys island-System verbunden ist (Offline-Modus).

## **Beschreibung der Registerkarte MEIN ISLAND**

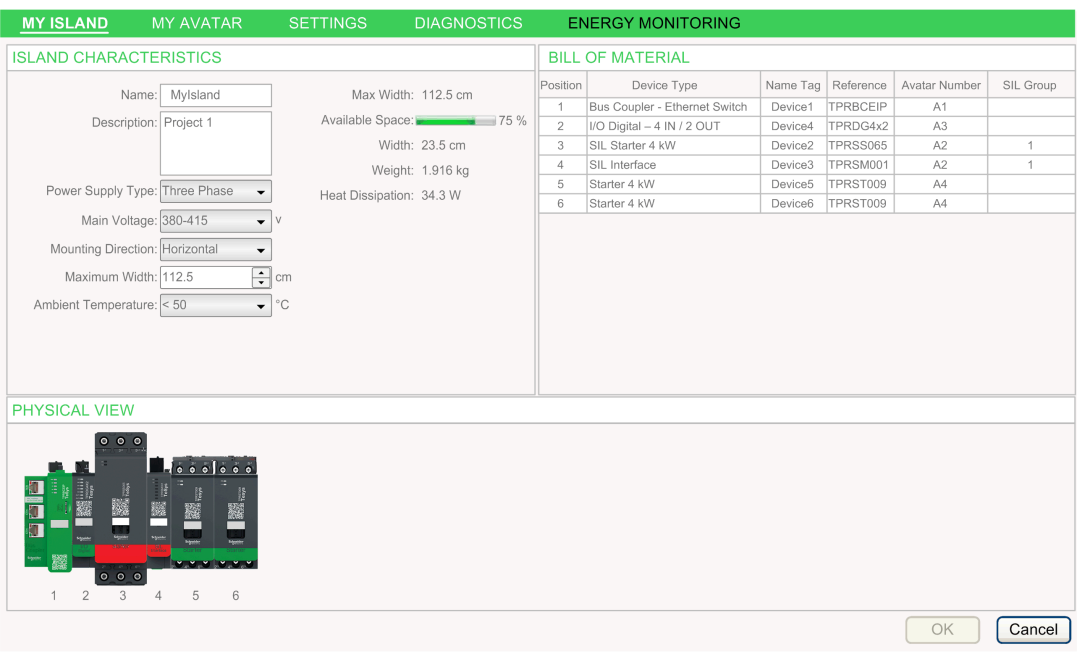

Die Registerkarte **MEIN ISLAND** verfügt über die folgenden Abschnitte:

- **ISLAND – EIGENSCHAFTEN**
- **MATERIALLISTE**

#### • **PHYSISCHE ANSICHT**

# **ISLAND – EIGENSCHAFTEN**

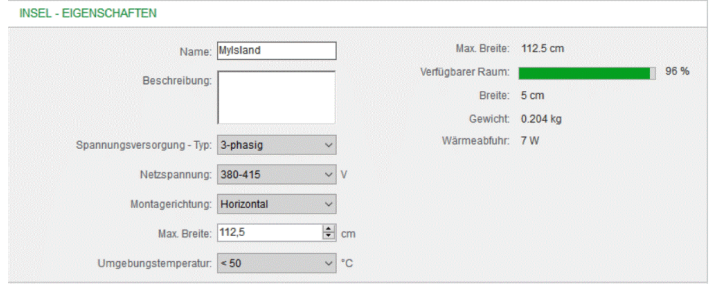

In dieser Tabelle sind die Eigenschaften des island aufgeführt:

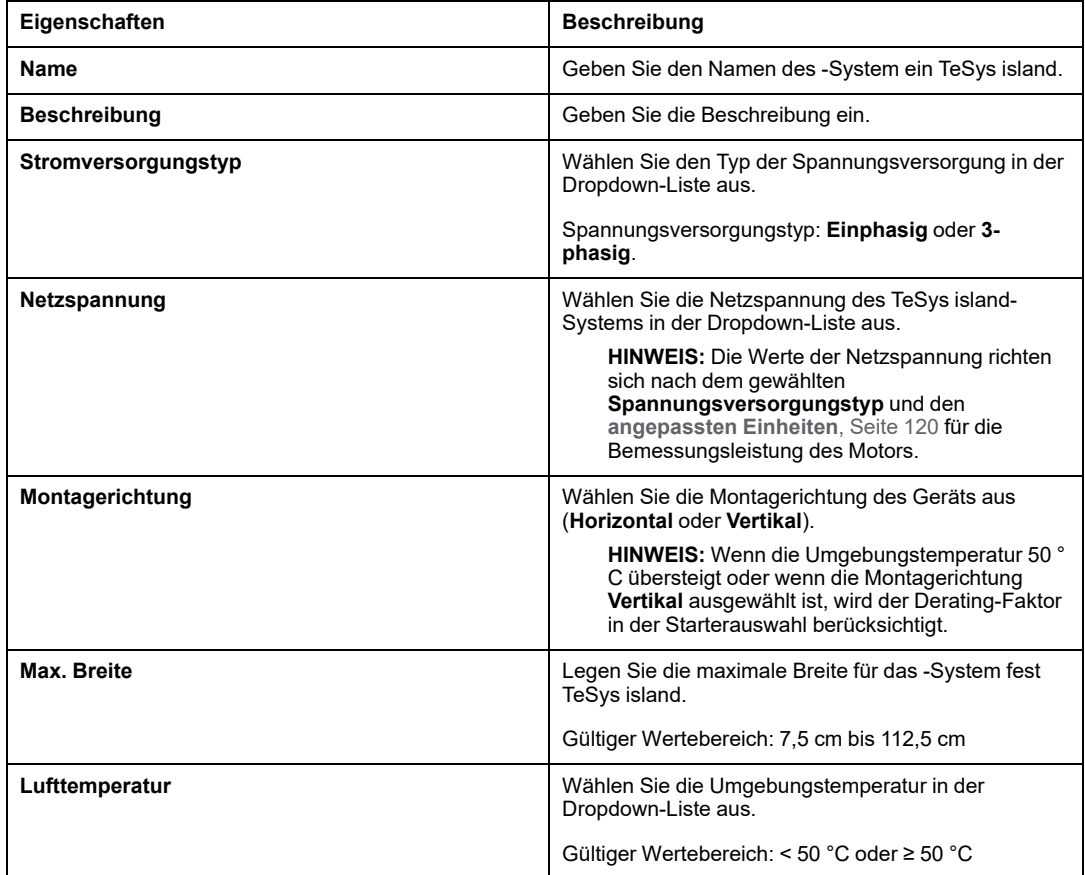

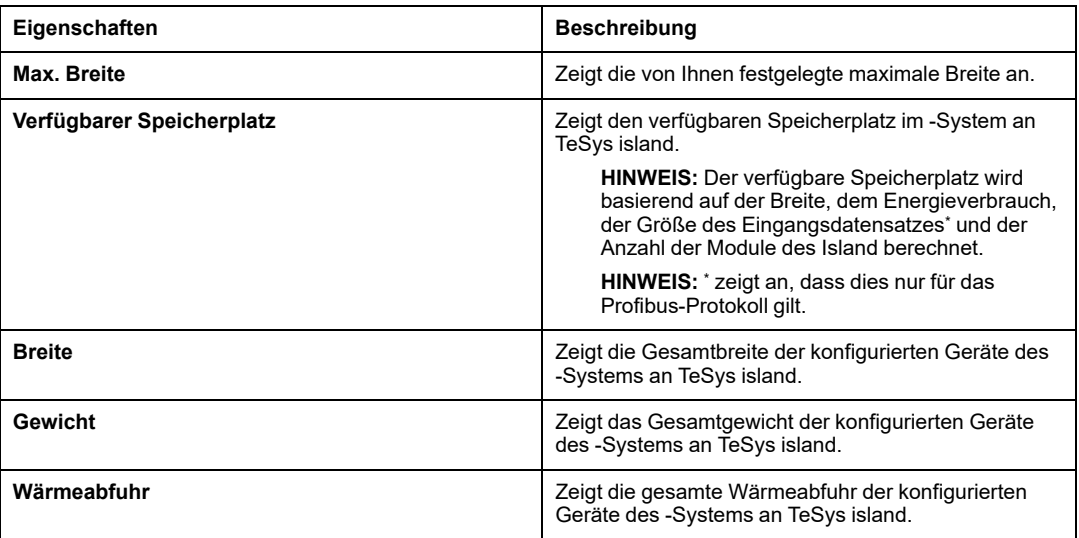

# **MATERIALLISTE**

Die Materialliste enthält die Geräte und die Zubehörteile, die für das TeSys island-System konfiguriert sind.

Ausgehend vom avatar-Typ und den Referenznummern der Geräte, aus denen sich das Island zusammensetzt, werden die zugehörigen Zubehörteile in Materiallisten aufgenommen.

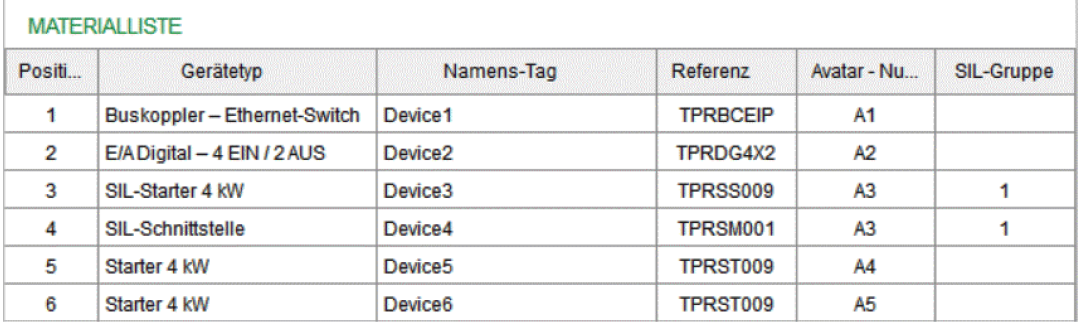

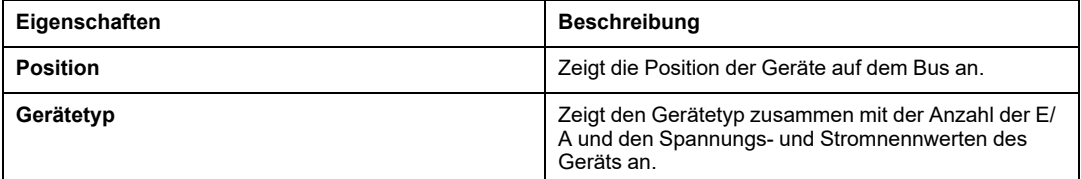

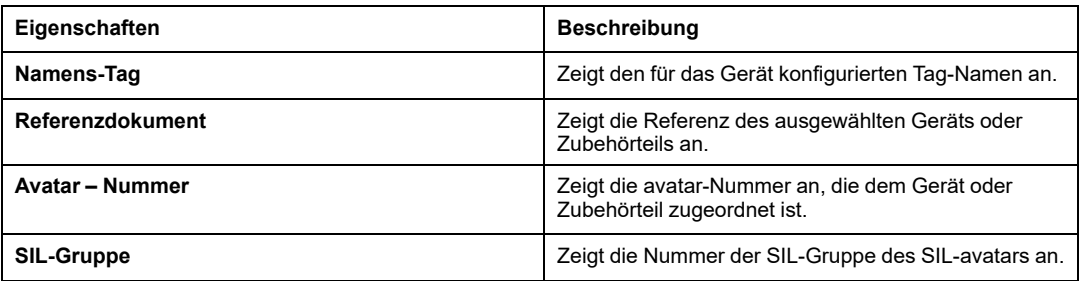

# **PHYSISCHE ANSICHT**

Dieser Abschnitt umfasst die physische Ansicht der im TeSys island-System konfigurierten Geräte, zusammen mit der Position jedes Geräts auf dem Bus.

**HINWEIS:** Doppelklicken Sie auf die Abbildung des Geräts, um zu dem zugehörigen avatar auf der Registerkarte **Mein Avatar** zu gelangen.

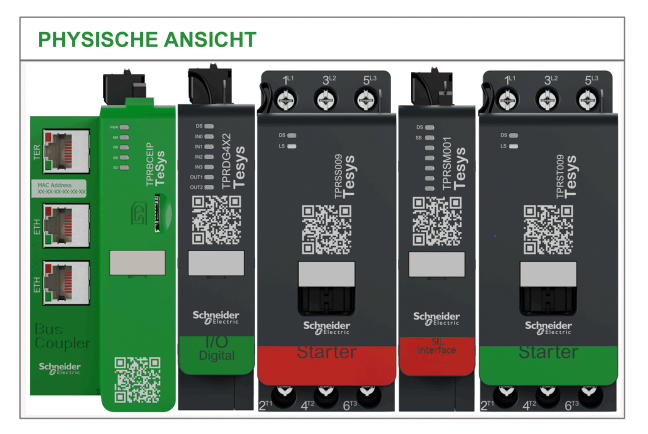

# **Registerkarte** "MEIN AVATAR"

# **Avatar**

# **Einführung**

Avatars sind digitale Darstellungen der physischen Module im -System TeSys island.

Es gibt drei Arten von TeSys island-avatars:

#### • **System**

Ein einzelner avatar, der das gesamte Island darstellt und die Kommunikation mit dem TeSys island und dessen Verwaltung ermöglicht. Der **System**-avatar ermöglicht keine direkte Lastregelung und bietet keine Schutzfunktionen wie die avatars **Gerät** und **Last**.

#### • **Gerät**

**Geräte**-avatars stellen die Funktionalität eines einzelnen Moduls bereit, das im Island verwendet wird, wie z. B. die eines Starters oder eines E/A-Moduls.

• **Last**

**Last**-avatars stellen Funktionen zur Verfügung, die spezifisch für verschiedene Lasttypen sind, indem sie mehrere Module des Island in einem einzigen avatar bündeln. Wenn Last-avatars verwendet werden, werden von dem Island die entsprechende Anzahl an Modulen, die Modultypen und die Betriebsmerkmale für den betreffenden Lasttyp zugeordnet.

Beispielsweise umfasst ein avatar für einen Umkehrmotor eine Wendeschützschaltung (Starter) mit vorprogrammierter Umkehrbetriebslogik.

• **Anwendung**

**Anwendungs**-avatars stellen Funktionen zur Verfügung, die spezifisch für verschiedene Anwendungstypen sind, indem sie mehrere Module des Island in einem einzigen avatar bündeln. Wenn Anwendungs-avatars verwendet werden, werden von dem Island die entsprechende Anzahl an Modulen, die Modultypen und die Betriebsmerkmale für den betreffenden Anwendungstyp zugeordnet.

Ein Pumpen-avatar umfasst z. B. ein Digital-E/A-Modul, einen Starter und eine vorprogrammierte Betriebslogik.

## <span id="page-43-0"></span>**Liste der Avatars**

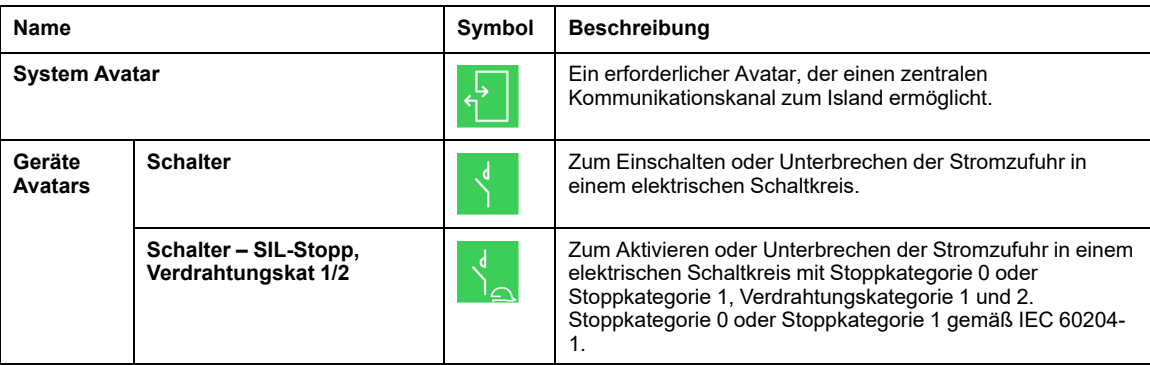

In dieser Tabelle sind die verfügbaren avatars und ihre Beschreibungen aufgeführt:

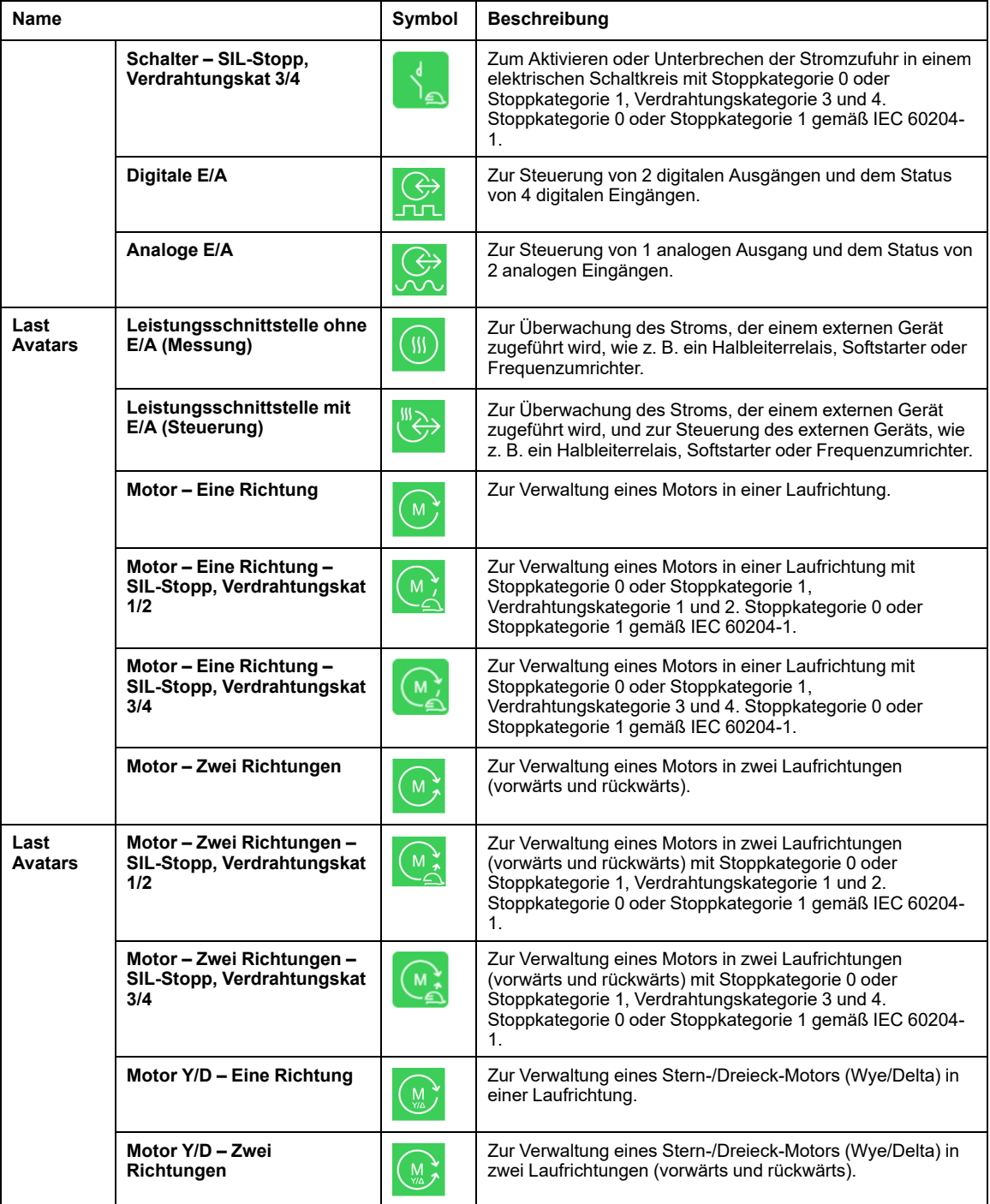

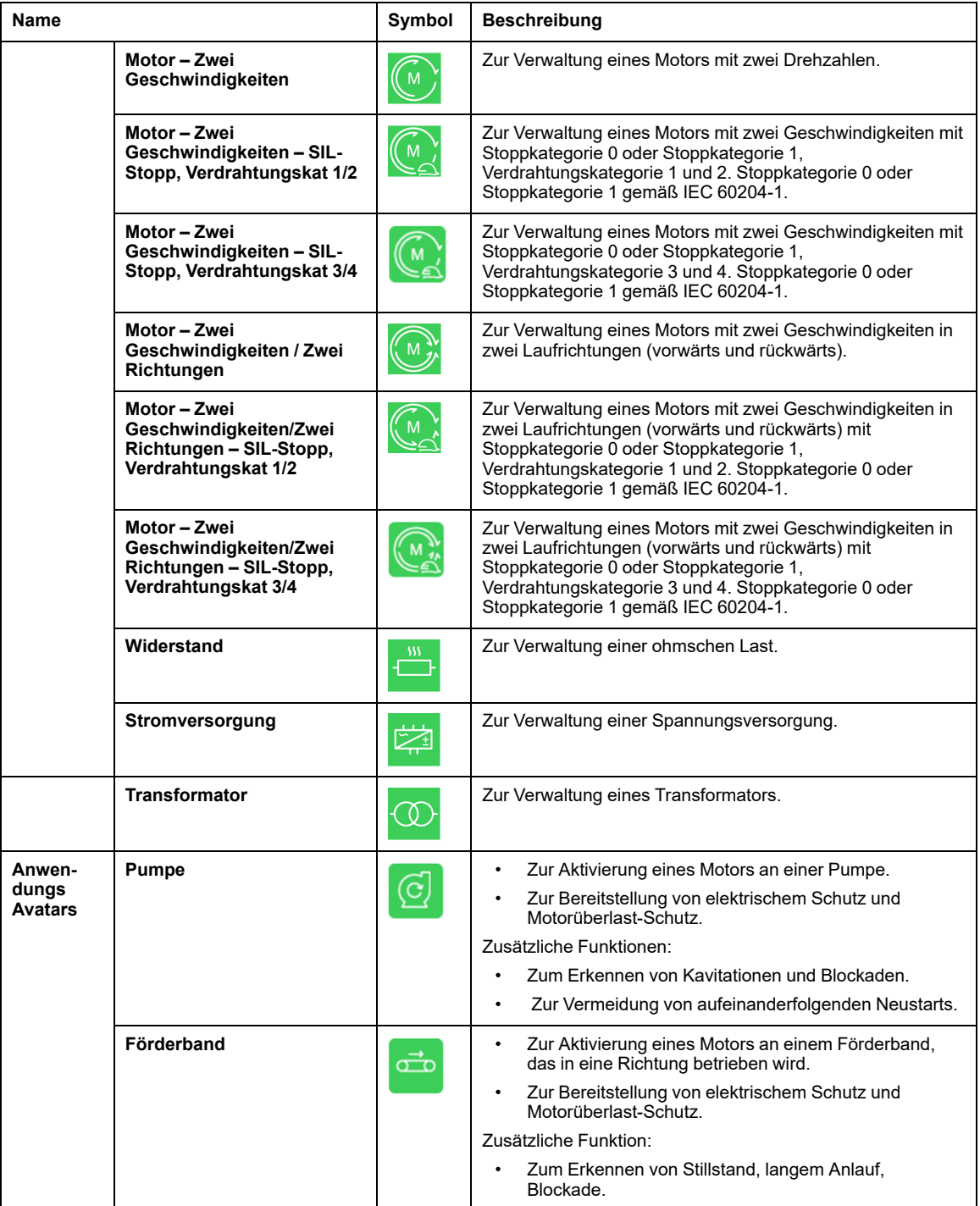

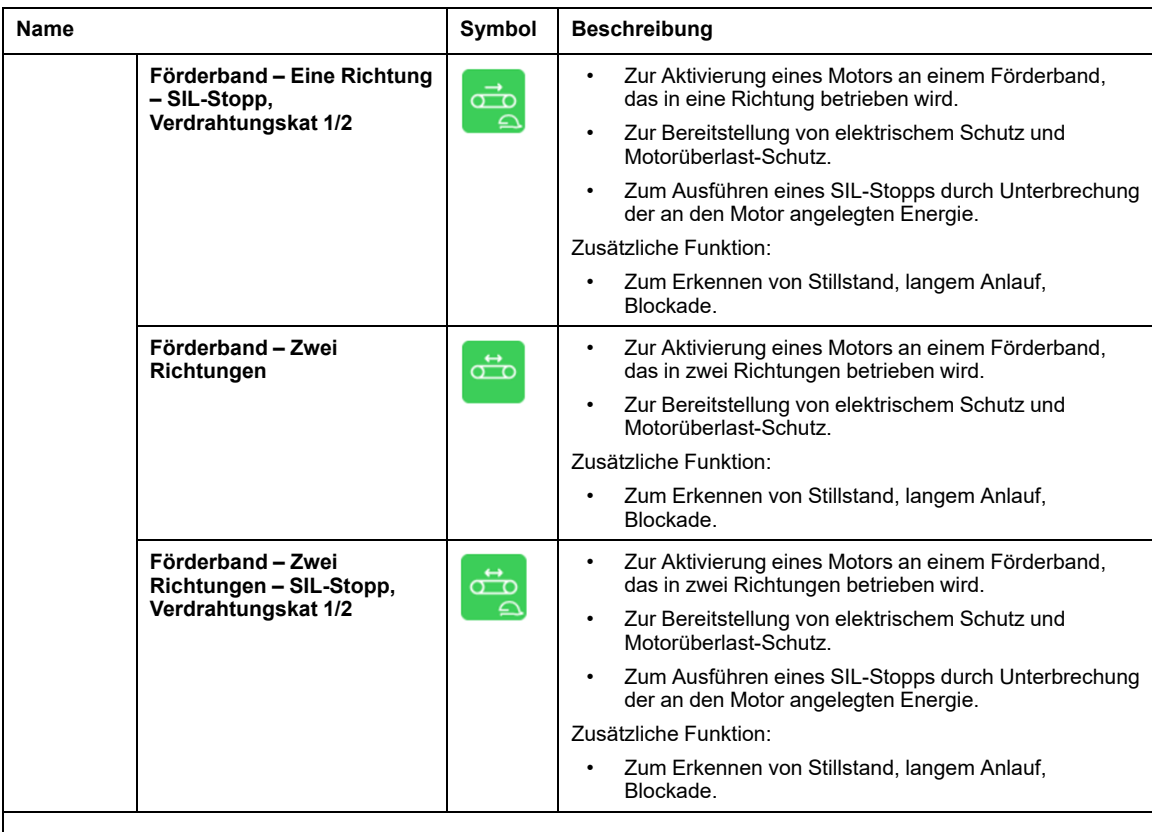

**HINWEIS: Verdrahtungskat.** bezieht sich auf die Verdrahrtungskategorie.

# **MEIN AVATAR**

# **Überblick**

Auf dieser Registerkarte können Sie die Island-Topologie ändern. Sie können avatars hinzufügen, entfernen, konfigurieren und neu anordnen.

**HINWEIS:** Sie können die Parameter auf der Registerkarte **MEIN AVATAR** nur dann ändern, wenn das Gerät nicht mit TeSys island verbunden ist (Offline-Modus).

#### **Beschreibung der Registerkarte MEIN AVATAR**

Die folgende Abbildung ist ein Beispiel für die Registerkarte **MEIN AVATAR**:

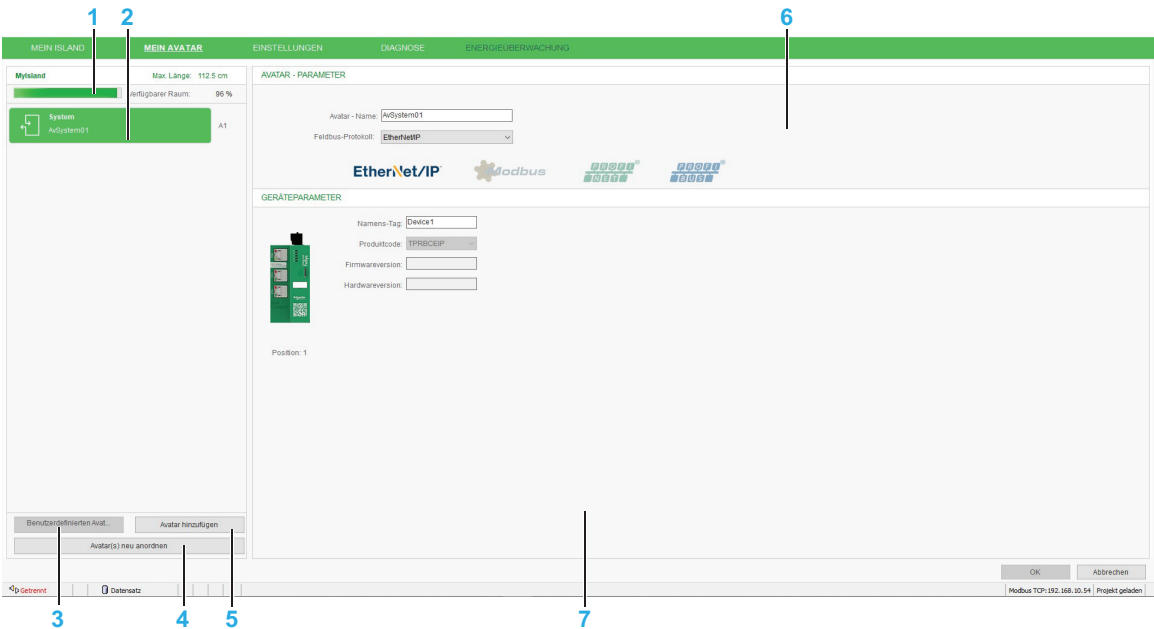

- **1** Island [Speicherplatz,](#page-47-0) Seite 48
- **2** [Avatar](#page-48-0) Liste, Seite 49
- **3** [Benutzerdefinierten](#page-48-0) avatar speichern, Seite 49
- **4** Avatar(s) neu [anordnen\),](#page-48-1) Seite 49
- **5** [Addieren](#page-48-2) avatar, Seite 49
- **6** Avatar [Parameter,](#page-49-0) Seite 50
- **7** [Geräteparameter,](#page-52-0) Seite 53

### <span id="page-47-0"></span>**IslandSpeicherplatz des**

Im Bereich für den Speicherplatz des TeSys island wird der verfügbare Speicherplatz im TeSys island DTM Library angezeigt.

Der verfügbare Speicherplatz ändert sich, wenn Sie:

• Zum avatars hinzufügen oder aus dem TeSys island löschen.

- Die Gerätereferenzen ändern.
- Zusätzliche Geräte auf dem TeSys island aktivieren oder deaktivieren.

#### **Avatar-Liste**

Zeigt die Liste der im avatars-System hinzugefügten TeSys island DTM Library an.

**HINWEIS:**

- Sie können den avatar per Drag and Drop an eine erforderliche Position verschieben (dadurch ändert sich die TeSys island-Topologie).
- In der avatar-Liste können Sie auf das Symbol Klicken, um den avatar vom TeSys island DTM Library zu löschen.

#### <span id="page-48-0"></span>**Benutzerdefinierten Avatar speichern**

Speichert die ausgewählten benutzerdefinierten avatars in der TeSys island DTM Library.

### <span id="page-48-1"></span>**Avatar(s) neu anordnen**

Diese Option hilft dem Benutzer, automatisch zu versuchen, die Warnungen wie "Elektromagnetische Störungen" und "Montagepositionen" zu beheben, indem die avatars neu angeordnet werden.

## <span id="page-48-2"></span>**Avatar hinzufügen**

Sie können die avatars des TeSys island DTM Library hinzufügen. Sie können auch anhand des eingegebenen Namen des avatars nach einem avatar suchen.

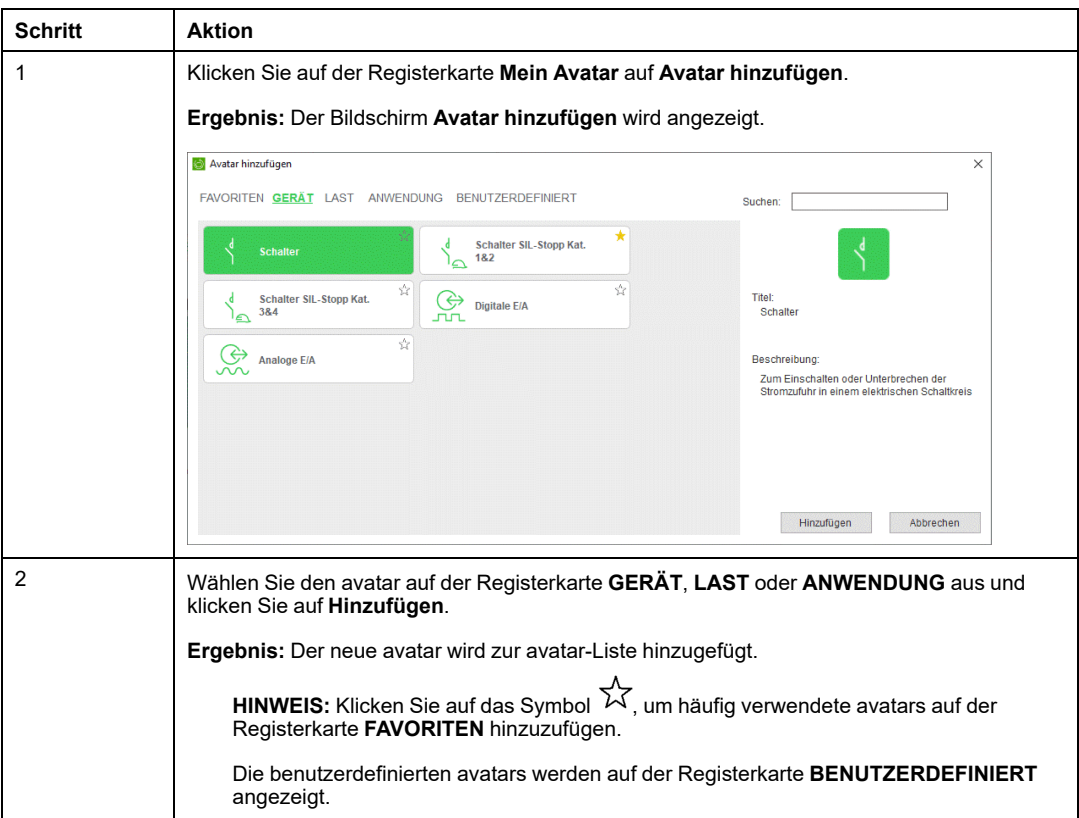

Weitere Informationen finden Sie unter Liste der [Avatars,](#page-43-0) Seite 44.

#### <span id="page-49-0"></span>**AVATAR – PARAMETER**

Der Abschnitt **Avatar – Parameter** enthält die Parameter der avatar basierend auf dem gewählten avatar-Typ. Sie können hier außerdem die Parameter des gewählten s ändern avatar.

**HINWEIS:** Die Liste der unten beschriebenen Parameter richtet sich nach dem ausgewählten avatar.

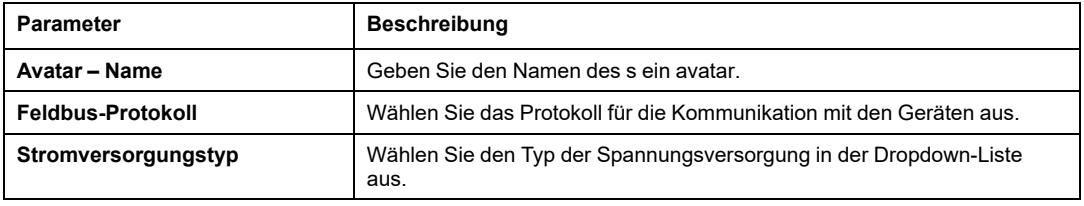

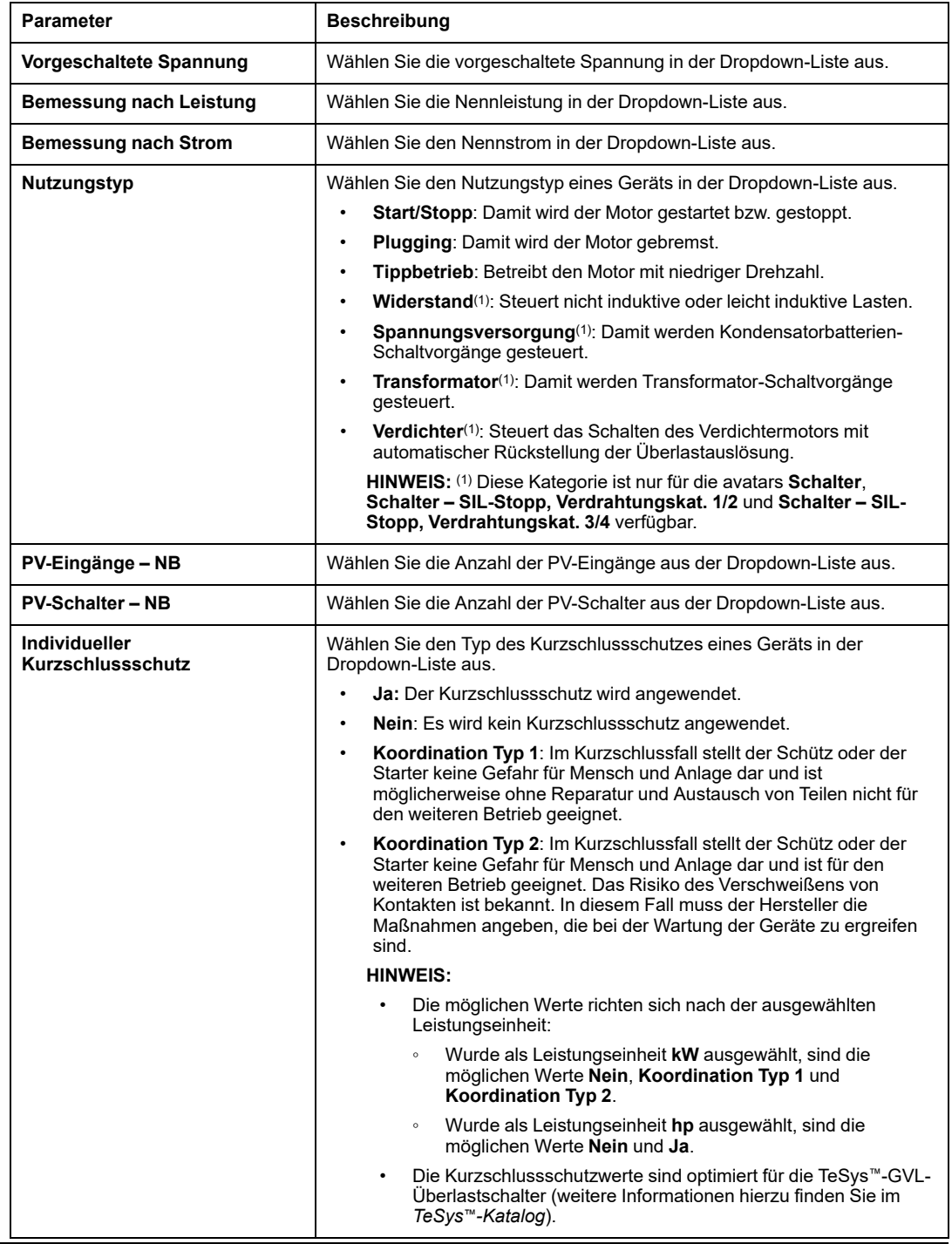

J.

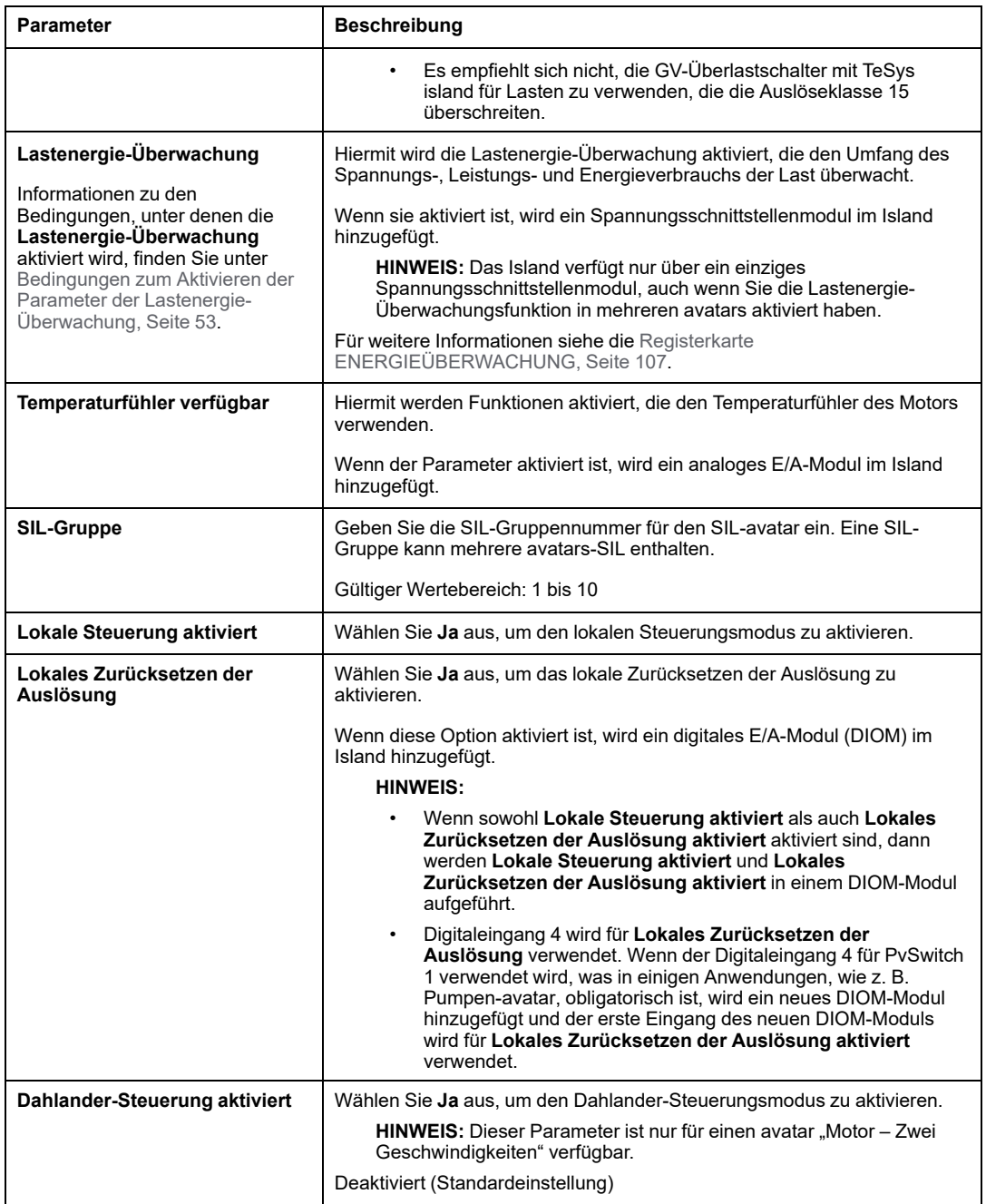

#### <span id="page-52-1"></span>**Bedingungen für das Aktivieren des Parameters Lastenergie-Überwachung**

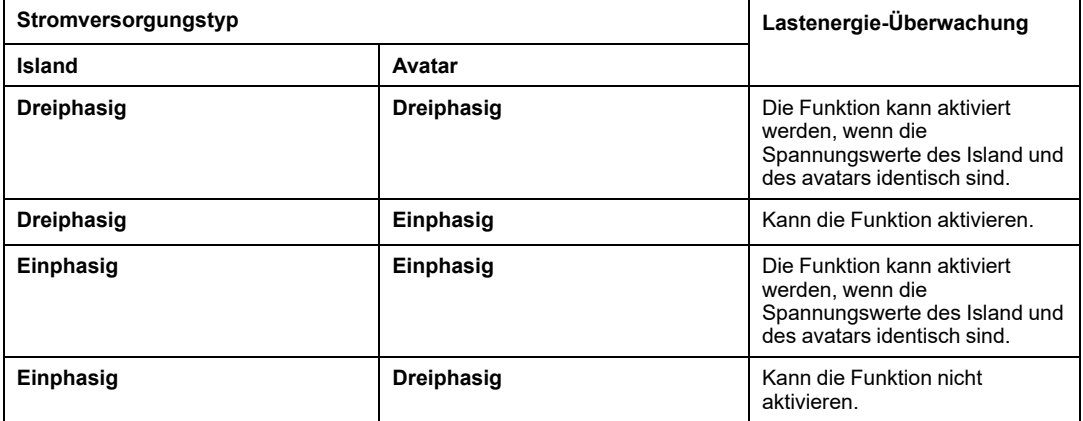

## <span id="page-52-0"></span>**GERÄTEPARAMETER**

Der Abschnitt **Geräteparameter** enthält die physische Darstellung des Moduls zusammen mit seiner Position im TeSys island-System. In diesem Abschnitt werden außerdem die Merkmale des ausgewählten avatars mit einer Option zum Konfigurieren des Tag-Namens und der Produktreferenz angezeigt.

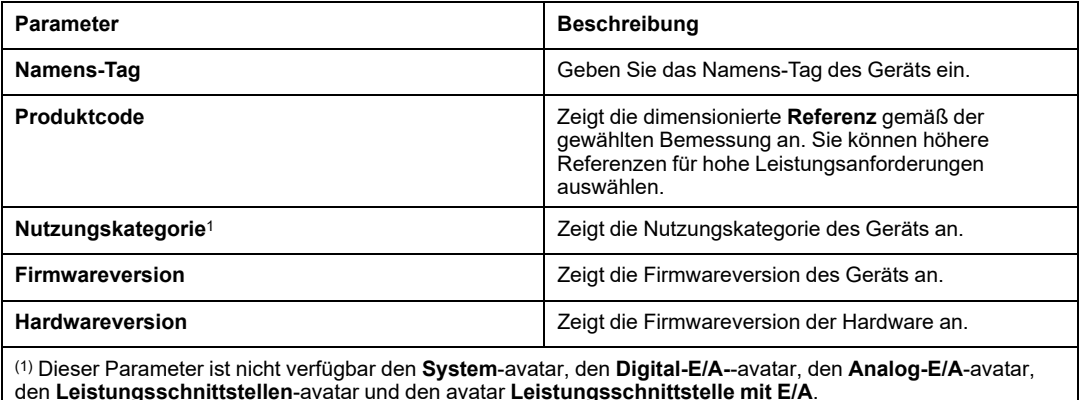

# **Registerkarte EINSTELLUNGEN**

# **Einführung**

Auf der Registerkarte **EINSTELLUNGEN** können Sie die Parameter der ausgewählten avatars konfigurieren. Die Parameterwerte können im Offline- oder Online-Modus geändert werden. Wenn Sie im Online-Modus auf **OK** klicken, schreibt der DTM den festgelegten Parameterwert auf das vernetzte Island.

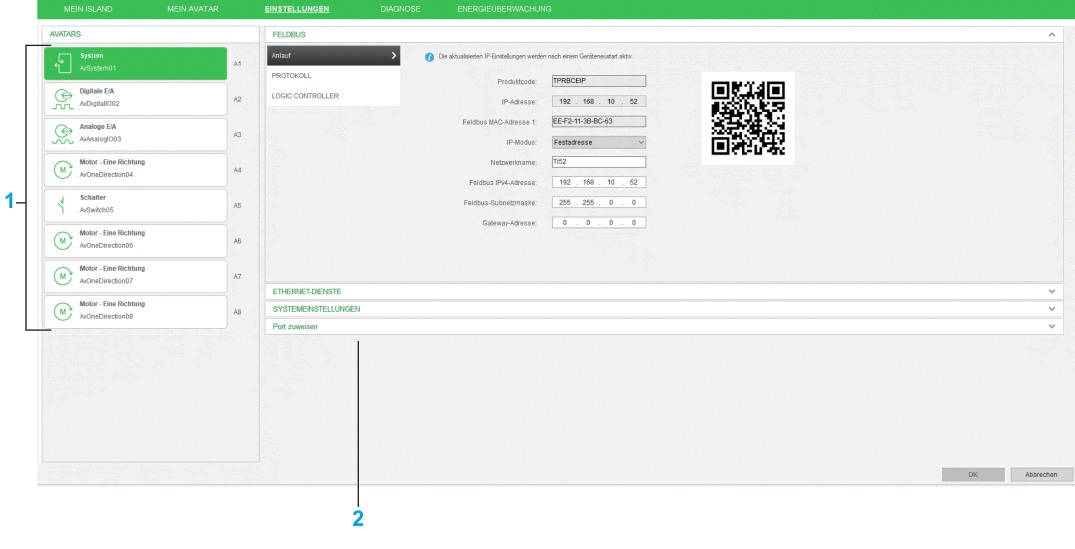

- **1** [Avatar](#page-53-0) Liste, Seite 54
- **2** [Anzeigebereich,](#page-53-1) Seite 54

#### <span id="page-53-0"></span>**Avatar-Liste**

Zeigt die Liste der im avatars-System hinzugefügten TeSys island an.

### <span id="page-53-1"></span>**Anzeigebereich**

In einem Anzeigebereich auf der rechten Seite ist die Gruppe der Parameter der avatar aufgeführt, die in der avatar-Liste ausgewählt wurden.

# **System-Avatar-Einstellungen**

# **Überblick**

Sie können die Parameter konfigurieren, die mit dem Netzwerk und den Konfigurationsports des avatars **System** verbunden sind.

Die Einstellungen des **System**-avatars sind wie folgt gruppiert:

- [Feldbus,](#page-54-0) Seite 55
- [Ethernet-Dienste,](#page-56-0) Seite 57
- [Systemeinstellungen,](#page-59-0) Seite 60
- Port [zuweisen,](#page-60-0) Seite 61

Die folgende Abbildung ist ein Beispiel für die Einstellungen des avatars **System**:

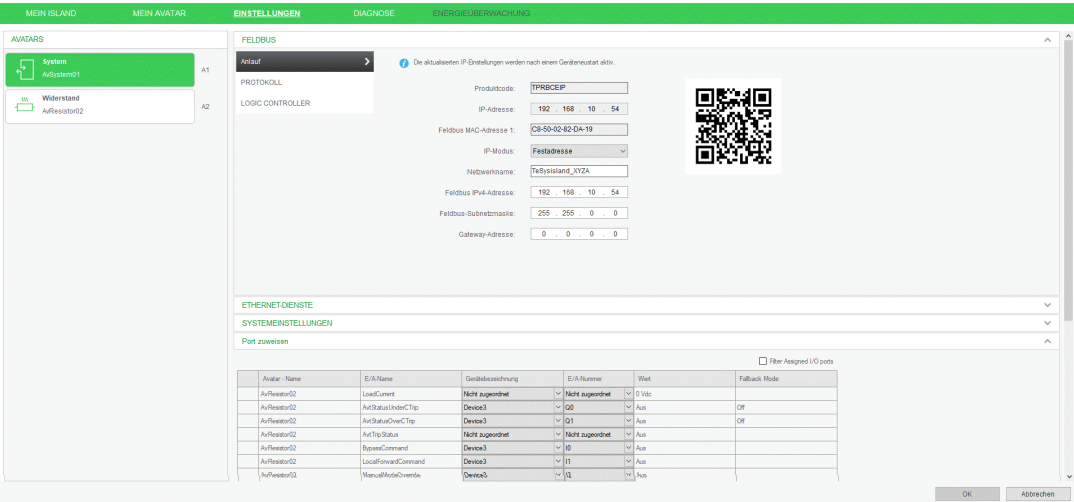

# <span id="page-54-0"></span>**FELDBUS**

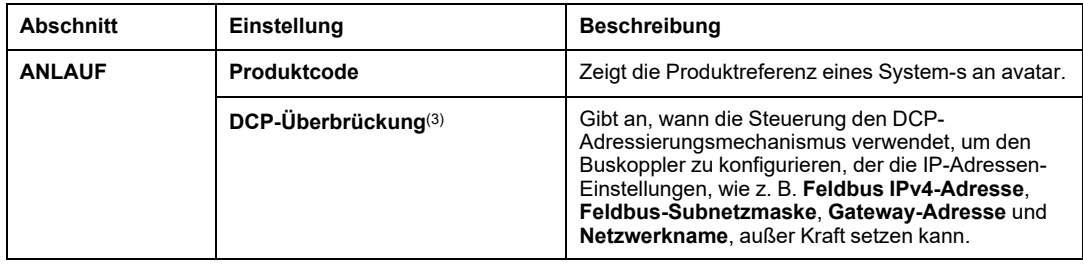

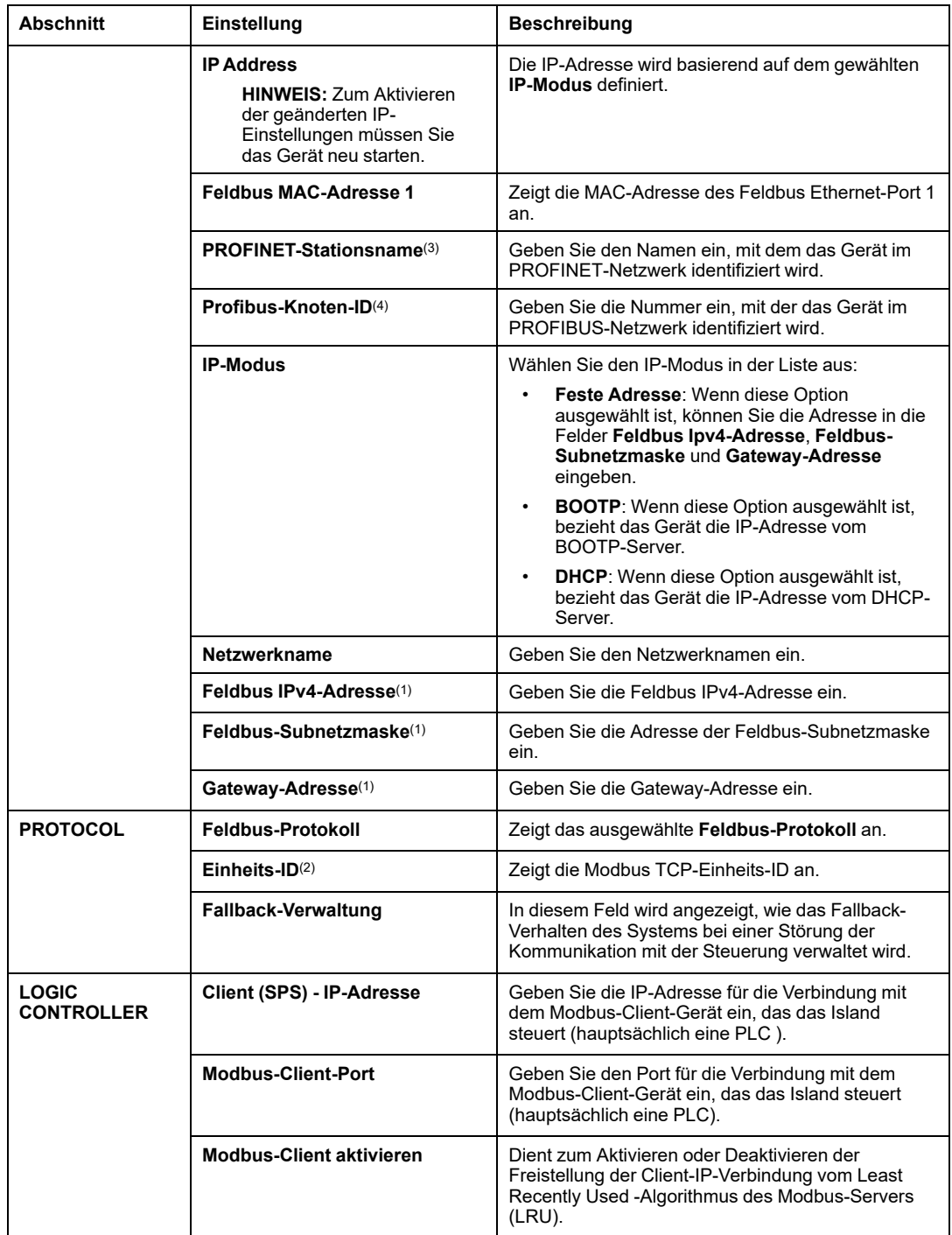

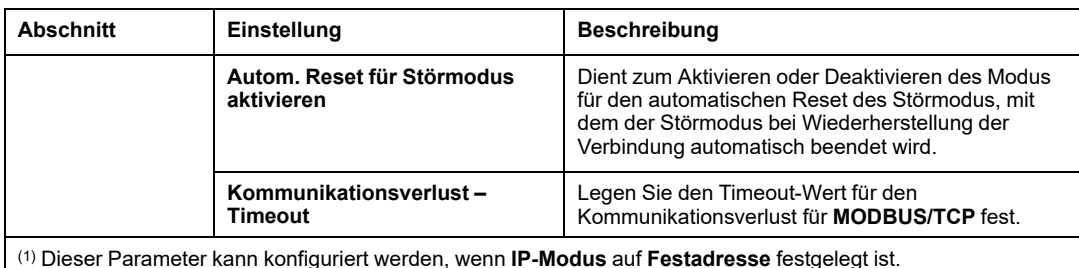

(2) Dieser Parameter wird für das Modbus TCP-**Feldbus-Protokoll** angezeigt.

(3) Dieser Parameter wird für das PROFINET-**Feldbus-Protokoll** angezeigt.

(4) Dieser Parameter wird für das PROFIBUS-DP-**Feldbus-Protokoll** angezeigt.

#### <span id="page-56-0"></span>**ETHERNET-DIENSTE**

Sie können die folgenden Ethernet-Dienste konfigurieren:

- **SNMP**: SNMP (Simple Network Management Protocol) ist ein Internet-Standardprotokoll für die Verwaltung von Geräten in IP-Netzwerken. Es dient zur Überwachung der mit dem Netzwerk verbundenen Geräte.
- **SNTP**: SNTP (Simple Network Time Protocol) ist eine Zeitverwaltungsanwendung, mit der Sie die Zeit der mit dem Netzwerk verbundenen Geräte synchronisieren können.
- **RSTP**: RSTP (Rapid Spanning Tree Protocol) bietet Ereignistoleranz bei Ausfall aktiver Verbindungen und ermöglicht die Wiederherstellung durch Kabelredundanz.
- **FDR**: Der FDR-Dienst (Fast Device Replacement) ermöglicht die automatische Neukonfiguration eines neuen Geräts, das als Ersatz für ein vorhandenes Gerät installiert wurde.

# **WARNUNG**

#### **MÖGLICHE BEEINTRÄCHTIGUNG DER VERFÜGBARKEIT, INTEGRITÄT UND VERTRAULICHKEIT DES SYSTEMS**

Ändern Sie Standard- SNMP-Community-Namen, um einen unbefugten Zugriff auf das Gerät zu verhindern.

**Die Nichtbeachtung dieser Anweisungen kann Tod, schwere Verletzungen oder Sachschäden zur Folge haben.**

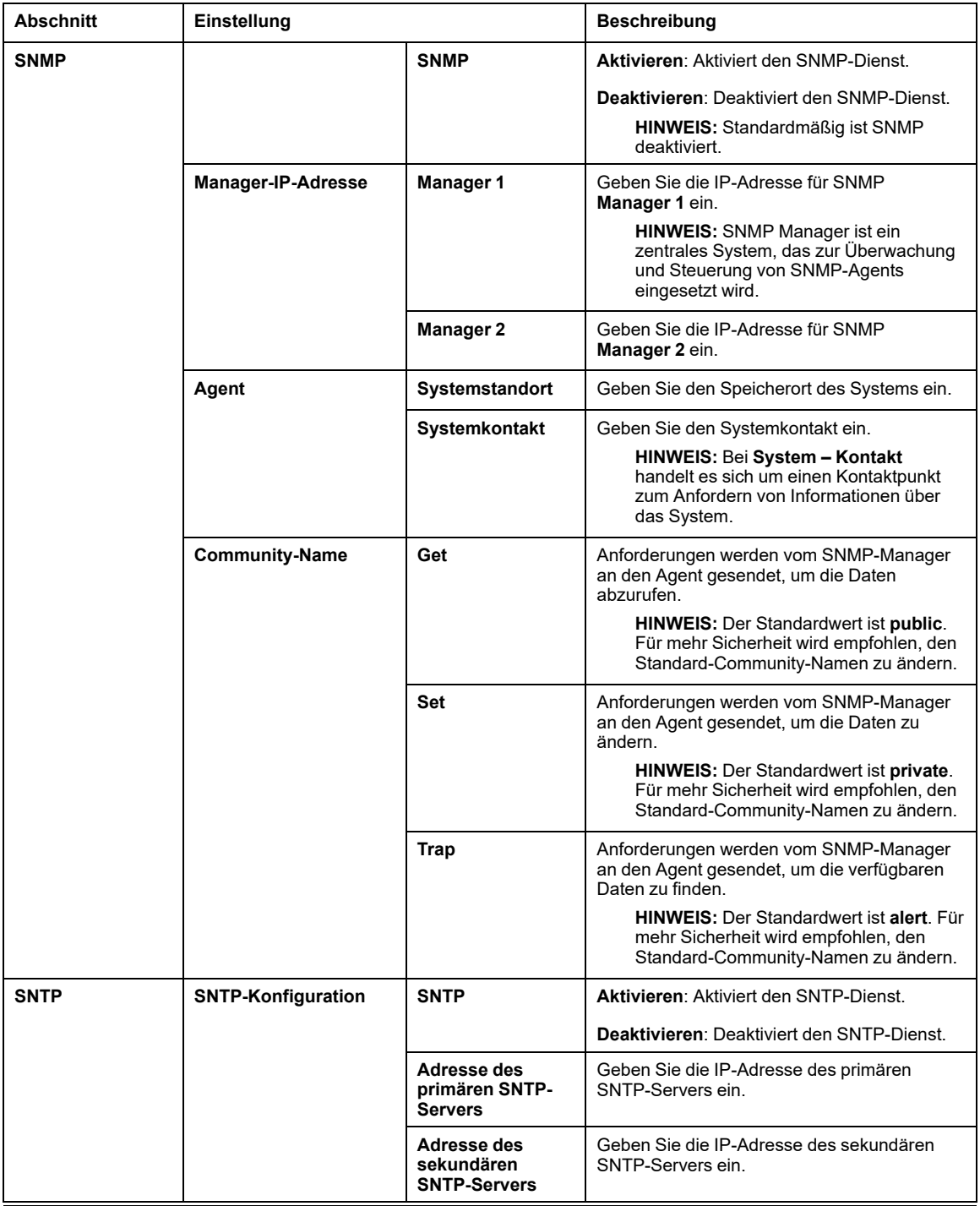

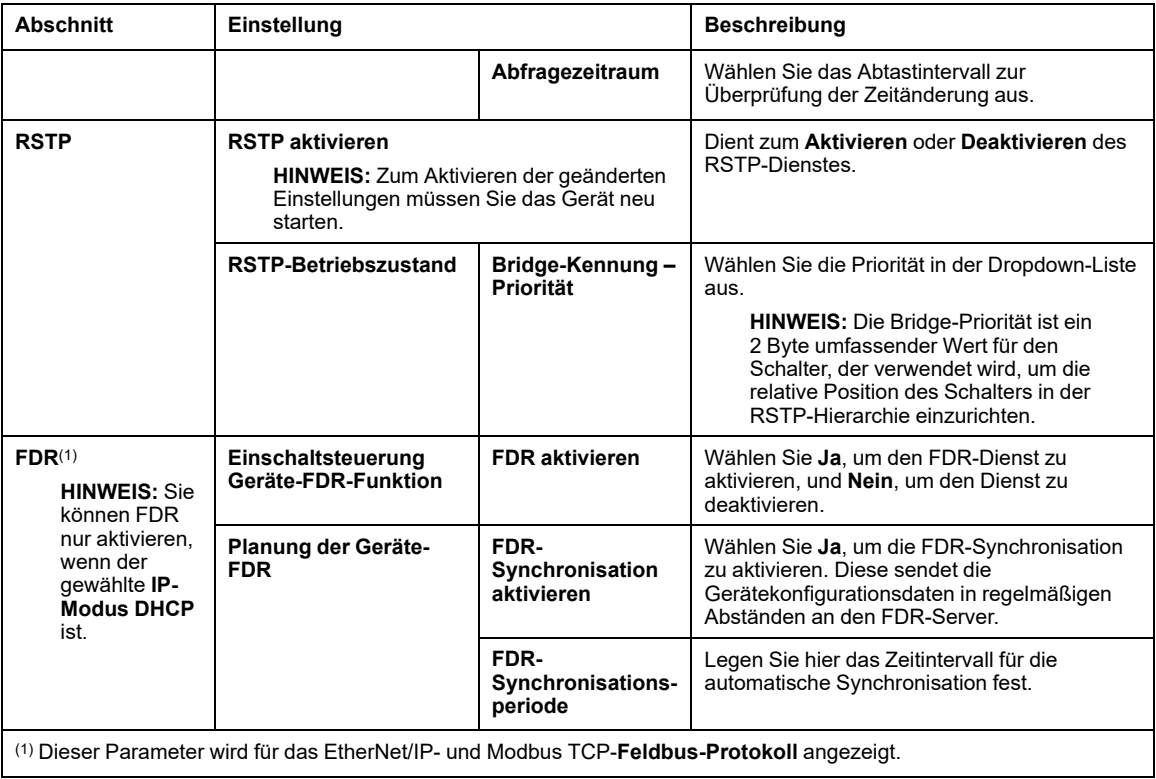

### <span id="page-59-0"></span>**SYSTEMEINSTELLUNGEN**

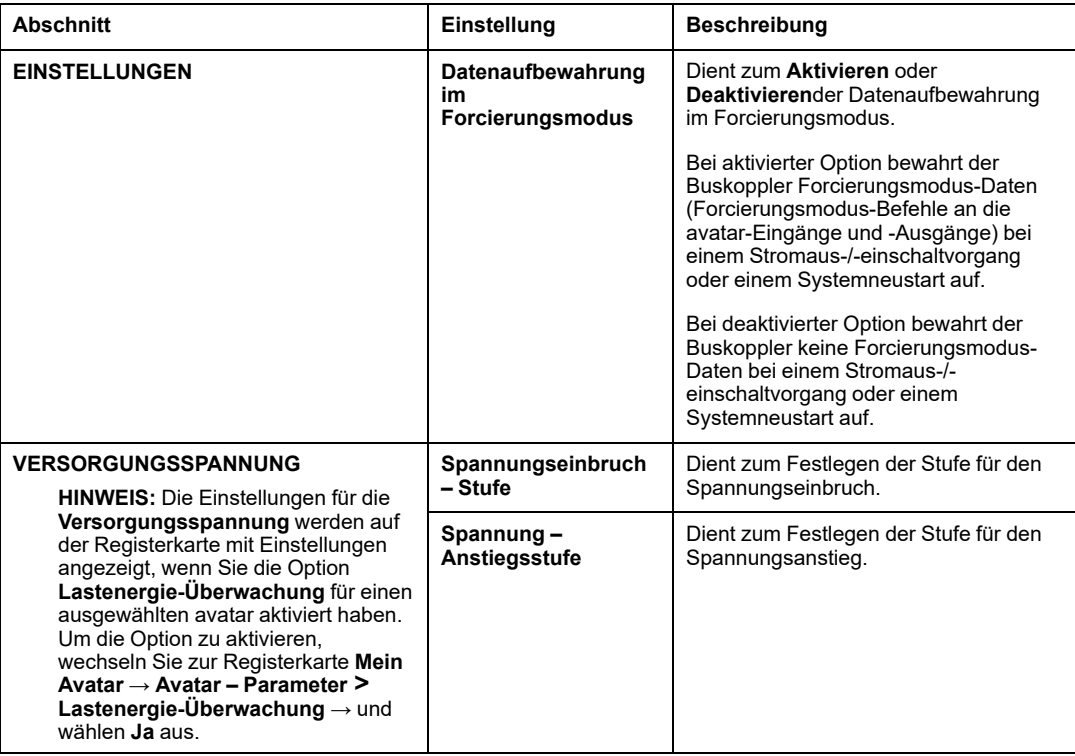

#### **PORT ZUWEISEN**

Detaillierte Informationen finden Sie unter PORT [ZUWEISEN,](#page-60-0) Seite 61.

# <span id="page-60-0"></span>**PORT ZUWEISEN**

Im Abschnitt **PORT ZUWEISEN** werden die Ports angezeigt, die den E/A des avatars zugewiesen sind, sowie der Auslösestatus des Motors.

Die folgende Abbildung ist ein Beispiel für den Abschnitt **PORT ZUWEISEN**:

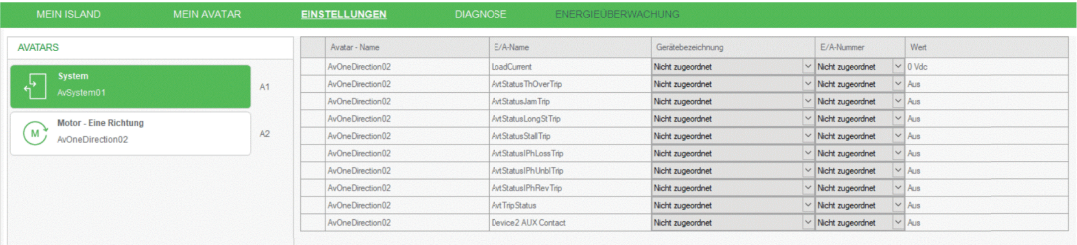

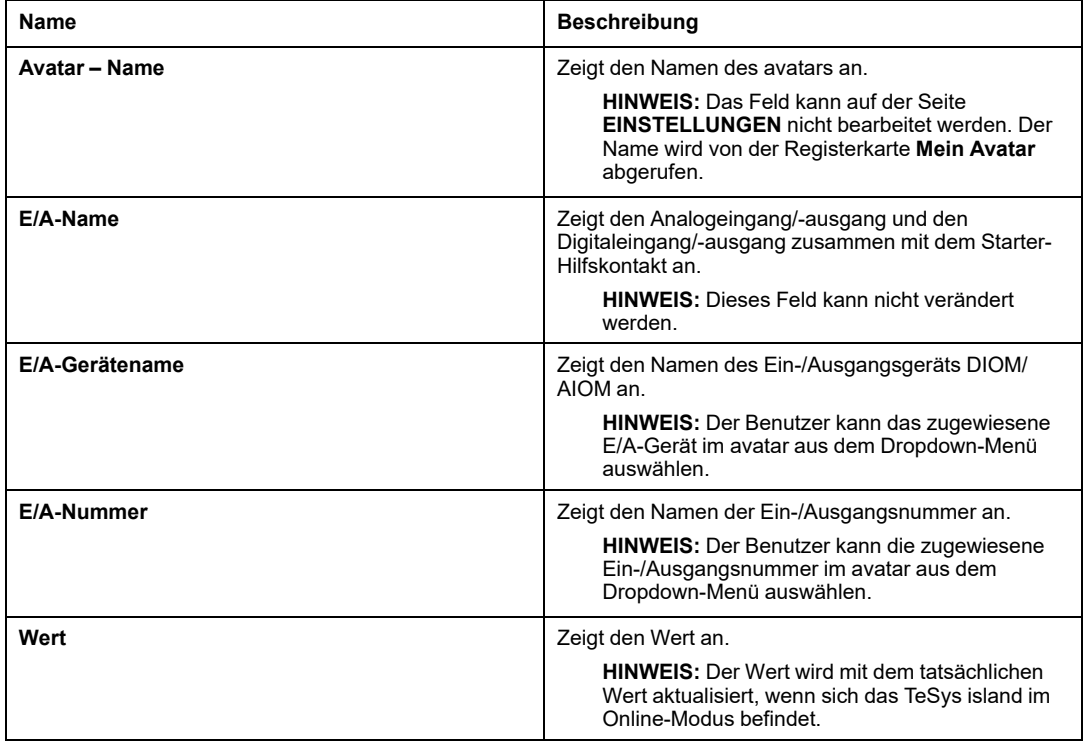

#### **E/A-Modulzuweisung zu mehreren Avatars**

Digitale E/A-Module TPRDG4X2 oder analoge E/A-Module TPRAN2X1 können mehreren avatars zugewiesen werden. Siehe [E/A-Optimierung,](#page-61-0) Seite 62.

**HINWEIS:** Dem Leistungsschnittstellen-avatar kann nur ein Analogmodul zugewiesen werden.

Die Anzahl der analogen E/A-Module, die TeSys island hinzugefügt werden, basiert auf der Anzahl der PV-Eingänge und des Temperatursensors, die in den avatars konfiguriert wurden.

Die Anzahl der digitalen E/A-Module, die zu TeSys island hinzugefügt werden, basiert auf der Anzahl der PV-Schalter und der Konfiguration von **Lokale Steuerung aktiviert** oder **Lokales Zurücksetzen der Auslösung aktiviert** in den avatars.

**HINWEIS:** E/A-Module, die avatars des Typs "Anwendung" als Teil der Standardkonfiguration zugewiesen sind, können nicht entfernt werden. Wenn der avatar des Typs "Anwendung" entfernt wird, wird auch das E/A-Modul gelöscht. Die als Teil des PV-Schalters/PV-Eingangs hinzugefügten E/A können optimiert werden.

## <span id="page-61-0"></span>**E/A-Optimierung**

Der nicht verwendete E/A-Port eines avatars kann von einem anderen avatar mit der Funktion **E/A-Optimierung** verwendet werden. Der Benutzer kann auf die Schaltfläche **E/A-Optimierung** klicken, um die E/A-Portzuweisung zu optimieren und die TeSys island-Konfiguration zu speichern.

Die folgende Abbildung ist ein Beispiel für den Abschnitt **E/A-Optimierung**:

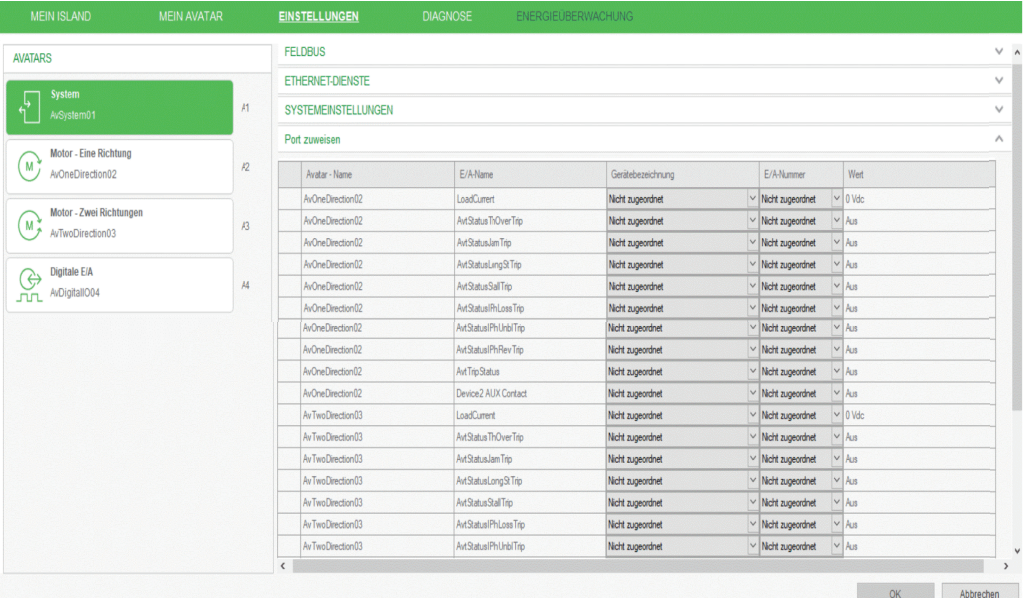

Die Schaltfläche **E/A-Optimierung** führt den unten stehenden Algorithmus aus.

Wenn der Algorithmus die Anzahl der nicht verwendeten E/A-Punkte erkennt, die größer oder gleich der maximalen Anzahl an E/A-Punkten eines E/A-Moduls ist, startet er die Optimierung.

Beispiel:

- **Szenario 1:** Erkennung von 4 oder mehr nicht verwendeten Digitaleingängen und 2 oder mehr Digitalausgängen – mindestens ein DIOM kann entfernt werden.
- **Szenario 2:** Erkennung von 2 oder mehr nicht verwendeten Analogeingängen und 1 oder mehr Analogausgängen – mindestens ein AIOM kann entfernt werden.

Wenn Szenario 1 oder Szenario 2 wahr ist, füllt der Algorithmus die konfigurierten logischen E/A für die physischen E/A in der Reihenfolge der avatar-Konfiguration aus.

Der Benutzer muss bestätigen, indem er auf **Übernehmen** klickt, um die Konfiguration zu speichern, oder auf **Abbrechen** klickt, um die Konfiguration zu verwerfen.

Wenn die **E/A-Optimierung** mit den ausgewählten Portoptionen nicht möglich ist, wird eine Popup-Meldung angezeigt.

Die nicht verwendeten E/A-Module, die aus der avatar-Konfiguration entfernt werden müssen, werden der Konfiguration als avatar des Typs "Gerät" hinzugefügt.

#### **HINWEIS:**

• Für "PORT ZUWEISEN" muss der Geräte-avatar an die Spitze aller Last- oder Anwendungs-avatars gesetzt werden.

• Zuerst müssen die avatar-Parameter konfiguriert werden und dann muss eine E/A-Optimierung oder eine Geräteoptimierung durchgeführt werden. Wenn sich die avatar-Parameter ändern, müssen die Angaben unter "PORT ZUWEISEN" erneut überprüft werden, bevor mit der E/A-Optimierung fortgefahren wird.

#### **Geräteoptimierung**

Die Funktion "Geräteoptimierung" unterstützt den Benutzer bei der Aktualisierung der TeSys island-Konfiguration durch Entfernen der nicht verwendeten E/A-Module. Durch Klicken auf die Option **Geräteoptimierung** werden die nicht verwendeten E/A-Geräte aus der TeSys island-Konfiguration entfernt.

**HINWEIS:** Der Algorithmus zur **Geräteoptimierung** wird unabhängig von der **E/A-Optimierung** ausgeführt und ist für den Benutzer vollständig optional.

Im Offline-Modus kann der Benutzer die aktualisierte TeSys island-Konfiguration durch Klicken auf die Option **In Gerät speichern** herunterladen.

### **Liste der Hilfskontakte in der Tabelle "PORT ZUWEISEN"**

Die Informationen der Hilfskontakte jedes konfigurierten Starters eines avatars können nur dem Digitalausgang zugewiesen und in der Tabelle **PORT ZUWEISEN** angezeigt werden.

Der Status der Hilfskontakte kann nur für Digitalausgänge des DIOM-Moduls konfiguriert oder ausgewählt oder keinem Modul zugewiesen werden.

Diese logischen E/A werden standardmäßig keinem Digitalausgang zugewiesen. Der Benutzer muss jeden nicht verwendeten Digitalausgang manuell zuweisen.

Wenn einem einzelnen Ausgang mehrere Hilfskontakte zugewiesen sind, wird der Ausgang ausgelöst, wenn einer der Eingänge hoch ist.

Wenn nicht genügend nicht verwendete E/A-Punkte für die Statusinformationen vorhanden sind, kann der Benutzer einen E/A-Punkt zuweisen und dann ein E/A-Gerät oder einen avatar des Typs "E/A-**Gerät**" zur Hauptkonfiguration hinzufügen.

**HINWEIS:** Für den Hilfskontakt stehen DIOM (Q0, Q1) in der Spalte "E/A-Nummer" zur Auswahl.

Wenn nicht genügend nicht verwendete E/A-Punkte für die Zuweisung des Hilfskontakt-Status vorhanden sind, muss der Benutzer einen DIOM-avatar von der Registerkarte "Konfiguration" des avatars des Typs **Gerät** hinzufügen.

### **E/A-Liste in der Tabelle "PORT ZUWEISEN"**

#### **Digitale E/A**

Die Informationen zum Auslösestatus sind in der Tabelle **PORT ZUWEISEN** aufgeführt und einem digitalen Ausgang zugewiesen.

Die folgenden digitalen E/A sind in der Tabelle **PORT ZUWEISEN** aufgeführt:

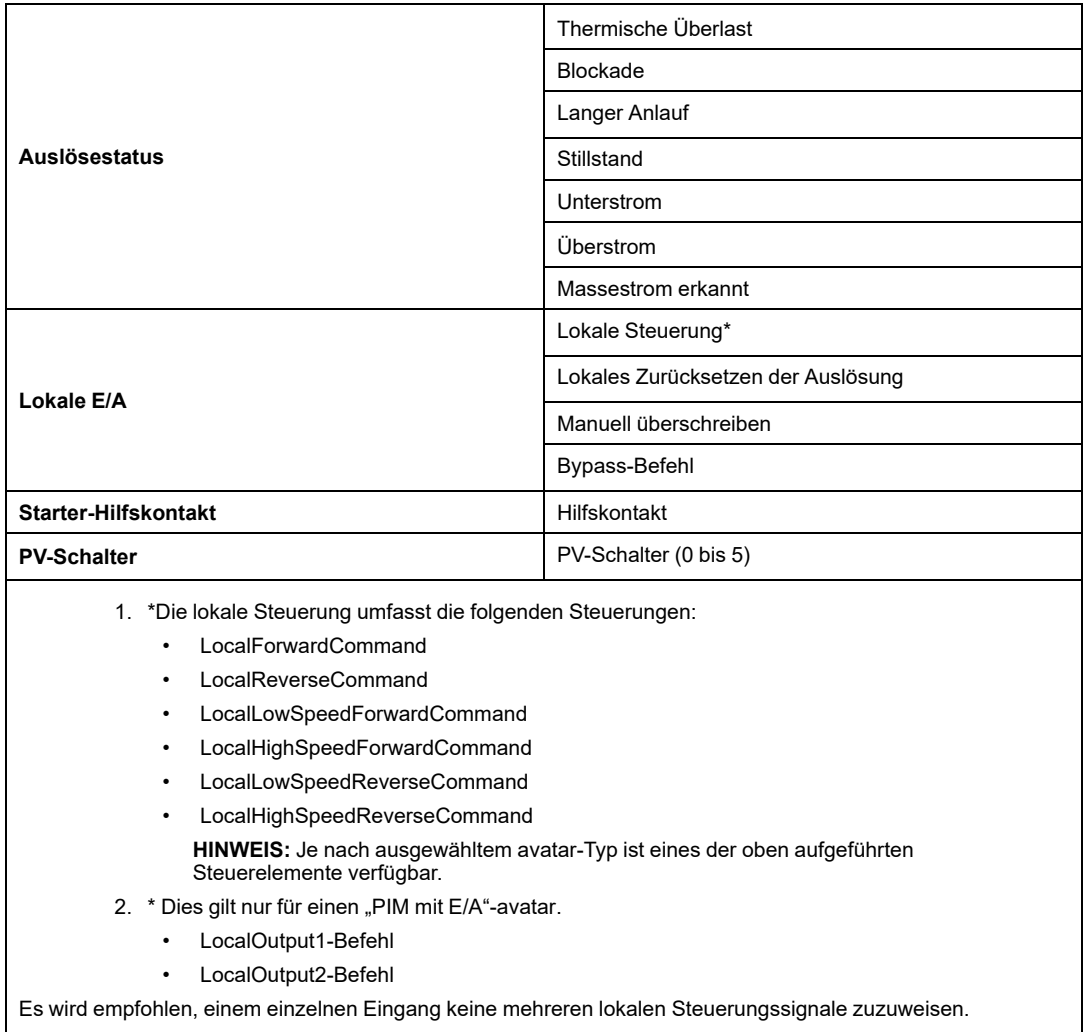

#### **Analoge E/A**

Für den Analogausgangspunkt sind folgende Bereichsoptionen verfügbar: -10 VDC/+10 VDC, 0 VDC/+10 VDC, 0 mA/20 mA, 4 mA/ 20 mA.

Die folgenden analogen E/A sind in der Tabelle **PORT ZUWEISEN** aufgelistet:

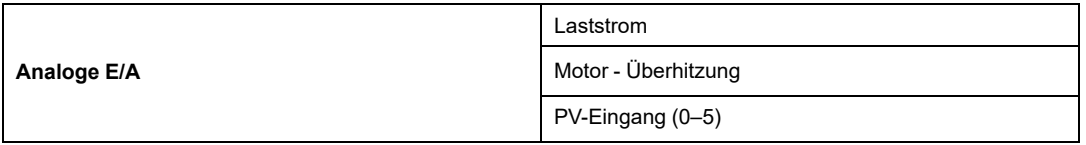

Der Laststrom kann einem Analogausgang zugewiesen werden. Motorüberhitzung und PV-Eingang können nur einem Analog-E/A zugewiesen werden.

#### **E/A-Portliste**

Die folgende Tabelle enthält die Liste der möglichen digitalen und analogen Ein-/Ausgänge für jeden avatar, der in der Tabelle "PORT ZUWEISEN" aufgeführt wird.

In der folgenden Tabelle wird mit **OK** angezeigt, dass diese Daten für diesen bestimmten avatar zutreffen.

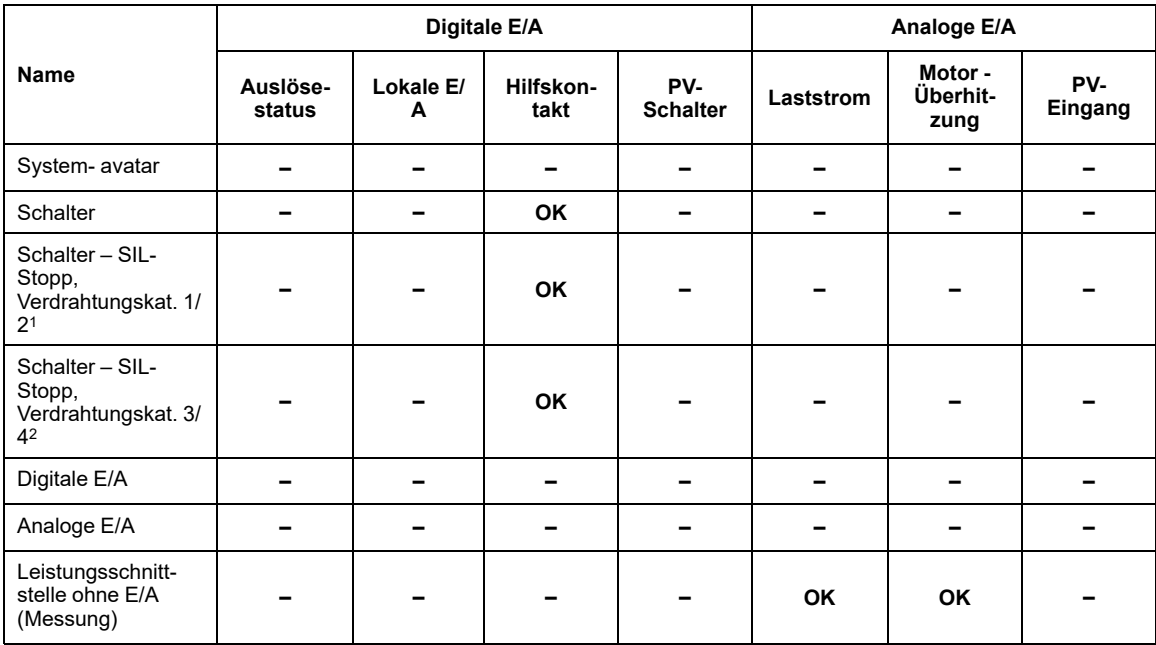

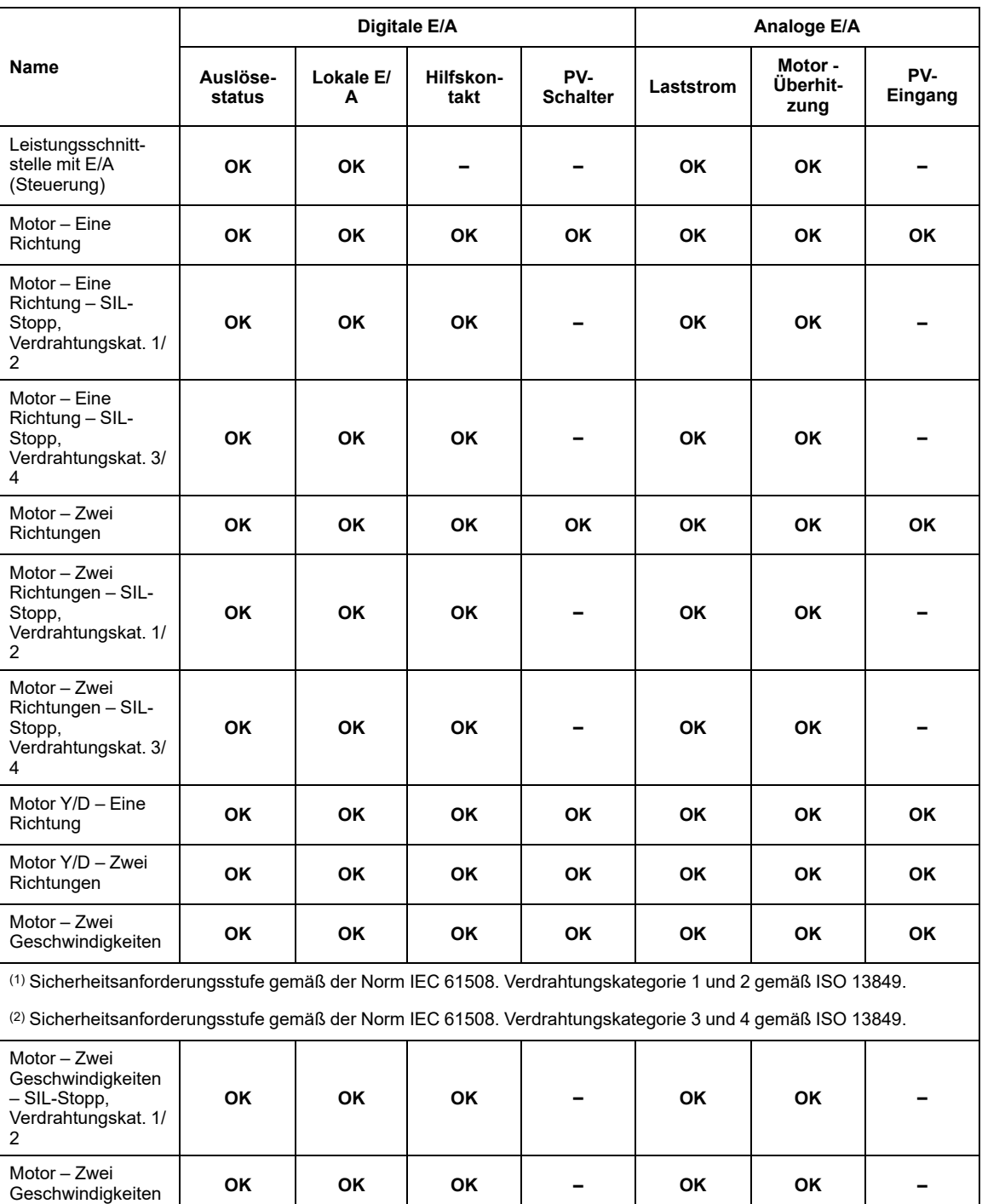

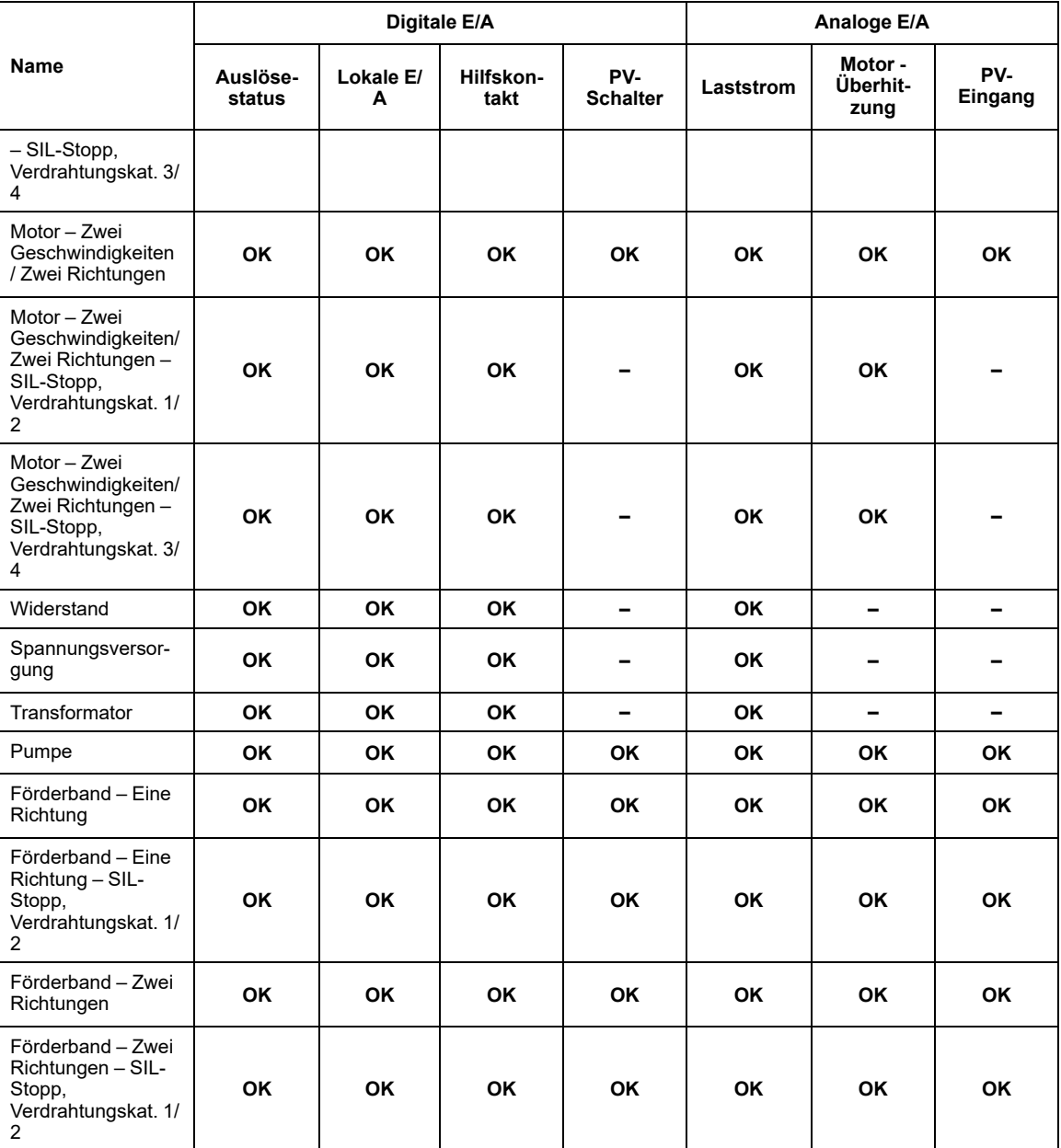

Die folgende Abbildung ist ein Beispiel für den standardmäßigen Auslösestatus für den avatar **Motor – Eine Richtung**.

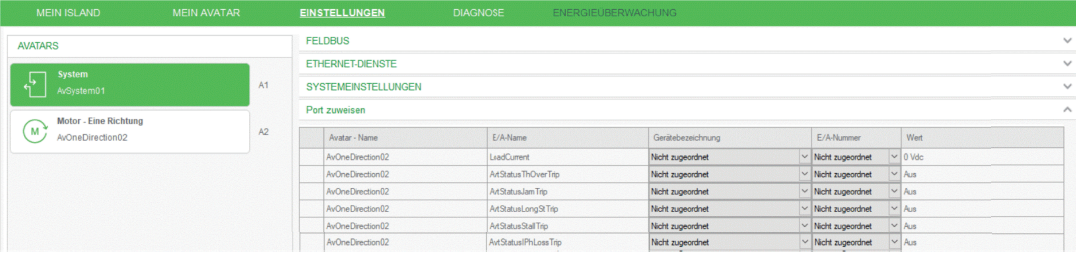

Alle Statusinformationen der einzelnen avatars werden als logische E/A in der Tabelle **PORT ZUWEISEN** in den Einstellungen des avatars **System** angezeigt, mit Ausnahme des avatars des Typs "Leistungsschnittstelle".

**HINWEIS:** Für den avatar **Leistungsschnittstelle mit E/A** gilt die E/A-Zuweisung.

Diese logischen E/A werden nicht dem Gerät zugewiesen. Der Benutzer muss diese nicht verwendeten digitalen oder analogen Ausgängen manuell zuweisen.

Wenn einem einzelnen Digitalausgang mehrere Eingänge zugewiesen sind, wird der Ausgang ausgelöst, wenn einer der Eingänge hoch ist.

Wenn der Analogeingang dem Analogausgang zugewiesen ist, wird der Ausgang mit demselben Wert wie der Analogeingang ausgelöst.

- Für DIOM sind folgende E/A-Portnummern verfügbar: I0, I1, I2, I3, Q0, Q1.
- Für AIOM sind folgende E/A-Portnummern verfügbar: I0+/I0-, I1+/I1-, O+/O-.

**HINWEIS:** Wenn der Benutzer den Sensor NI100 oder N1000 oder PT 100 oder PT1000 im PV-Eingang auswählt, werden NC0 und NC1 im Eingangsport zur Tabelle **PORT ZUWEISEN** hinzugefügt.

Wenn nicht genügend nicht verwendete E/A-Punkte für die Statusinformationen vorhanden sind und der Benutzer einen E/A-Punkt zuweisen möchte, muss ein E/A-Gerät oder ein avatar des Typs E/A-**Gerät** zur Hauptkonfiguration hinzugefügt werden.

#### **Mögliche Zuweisungen**

Im folgenden Abschnitt werden die möglichen Zuweisungen von digitalen und analogen Ein-/Ausgängen beschrieben.

- Der Auslösestatus kann nur dem Ausgang des DIOM-Moduls zugewiesen werden.
- Lokale E/A können nur dem Eingang des DIOM-Moduls zugewiesen werden.
- Der Hilfskontakt-Status kann nur für den Digitalausgang des DIOM-Moduls konfiguriert/ ausgewählt oder keinem Modul zugewiesen werden.
- Der **PV-Schalter** kann nur für den Digitaleingang des DIOM-Moduls konfiguriert/ ausgewählt werden.
- Der Laststrom kann nur für den Analogausgang des AIOM-Moduls konfiguriert/ ausgewählt oder keinem Modul zugewiesen werden.
- Die **Motorüberhitzung** kann nur für den Analogeingang des AIOM-Moduls konfiguriert/ ausgewählt werden.
- Der **PV-Eingang** kann nur für den Analogeingang des AIOM-Moduls konfiguriert/ ausgewählt werden.

**Liste der obligatorischen oder optionalen Ports**

- Auslösestatus und Hilfskontakt-Status sind optional, d. h. sie können keinem E/A-Modul zugewiesen werden.
- PV-Schalter, lokale E/A, Laststrom, Motorüberhitzung, PV-Eingang müssen dem E/A-Modul im TeSys island zugewiesen werden.
- E/A-Module, die standardmäßig für einen avatar wie "PIM mit E/A"-avatar und Anwendungs-avatars hinzugefügt werden, haben keinen Anteil an der E/A-Optimierung.

# **Schalter-Avatar-Einstellungen**

# **Überblick**

In den folgenden Abschnitten werden die Einstellungen der avatars **Schalter**, **Schalter – SIL-Stopp, Verdrahtungskat. 1/2** und **Schalter – SIL-Stopp, Verdrahtungskat. 3/4** beschrieben.

Die Einstellungen der Schalter-avatarss sind wie folgt gruppiert:

- Allgemeine [Einstellungen,](#page-70-0) Seite 71
- [Elektrischer](#page-71-0) Schutz, Seite 72
- [Automatisches](#page-73-0) Rücksetzen, Seite 74

Die folgende Abbildung ist ein Beispiel für die Einstellungen des avatars **System**:

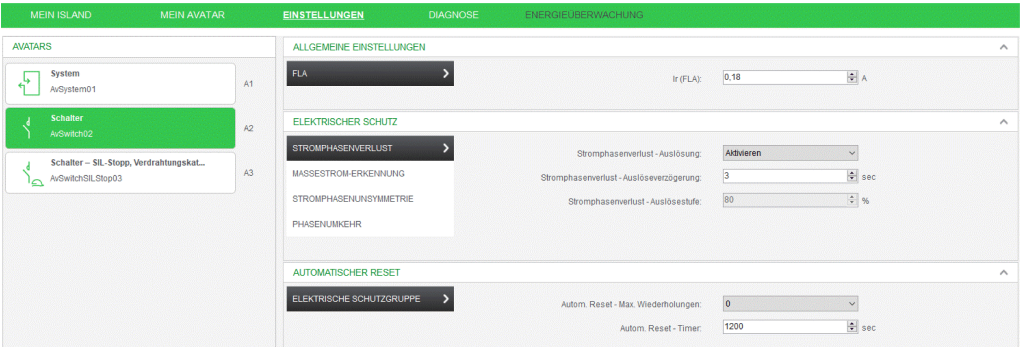

## <span id="page-70-0"></span>**ALLGEMEINE EINSTELLUNGEN**

Die folgenden allgemeinen Einstellungen sind für die ausgewählten avatars verfügbar:

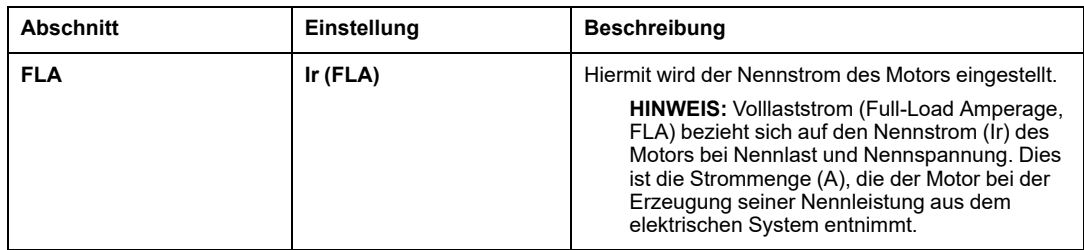

### <span id="page-71-0"></span>**ELEKTRISCHER SCHUTZ**

Die avatars mit aktivierten elektrischen Schutzfunktionen erkennen elektrische Bedingungen zwischen Starter und Last und geben einen Alarm oder eine Auslösung aus. Die folgenden elektrischen Schutzeinstellungen sind für die ausgewählten avatars verfügbar:

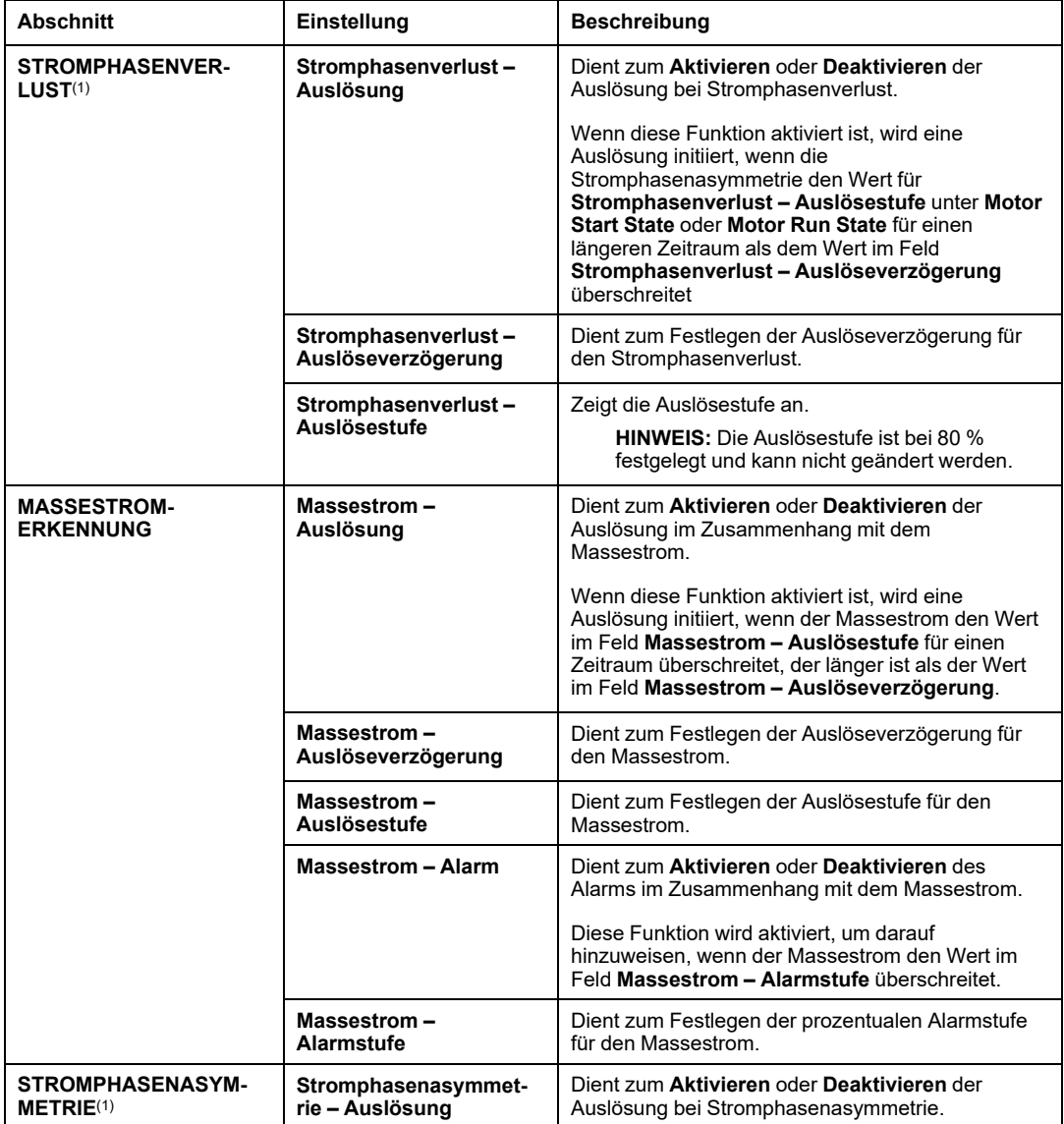
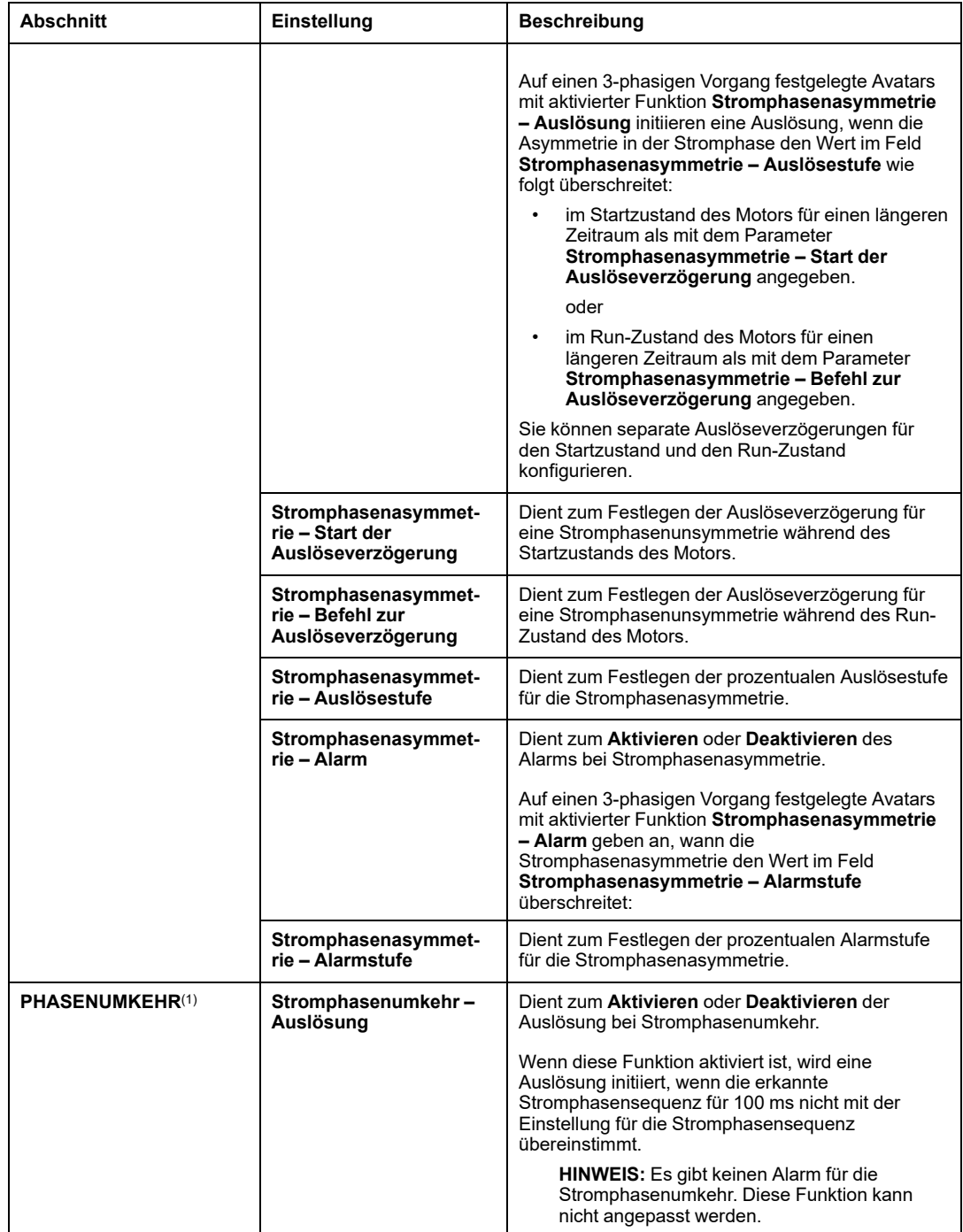

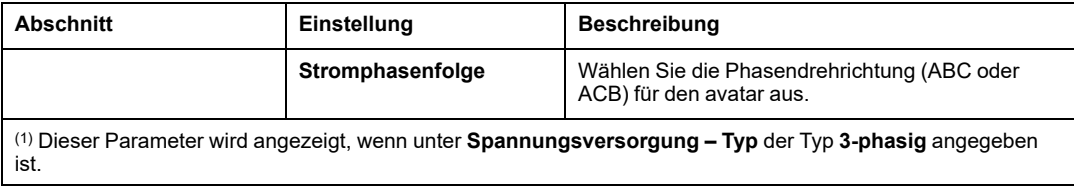

#### **AUTOMATISCHER RESET**

Weitere Informationen finden Sie unter [AUTOMATISCHER](#page-82-0) RESET, Seite 83.

# **Avatar-Einstellungen für analoge E/A**

# **Überblick**

Die folgende Abbildung ist ein Beispiel der avatar-Einstellungen für **Analoge E/A**:

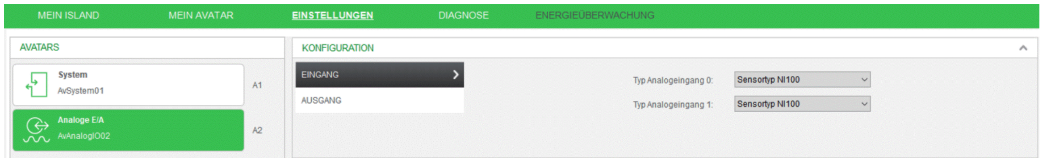

### **KONFIGURATION**

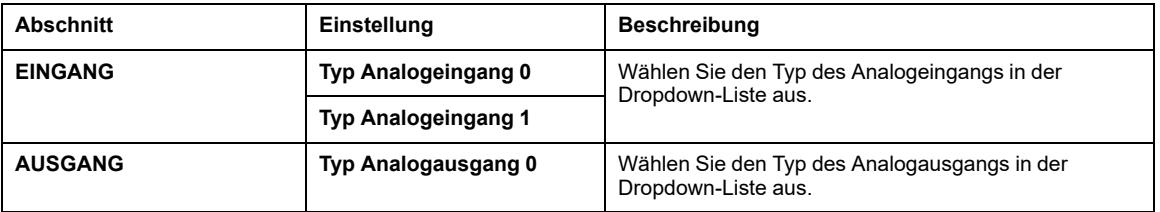

# **Last-Avatar-Einstellungen**

# **Überblick**

Die Einstellungen der **LAST**-avatars werden in den folgenden Abschnitten erläutert.

**HINWEIS:** Die Einstellungen der [Last-avatars,](#page-43-0) Seite 44 werden basierend auf dem Typ des gewählten avatars angezeigt.

Die Einstellungen der avatars sind wie folgt gruppiert:

- [Konfiguration,](#page-74-0) Seite 75
- Allgemeine [Einstellungen,](#page-75-0) Seite 76
- [Thermoschutz,](#page-76-0) Seite 77
- [Elektrischer](#page-77-0) Schutz, Seite 78
- [Lastschutz,](#page-79-0) Seite 80
- [Automatisches](#page-82-0) Rücksetzen, Seite 83
- [Prognosealarme,](#page-83-0) Seite 84

#### Die folgende Abbildung ist ein Beispiel der Einstellungen für den avatar **Motor Y/D – Zwei Richtungen**:

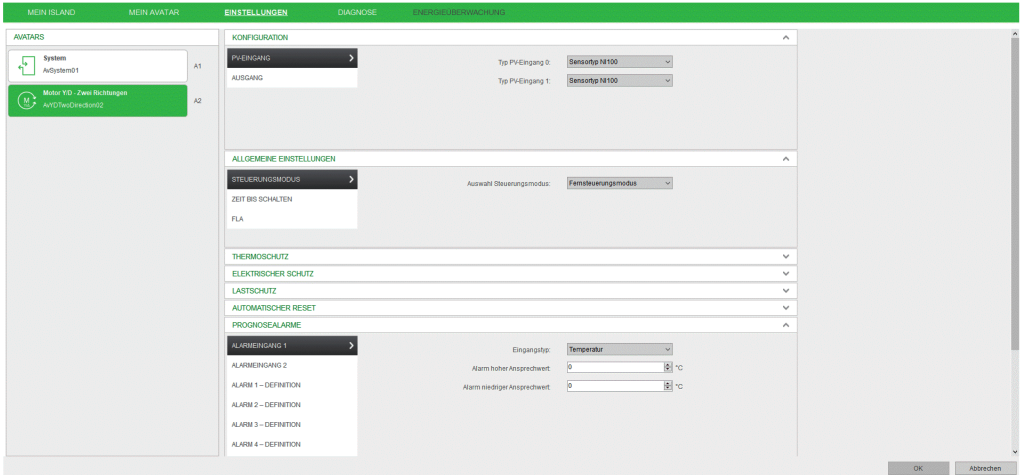

#### <span id="page-74-0"></span>**KONFIGURATION**

Die folgenden Konfigurationseinstellungen sind für die ausgewählten avatars verfügbar:

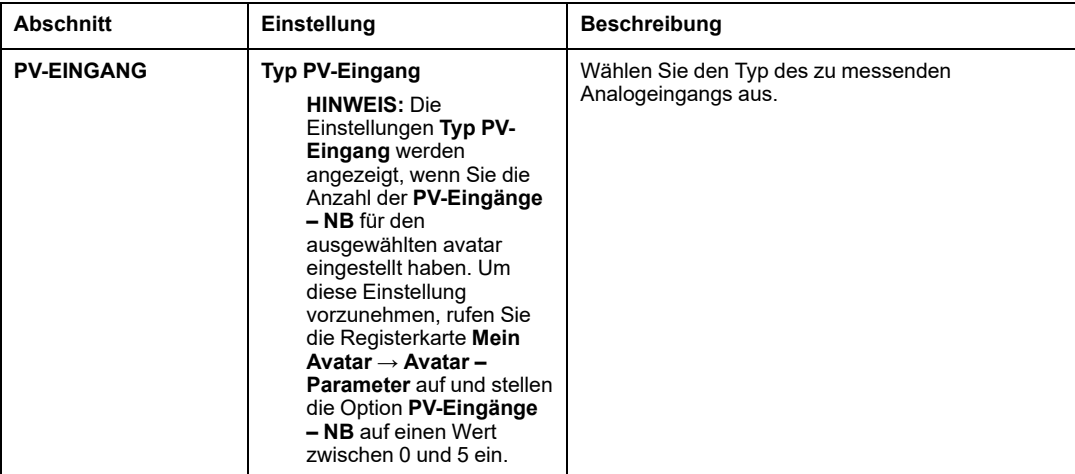

#### <span id="page-75-0"></span>**ALLGEMEINE EINSTELLUNGEN**

Die folgenden allgemeinen Einstellungen sind für die ausgewählten avatars verfügbar:

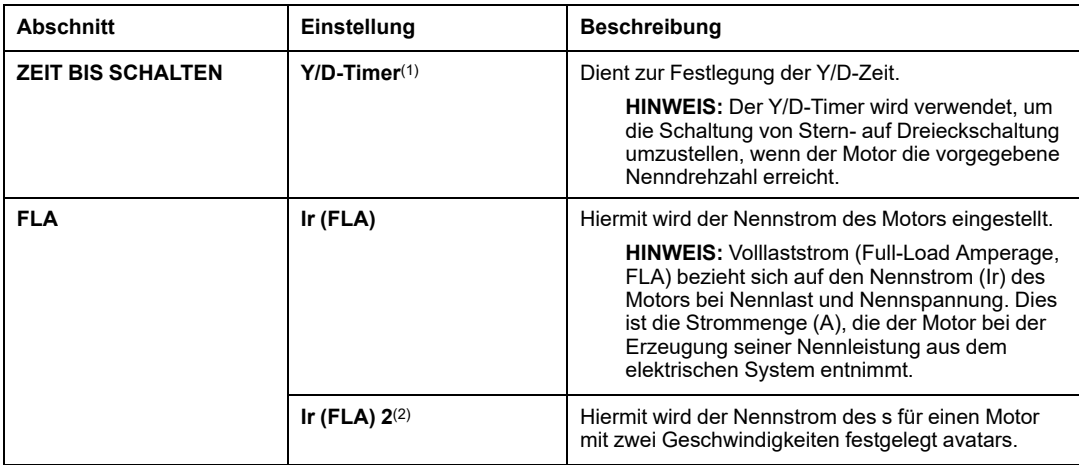

(1) Dieser Parameter wird für die avatars **Motor Y/D – Eine Richtung** und **Motor Y/D – Zwei Richtungen** angezeigt.

(2) Dieser Parameter wird für die avatars **Motor – Zwei Geschwindigkeiten**, **Motor – Zwei Geschwindigkeiten – SIL-Stopp, Verdrahtungskat. 1/2**, **Motor – Zwei Geschwindigkeiten/Zwei Richtungen**, **Motor – Zwei Geschwindigkeiten/Zwei Richtungen – SIL-Stopp, Verdrahtungskat. 1/2**, **Motor – Zwei Geschwindigkeiten – SIL-Stopp, Verdrahtungskat. 3/4** und **Motor – Zwei Geschwindigkeiten/Zwei Richtungen – SIL-Stopp, Verdrahtungskat. 3/4** angezeigt.

#### <span id="page-76-0"></span>**THERMOSCHUTZ**

Die Thermoschutzfunktion signalisiert eine Auslösung, wenn die verwendete Wärmekapazität des Motors die thermische Überlastung oder Überhitzung übersteigt. Die folgenden Thermoschutzeinstellungen sind für die ausgewählten avatars verfügbar:

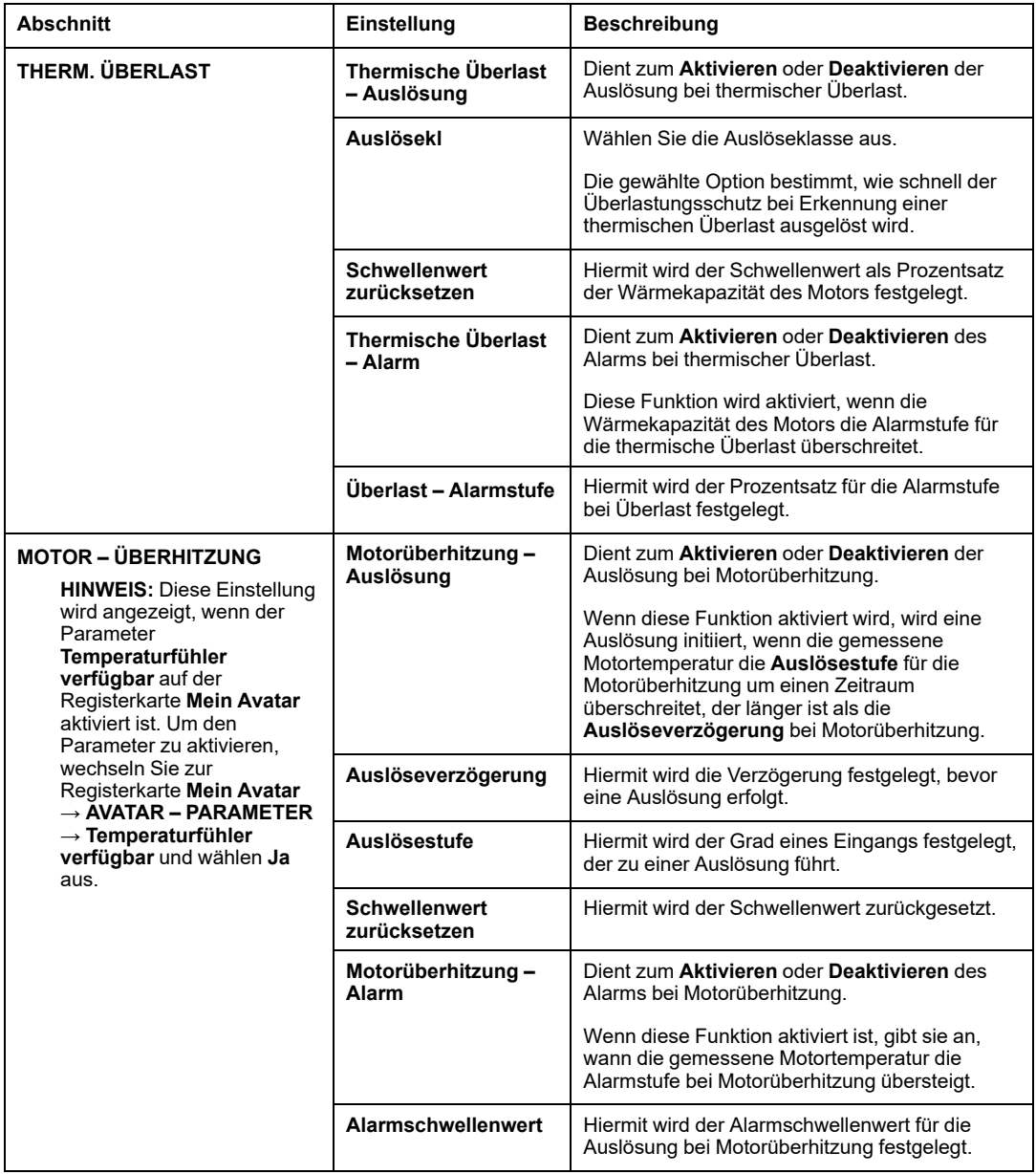

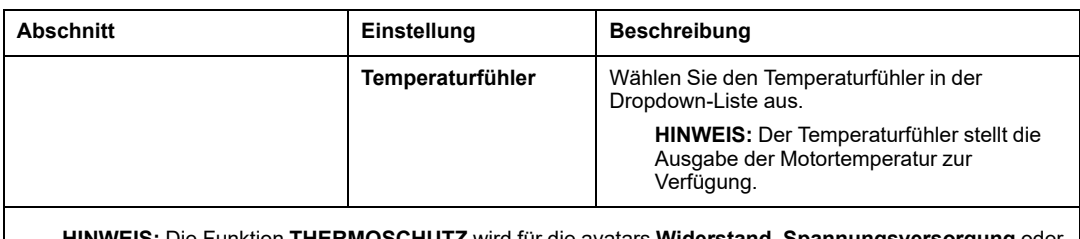

**HINWEIS:** Die Funktion **THERMOSCHUTZ** wird für die avatars **Widerstand**, **Spannungsversorgung** oder **Transformator** nicht angezeigt.

### <span id="page-77-0"></span>**ELEKTRISCHER SCHUTZ**

Die avatars mit aktivierten elektrischen Schutzfunktionen erkennen elektrische Ereignisse und geben einen Alarm oder eine Auslösung aus. Die folgenden elektrischen Schutzeinstellungen sind für die ausgewählten avatars verfügbar:

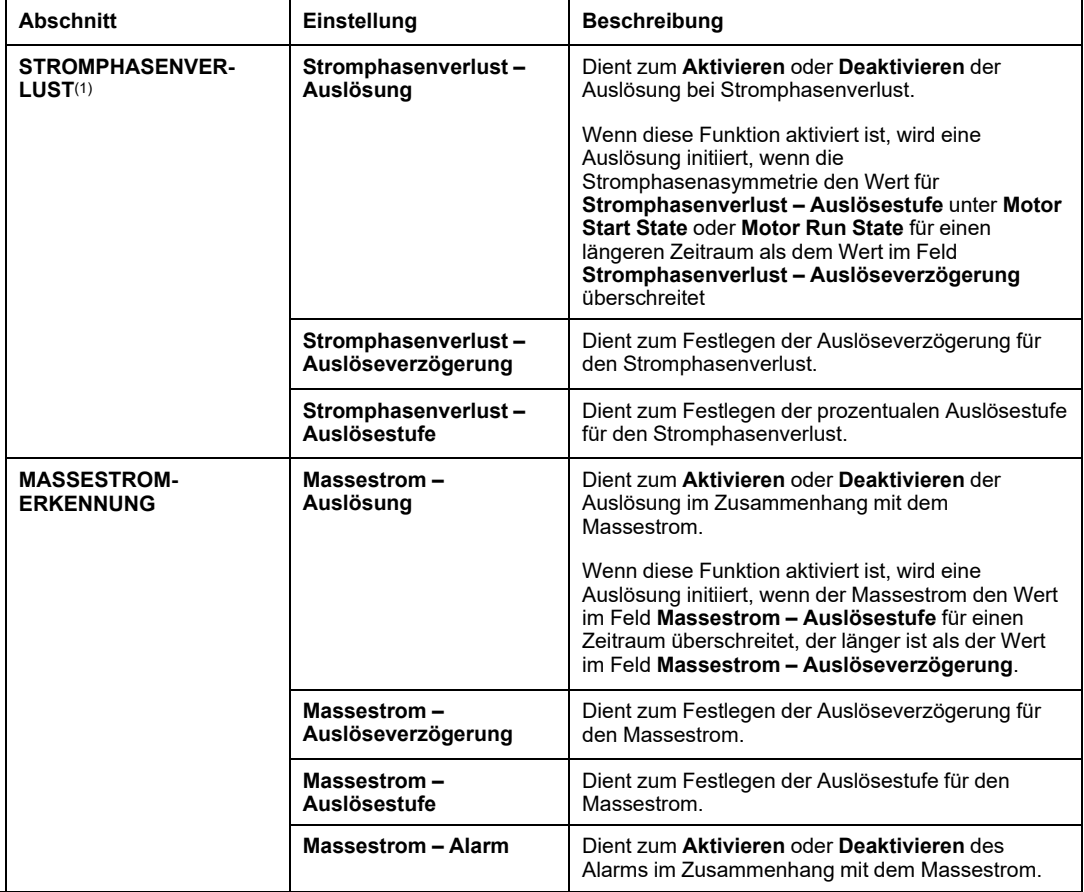

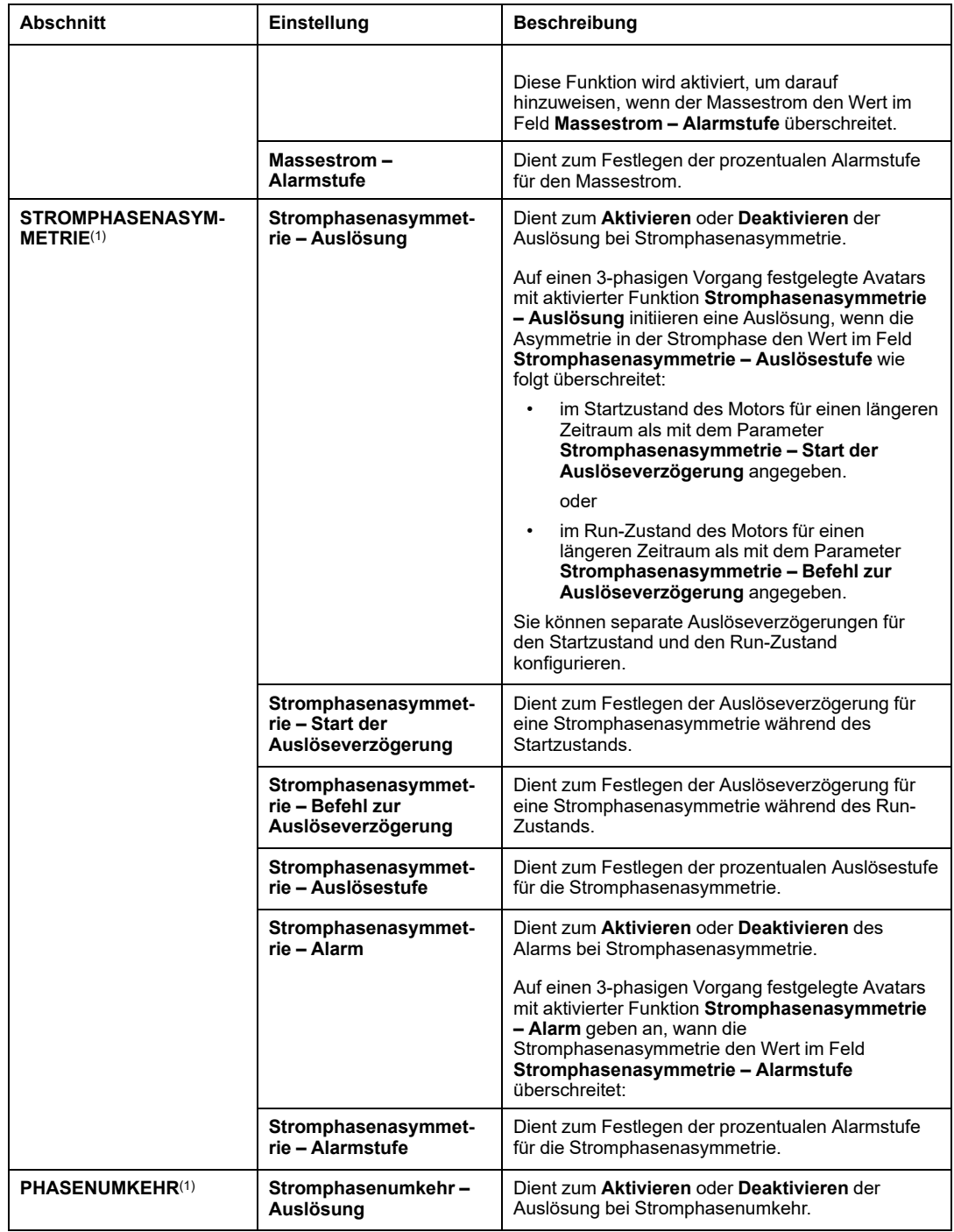

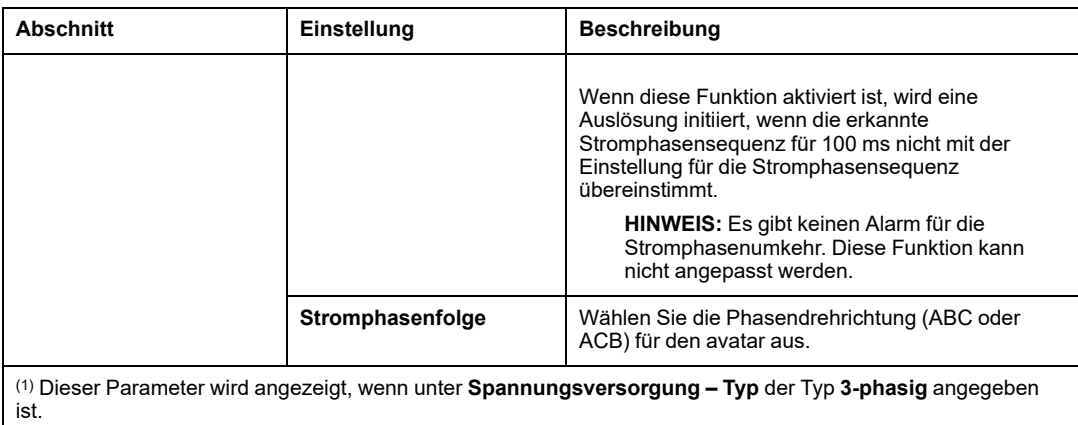

#### <span id="page-79-0"></span>**LASTSCHUTZ**

Die avatars mit aktivierten Lastschutzfunktionen erkennen mechanische oder funktionale Probleme bei der Last und geben einen Alarm oder eine Auslösung aus. Die folgenden Lastschutzeinstellungen sind für die ausgewählten avatars verfügbar:

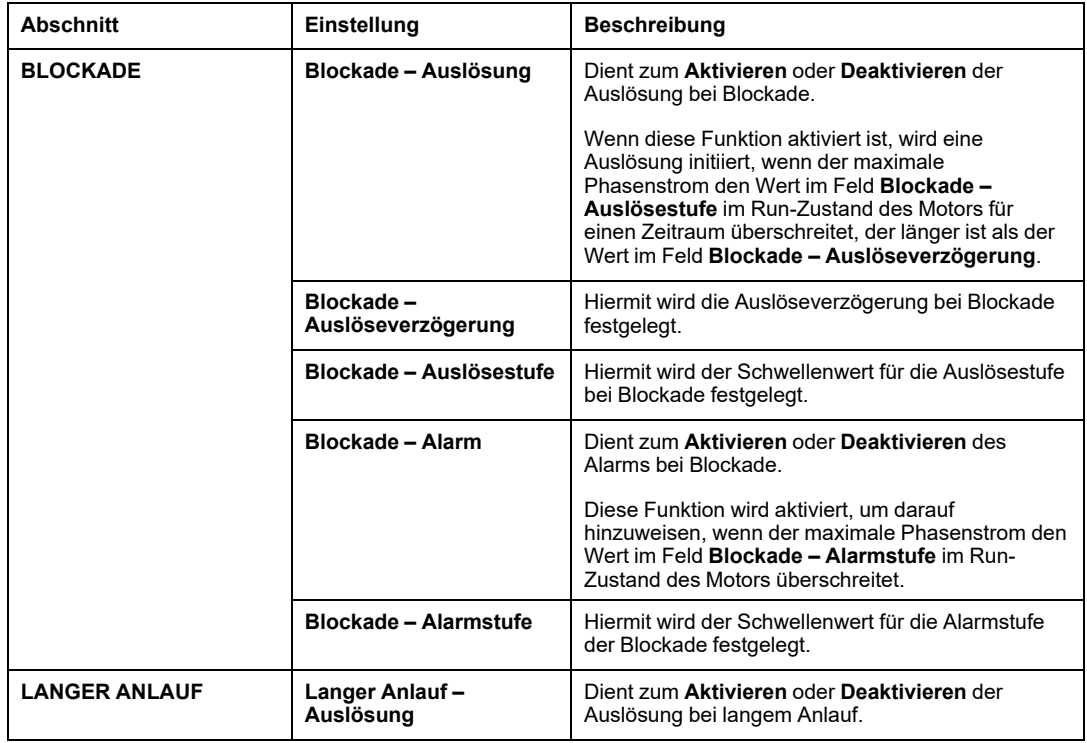

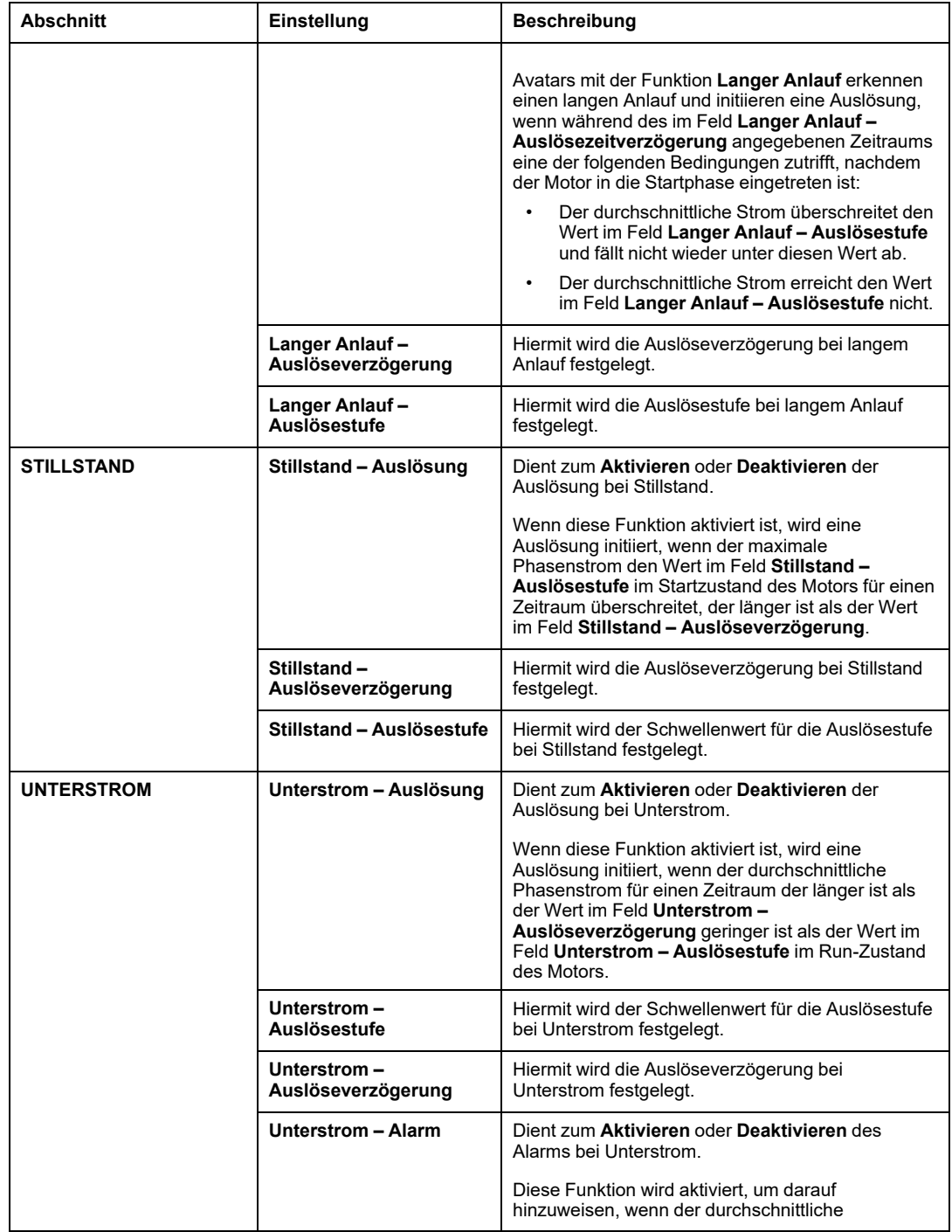

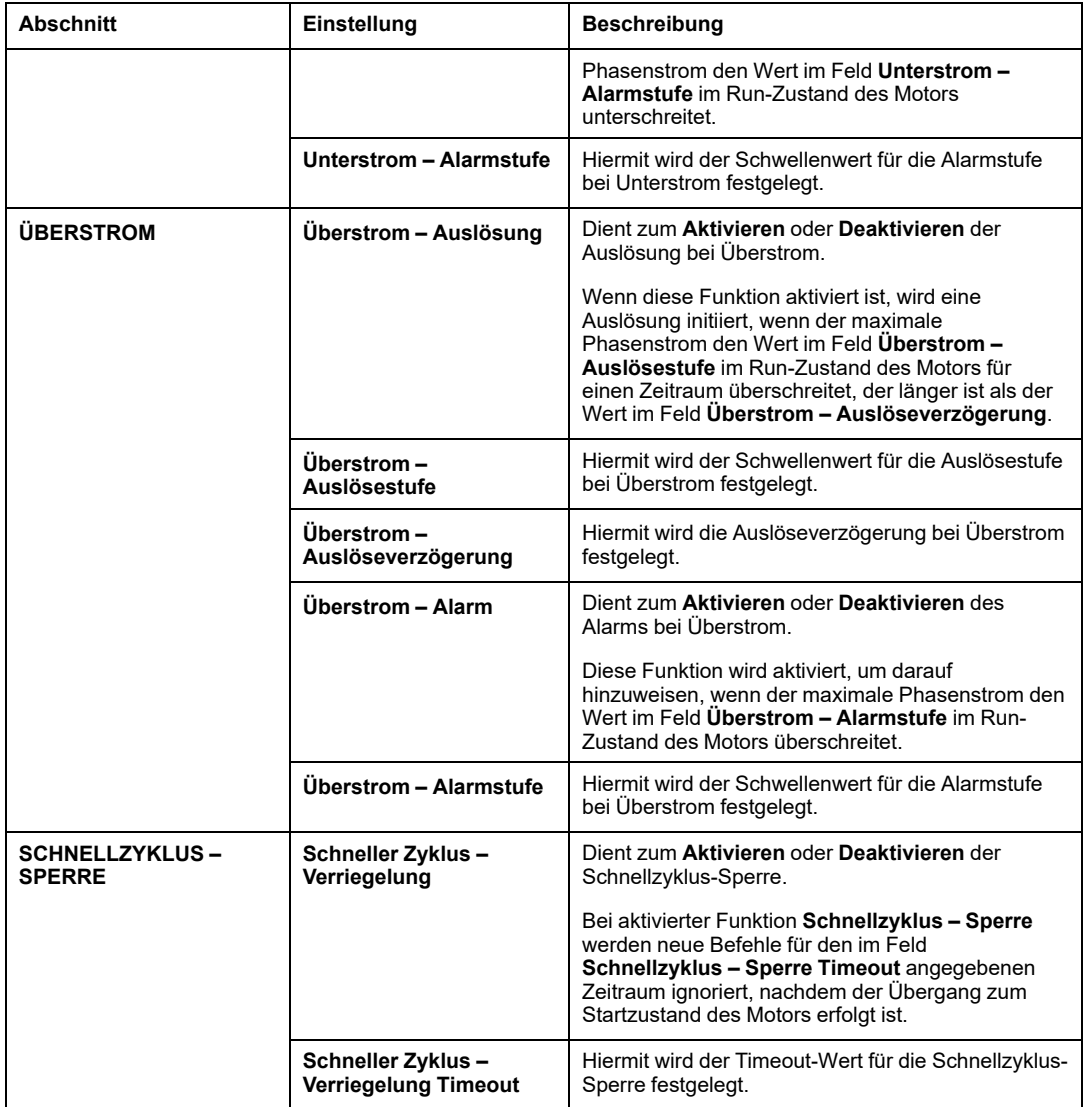

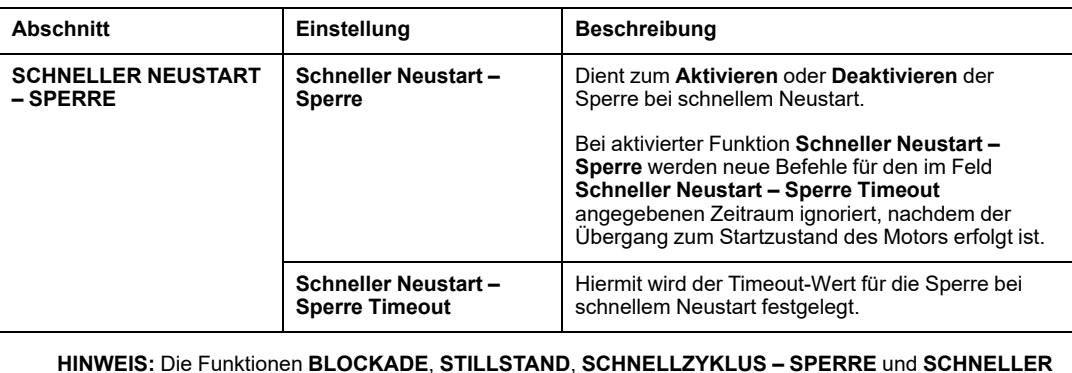

**HINWEIS:** Die Funktionen **BLOCKADE**, **STILLSTAND**, **SCHNELLZYKLUS – SPERRE** und **SCHNELLER NEUSTART – SPERRE** werden für die avatars **Widerstand**, **Stromversorgung** oder **Transformator** nicht angezeigt.

### <span id="page-82-0"></span>**AUTOMATISCHER RESET**

**HINWEIS:** Die Funktion **Automatischer Reset** kann zu einer sofortigen Aktivierung der Last führen, mit einem aktiven Befehl der PLC oder der Funktion **Forcierungsmodus**.

# **WARNUNG**

#### **UNBEABSICHTIGTER GERÄTEBETRIEB**

Konfigurieren Sie diese Funktion so, dass sie keine unsicheren Bedingungen zur Folge hat.

**Die Nichtbeachtung dieser Anweisungen kann Tod, schwere Verletzungen oder Sachschäden zur Folge haben.**

Mit der Funktion "Automatischer Reset" können die Auslösungen der avatars, die in den Abschnitten zum Thermoschutz, elektrischen Schutz und Lastschutz gruppiert sind, automatisch zurückgesetzt werden. Die folgenden Einstellungen für den automatischen Reset sind für die ausgewählten avatars verfügbar:

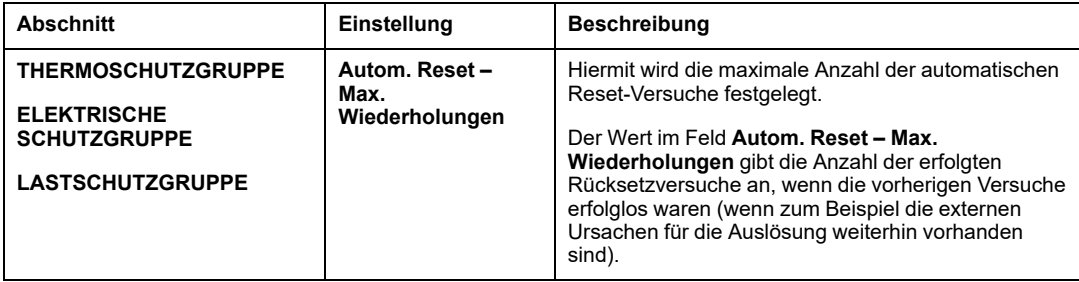

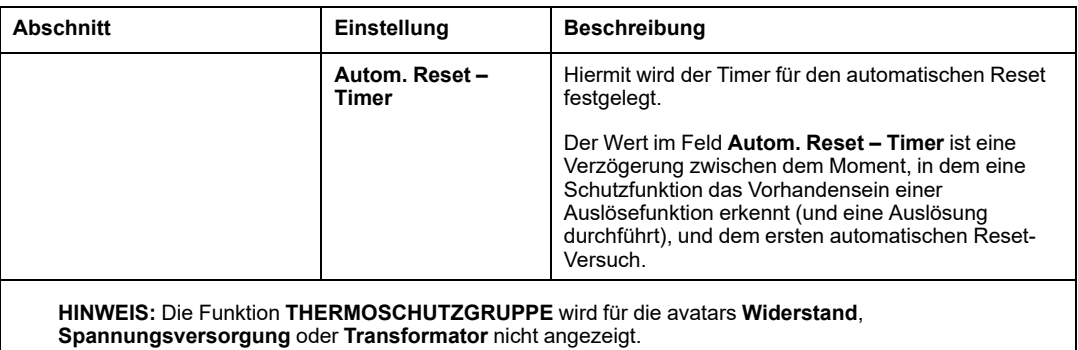

#### <span id="page-83-0"></span>**PROGNOSEALARME**

Die folgenden Einstellungen sind für die ausgewählten avatars verfügbar:

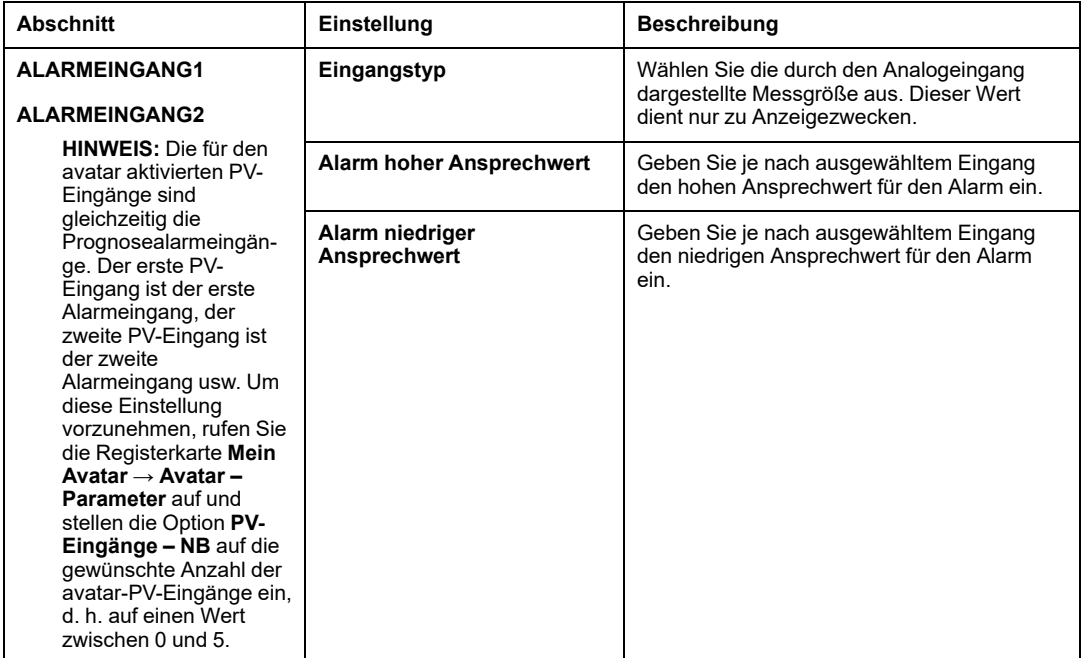

# **Anwendungs-Avatar-Einstellungen**

# **Überblick**

Die Einstellungen des **Anwendungs**-avatarss werden in den folgenden Abschnitten erläutert.

**HINWEIS:** Die Einstellungen des [Anwendungs-avatarss,](#page-43-0) Seite 44 werden basierend auf dem Typ des gewählten avatars angezeigt.

Die Einstellungen der avatars sind wie folgt gruppiert:

- [Konfiguration,](#page-85-0) Seite 86
- Allgemeine [Einstellungen,](#page-85-1) Seite 86
- [Thermoschutz,](#page-87-0) Seite 88
- [Elektrischer](#page-87-1) Schutz, Seite 88
- [Lastschutz,](#page-87-2) Seite 88
- [Automatisches](#page-87-3) Rücksetzen, Seite 88
- [Prognosealarme,](#page-87-4) Seite 88

#### Die folgende Abbildung enthält ein Beispiel der Einstellungen für den avatar **Förderband – Zwei Richtungen**:

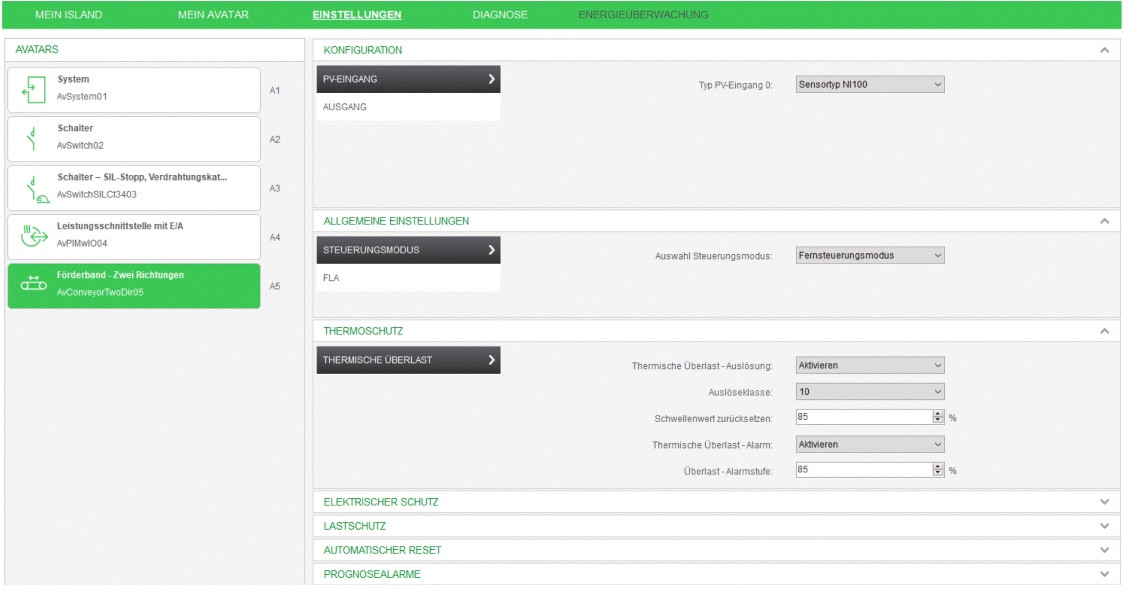

### <span id="page-85-0"></span>**KONFIGURATION**

Die folgenden Konfigurationseinstellungen sind für die ausgewählten avatars verfügbar:

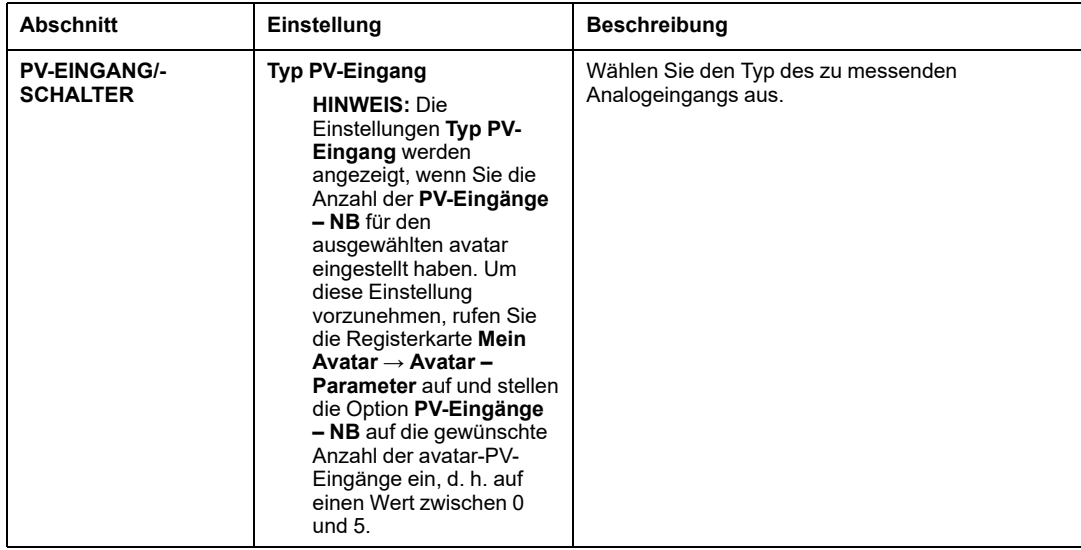

#### <span id="page-85-1"></span>**ALLGEMEINE EINSTELLUNGEN**

Die folgenden allgemeinen Einstellungen sind für die ausgewählten avatars verfügbar:

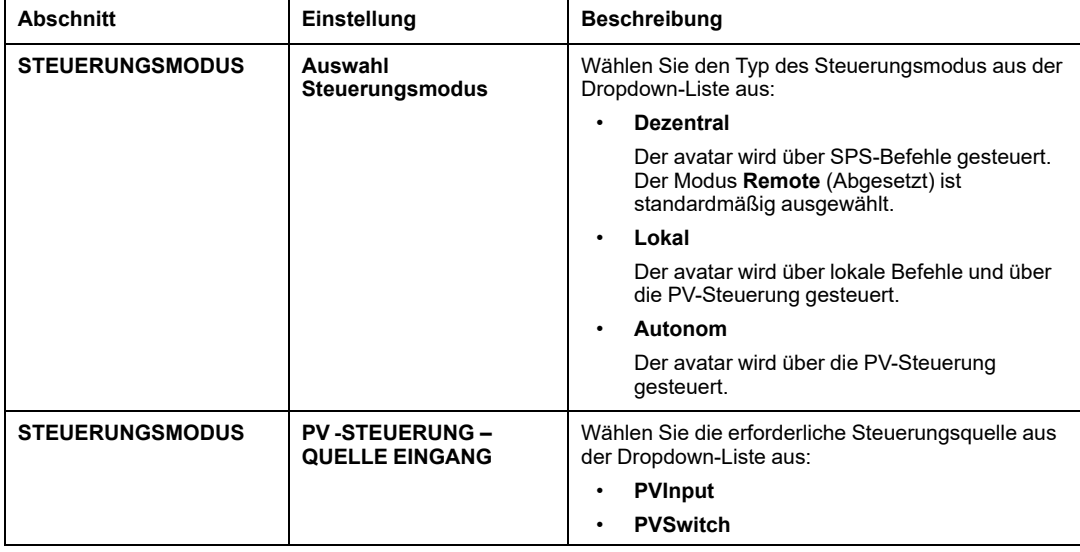

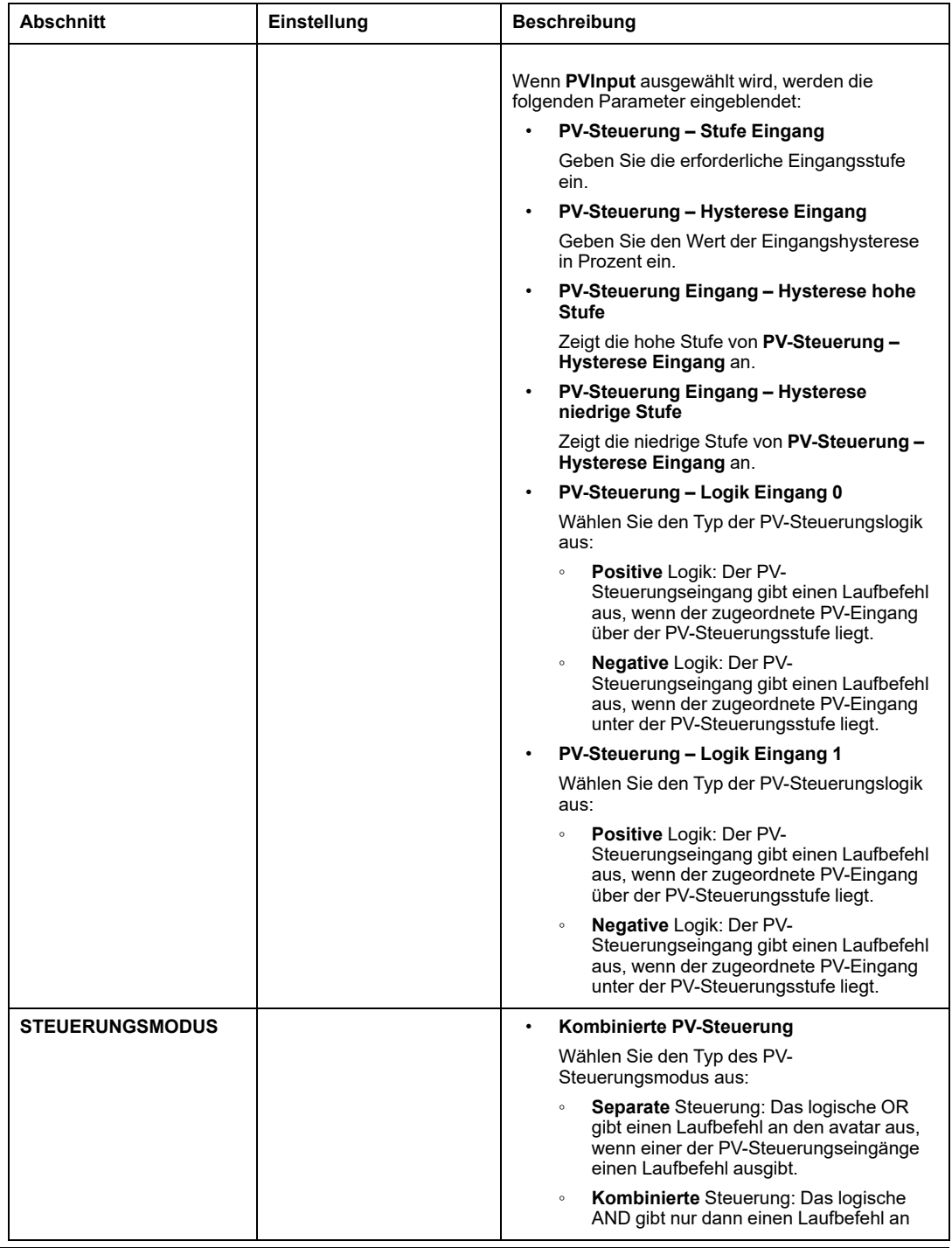

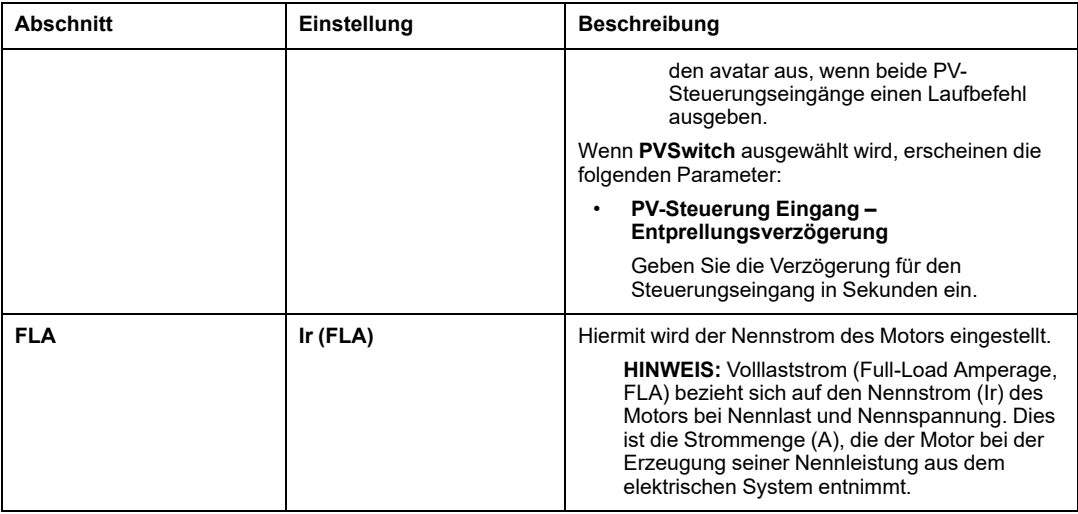

#### <span id="page-87-0"></span>**THERMOSCHUTZ**

Weitere Informationen hierzu finden Sie unter [THERMOSCHUTZ,](#page-76-0) Seite 77.

### <span id="page-87-1"></span>**ELEKTRISCHER SCHUTZ**

Weitere Informationen hierzu finden Sie unter [ELEKTRISCHER](#page-77-0) SCHUTZ, Seite 78.

#### <span id="page-87-2"></span>**LASTSCHUTZ**

Weitere Informationen hierzu finden Sie unter [LASTSCHUTZ,](#page-79-0) Seite 80.

#### <span id="page-87-3"></span>**AUTOMATISCHER RESET**

Weitere Informationen finden Sie unter [AUTOMATISCHER](#page-82-0) RESET, Seite 83.

#### <span id="page-87-4"></span>**PROGNOSEALARME**

Weitere Informationen hierzu finden Sie unter [PROGNOSEALARME,](#page-83-0) Seite 84.

# **Registerkarte DIAGNOSE**

# **Einführung**

# **Überblick**

Auf der Registerkarte **DIAGNOSE** werden Status- und Diagnoseinformationen der mit dem Island verbundenen avatars und Geräte angezeigt. Außerdem können Sie die Zähler für Auslösungen und Alarme zurücksetzen.

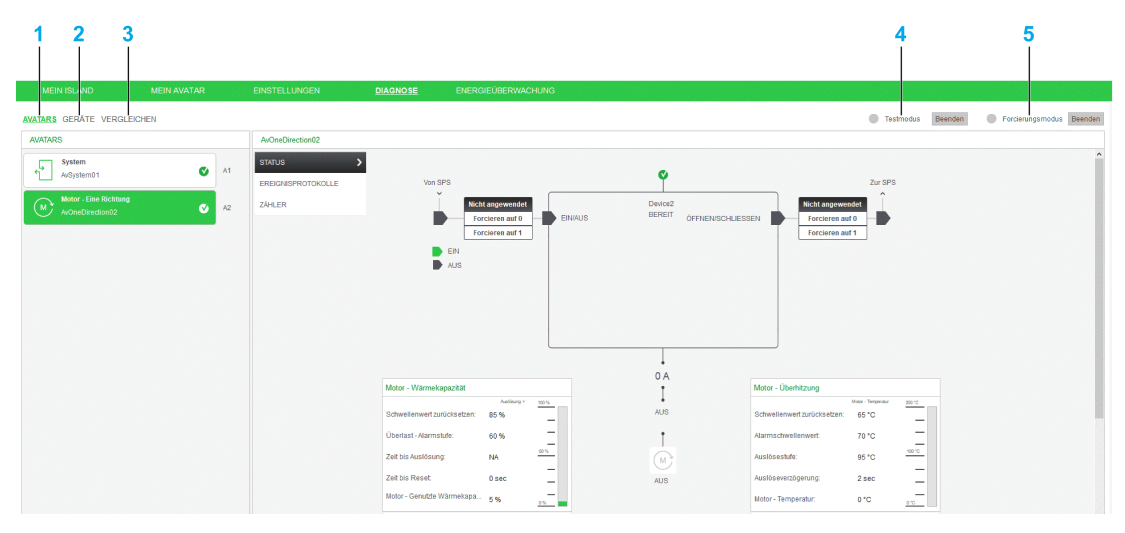

- **1** [Registerkarte](#page-89-0) Avatars , Seite 90
- **2** [Registerkarte](#page-94-0) "Geräte, Seite 95
- **3** [Registerkarte](#page-99-0) "Vergleichen, Seite 100
- **4** [Statusanzeige](#page-102-0) des Testmodus, Seite 103
- **5** Statusanzeige des [Forcierungsmodus,](#page-103-0) Seite 104

**HINWEIS:** Die Werte für **Motor – Wärmekapazität** werden angezeigt, wenn **Thermische Überlast – Alarm** für einen ausgewählten avatar aktiviert ist. Zum Aktivieren dieser Einstellung wechseln Sie zu **Einstellungen > THERMOSCHUTZ > THERMISCHE ÜBERLAST > Thermische Überlast – Alarm** und wählen **Aktivieren** aus.

# <span id="page-89-0"></span>**Registerkarte AVATARS**

# **Überblick**

Auf dieser Registerkarte wird die Liste der konfigurierten avatars angezeigt, zusammen mit den Diagnoseinformationen **STATUS**, **EREIGNISPROTOKOLLE**, **ZÄHLER** und **VERSORGUNGSSPANNUNG**.

Die folgende Abbildung ist ein Beispiel für die Registerkarte **AVATARS** in der Registerkarte **DIAGNOSE**:

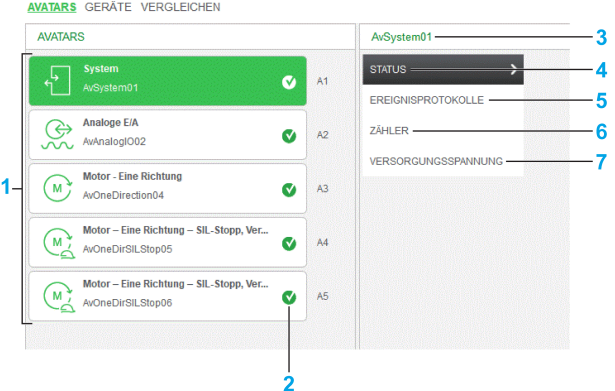

- **1** [Avatar](#page-89-1) Liste, Seite 90
- **2** [Statussymbole,](#page-90-0) Seite 91
- **3** Name des [avatars,](#page-90-1) Seite 91
- **4** [Status,](#page-90-2) Seite 91
- **5** [Ereignisprotokolle,](#page-91-0) Seite 92
- **6** [Zähler,](#page-92-0) Seite 93
- **7** [Versorgungsspannung,](#page-93-0) Seite 94

#### <span id="page-89-1"></span>**Avatar-Liste**

Zeigt die im avatars-System hinzugefügten TeSys island an.

#### <span id="page-90-0"></span>**Statussymbole**

Mit den Statussymbolen in der avatar-Liste wird Folgendes angegeben:

- : DTM befindet sich im Offline-Modus.
- **V**: Avatar ist OK oder bereit.
- **C** Avatar hat einen Alarm ausgegeben.
- $\cdot$   $\bullet$  Avatar ist ausgelöst oder hat ein Ereignis erkannt.

#### <span id="page-90-1"></span>**Name des s Avatar**

In diesem Feld wird der **Avatar-Name** angezeigt, den Sie auf der Registerkarte **MEIN AVATAR** eingegeben haben.

## <span id="page-90-2"></span>**STATUS**

Im Abschnitt **STATUS** wird der Status des ausgewählten avatars angezeigt.

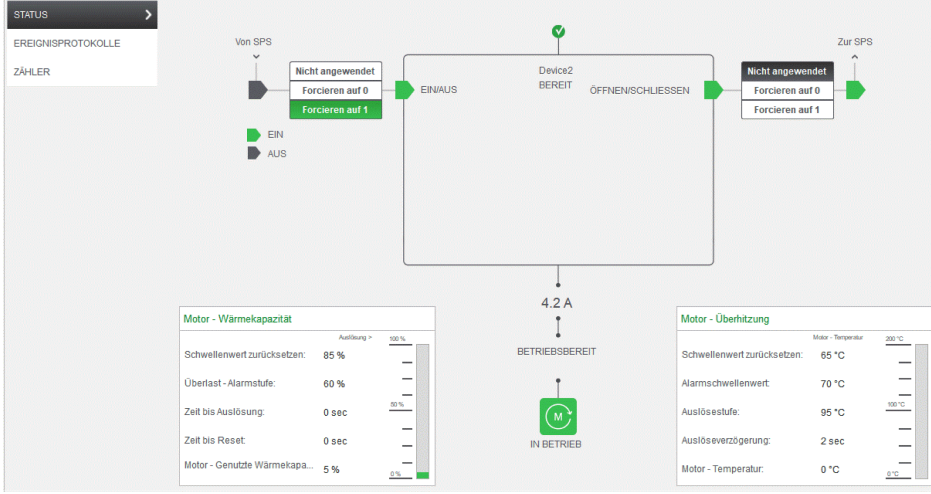

Weitere Informationen zur Funktion des Abschnitts **STATUS** finden Sie unter [Forcierungsmodus,](#page-103-0) Seite 104.

#### **HINWEIS:**

- **Motor – Überhitzung** wird angezeigt, wenn die Auslösung oder der Alarm bei Motorüberhitzung in den avatar-Einstellungen aktiviert ist.
- **Motor – Wärmekapazität** wird angezeigt, wenn die Auslösung oder der Alarm bei thermischer Überlast in den avatar-Einstellungen aktiviert ist.

#### **Prozessvariable (PV)**

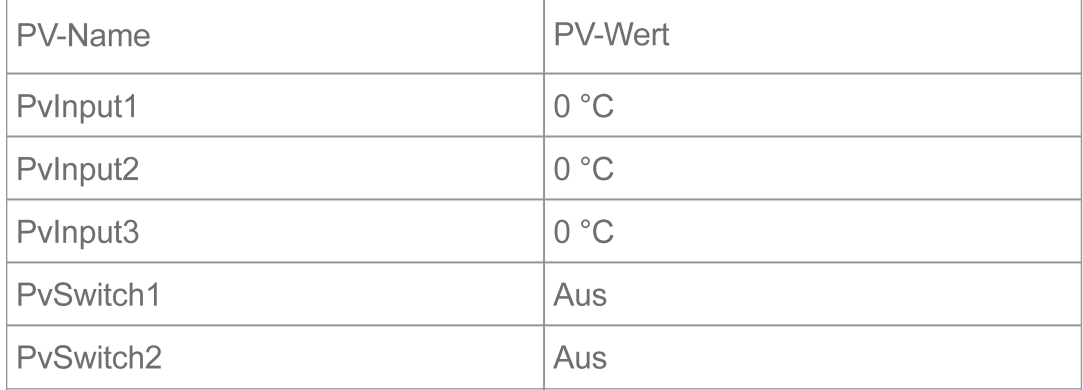

In diesem Abschnitt werden Name und Wert der Prozessvariablen des ausgewählten Anwendungs-avatars angezeigt, die Sie im Abschnitt [KONFIGURATION,](#page-85-0) Seite 86 konfiguriert haben.

Die Prozessvariablen-Tabelle wird für die avatars angezeigt die Prozessvariablen unterstützen. Die Tabelle enthält die PV-Eingänge und PV-Schalter, die für den avatar konfiguriert sind. Die PV-Namen sind die Namen, die auf der Registerkarte **Mein Avatar** konfiguriert wurden. Für die PV-Schalter wird der PV-Wert ("Ein" oder "Aus") angezeigt. Der PV-Wert für die PV-Eingänge wird in Einheiten angezeigt, die dem PV-Eingangstyp entsprechen, der in den avatar-Einstellungen konfiguriert wurde.

#### <span id="page-91-0"></span>**EREIGNISPROTOKOLLE**

Im Abschnitt **EREIGNISPROTOKOLLE** werden die Ereignisprotokolle des ausgewählten avatars angezeigt.

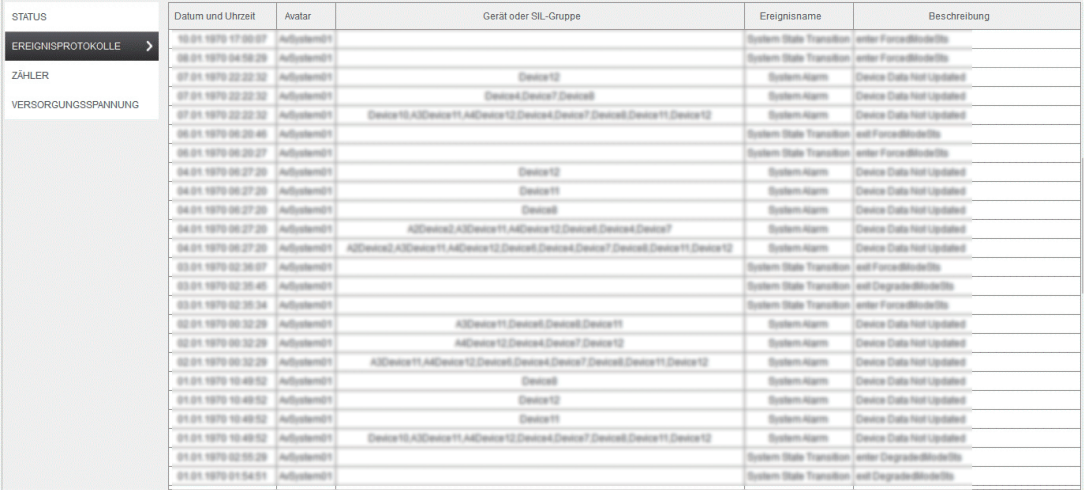

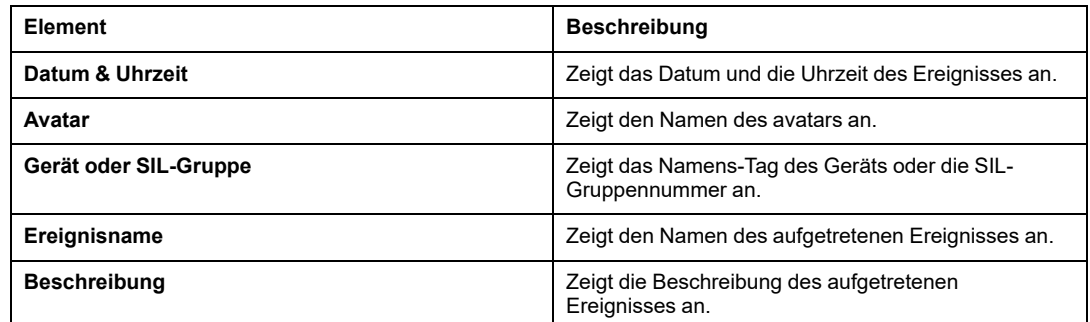

# <span id="page-92-0"></span>**ZÄHLER**

Im Abschnitt **ZÄHLER** werden die Zähler für Auslösungen und für Alarme sowie die Wiederholungszähler für autom. Reset des ausgewählten avatars angezeigt.

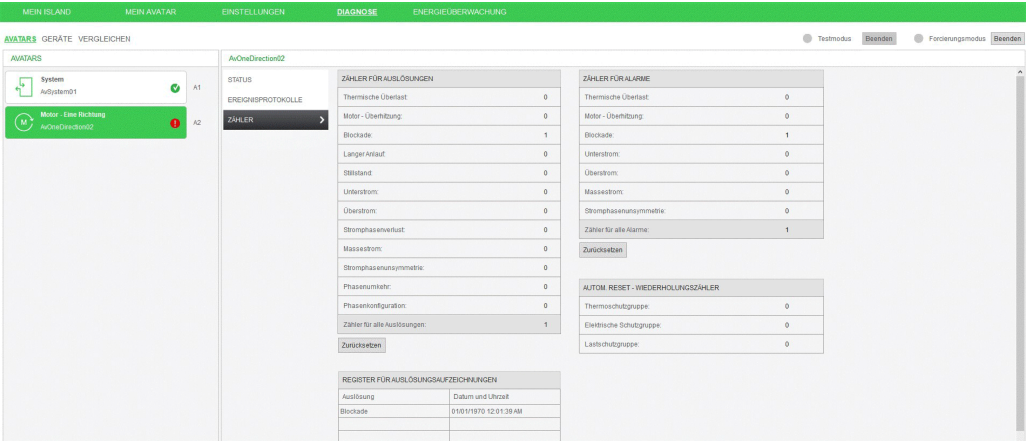

Um die **ZÄHLER FÜR AUSLÖSUNGEN** und die **ZÄHLER FÜR ALARME** zurückzusetzen, klicken Sie auf **Zurücksetzen**.

#### <span id="page-93-0"></span>**VERSORGUNGSSPANNUNG**

Im Abschnitt **VERSORGUNGSSPANNUNG** wird der Versorgungsspannungsstatus des Island angezeigt.

#### **HINWEIS:**

- Diese Funktion wird nur für den avatar **System** angezeigt.
- Der Abschnitt **Versorgungsspannung** wird angezeigt, wenn Sie die Option **Lastenergie-Überwachung** für einen ausgewählten avatar aktiviert haben.

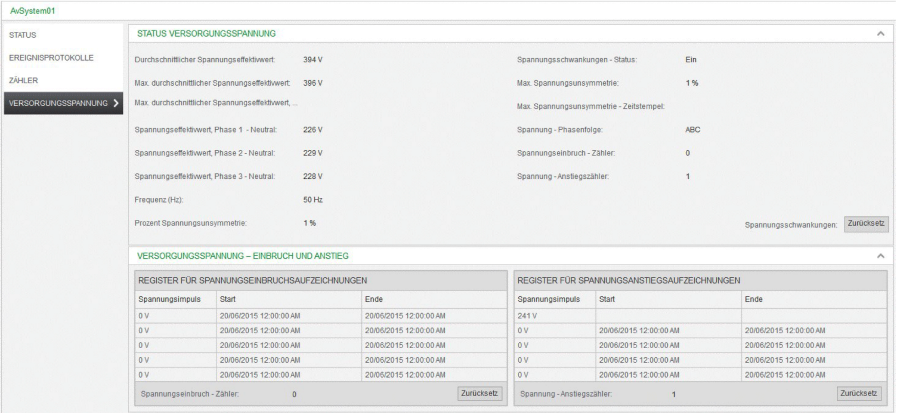

Um das Register für Spannungseinbruch- und Spannungsanstiegsaufzeichnungen zurückzusetzen, klicken Sie auf **Zurücksetzen**.

# <span id="page-94-0"></span>**Registerkarte GERÄTE**

# **Überblick**

Diese Registerkarte enthält die **PHYSISCHE ANSICHT** der Geräte sowie **STATUS**, **ASSET-DATEN** und **PRODUKTIDENTIFIKATION**.

Die folgende Abbildung ist ein Beispiel für die Registerkarte **GERÄTE**:

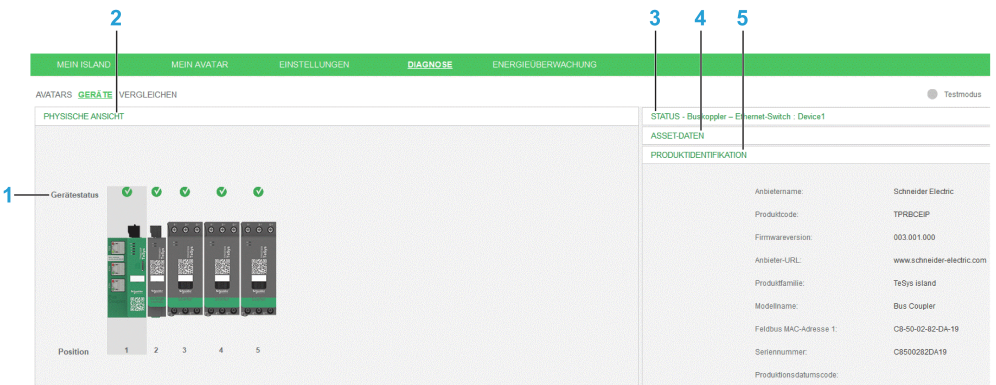

- **1** [Gerätestatus,](#page-94-1) Seite 95
- **2** [Physische](#page-95-0) Ansicht, Seite 96
- **3** [Status,](#page-95-1) Seite 96
- **4** [Asset-Daten,](#page-97-0) Seite 98
- **5** [Produktidentifikation,](#page-98-0) Seite 99

#### <span id="page-94-1"></span>**Gerätestatus**

Die Statussymbole geben Folgendes an:

- : DTM befindet sich im Offline-Modus.
- : Das Gerät ist OK oder bereit.
- **!** : Das Gerät hat einen Alarm ausgegeben.
- : Das Gerät hat ein Ereignis erkannt.

#### <span id="page-95-0"></span>**PHYSISCHE ANSICHT**

Dieser Abschnitt umfasst die physische Ansicht der im TeSys island-System konfigurierten Geräte. Dabei wird die Position jedes Geräts auf dem Bus angegeben.

Die folgende Abbildung ist ein Beispiel für den Abschnitt **PHYSISCHE ANSICHT**:

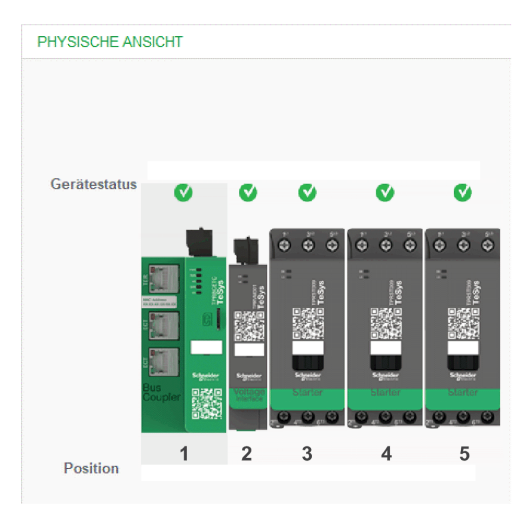

Um die Details in den Abschnitten **STATUS**, **ASSET-DATEN** und **PRODUKTIDENTIFIKATION** anzuzeigen, klicken Sie auf die Geräte.

### <span id="page-95-1"></span>**STATUS**

Die folgende Abbildung ist ein Beispiel für den Abschnitt **STATUS**:

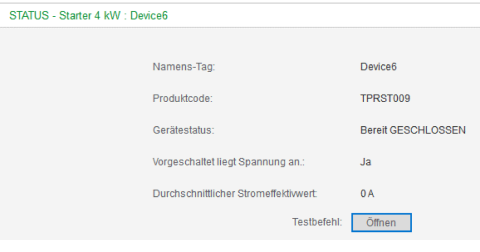

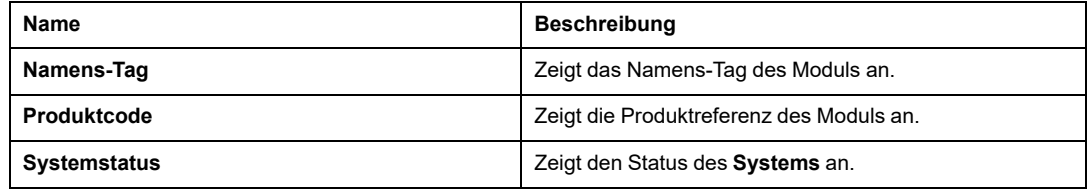

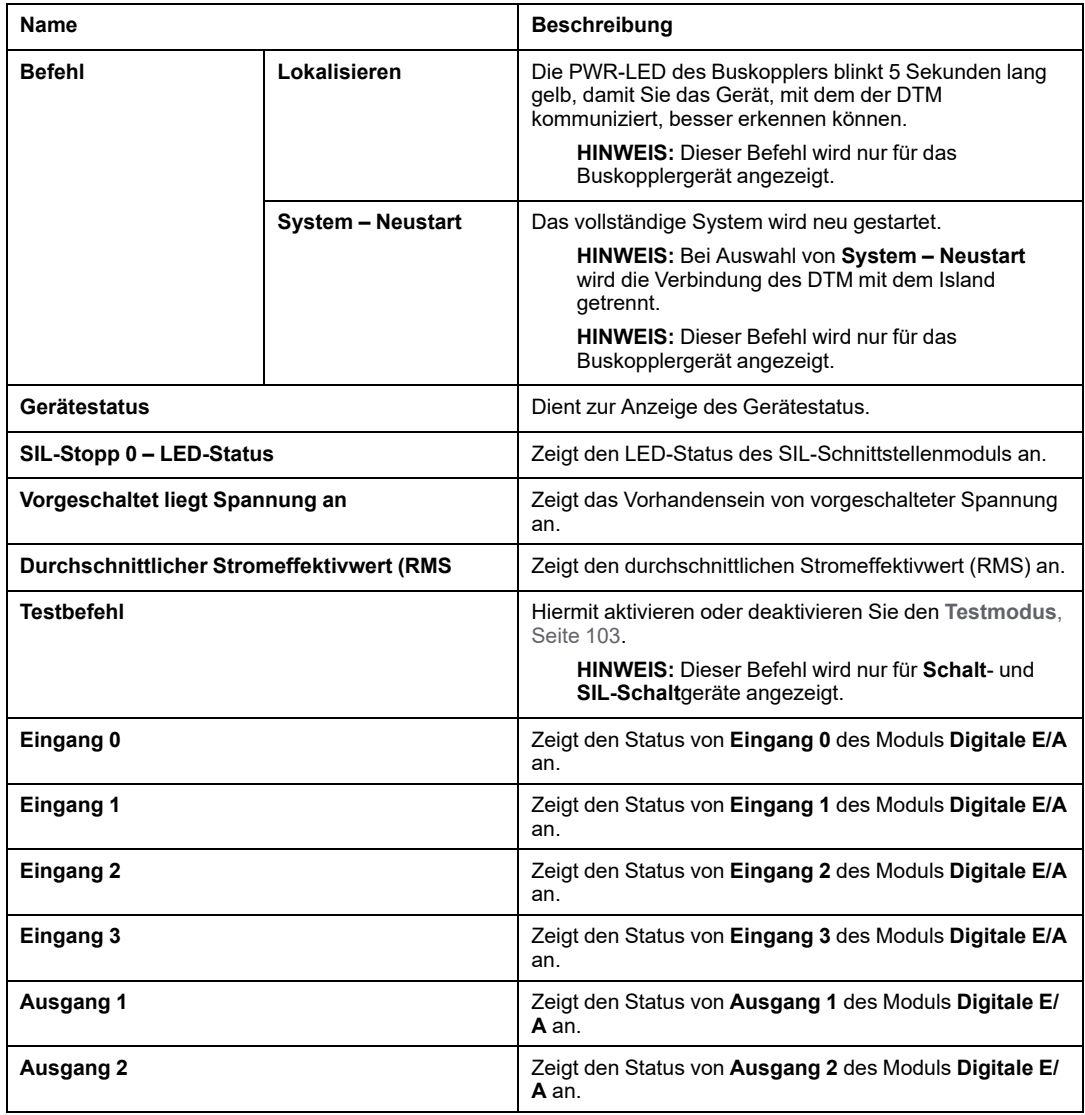

#### <span id="page-97-0"></span>**ASSET-DATEN**

Die folgende Abbildung ist ein Beispiel für den Abschnitt **ASSET-DATEN**:

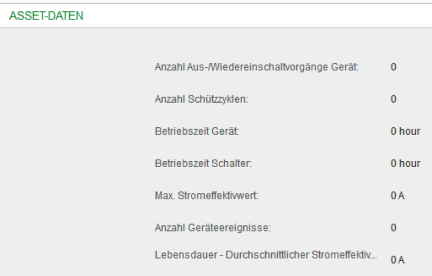

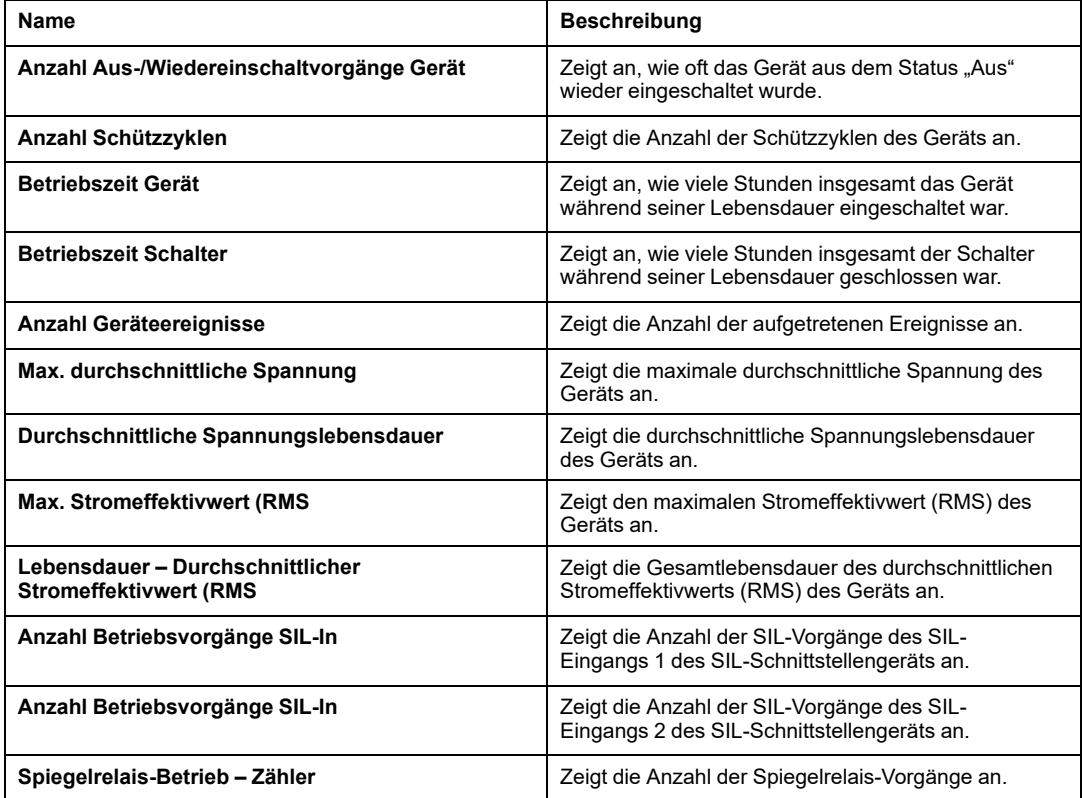

# <span id="page-98-0"></span>**PRODUKTIDENTIFIKATION**

Die folgende Abbildung ist ein Beispiel für den Abschnitt **PRODUKTIDENTIFIKATION**:

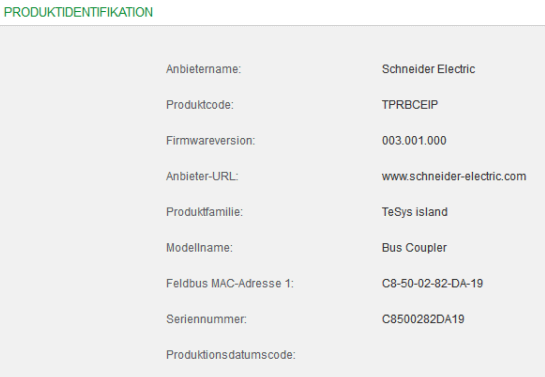

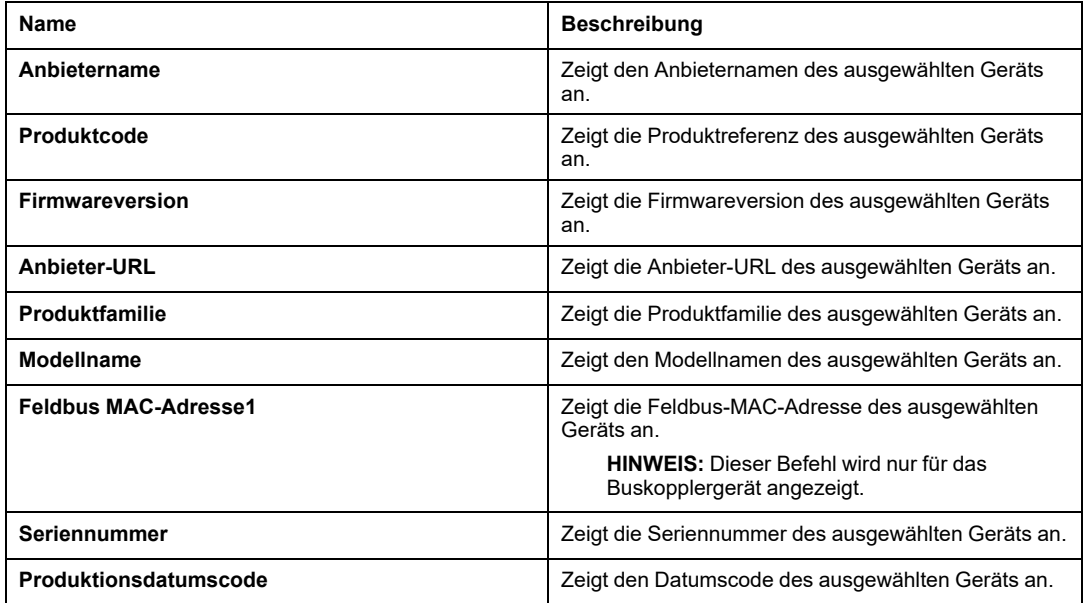

# <span id="page-99-0"></span>**Registerkarte VERGLEICHEN**

# **Überblick**

Auf der Registerkarte **VERGLEICHEN** wird der Unterschied zwischen der Offline-Projekttopologie und der Topologie des verbundenen Island angezeigt. Außerdem werden die konfigurierten Parameter eines Offline-Projekts mit dem verbundenen Island verglichen.

Die Registerkarte **VERGLEICHEN** verfügt über die folgenden Unterregisterkarten:

- **AVATAR-ANSICHT**
- **GERÄTE-ANSICHT**

### **AVATAR-ANSICHT**

Auf dieser Registerkarte wird die in Ihrem Projekt konfigurierte avatar-Topologie angezeigt. Außerdem wird der Unterschied zwischen der avatar-Topologie, den konfigurierten Parametern und den Werten der Parameter angezeigt.

Die folgende Abbildung ist ein Beispiel für den Abschnitt **AVATAR-ANSICHT**:

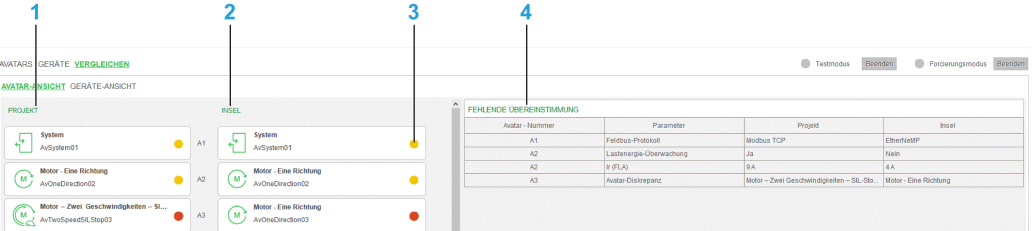

- **1** [Projekt,](#page-99-1) Seite 100
- **2** [Island,](#page-100-0) Seite 101
- **3** [Vergleichsstatus,](#page-100-1) Seite 101
- **4** Fehlende [Übereinstimmung,](#page-100-2) Seite 101

### <span id="page-99-1"></span>**PROJECT**

In diesem Abschnitt wird die in Ihrem Offline-Projekt konfigurierte avatar-Topologie angezeigt.

#### <span id="page-100-0"></span>**ISLAND**

In diesem Abschnitt wird die im vernetzten Island konfigurierte avatar-Topologie angezeigt.

#### <span id="page-100-1"></span>**Vergleichsstatus**

Die Symbole stellen Folgendes dar:

- $\bigcup$ : Keine fehlende Übereinstimmung.
- **U**: Avatars sind identisch, die Einstellungen variieren jedoch.
- $\cdot$  Avatars stimmen nicht überein.

## <span id="page-100-2"></span>**FEHLENDE ÜBEREINSTIMMUNG**

In diesem Abschnitt wird der Unterschied zwischen den konfigurierten Parametern eines avatars in einem Offline-Projekt und dem vernetzten Island im tabellarischen Format dargestellt. Außerdem werden die fehlenden avatar-Informationen angezeigt.

#### **GERÄTE-ANSICHT**

Auf dieser Registerkarte wird die in Ihrem Projekt konfigurierte Gerätetopologie angezeigt. Außerdem wird der Unterschied zwischen der Gerätetopologie, den konfigurierten Parametern und den Werten der Parameter angezeigt.

Die folgende Abbildung ist ein Beispiel für die Registerkarte **GERÄTE-ANSICHT**:

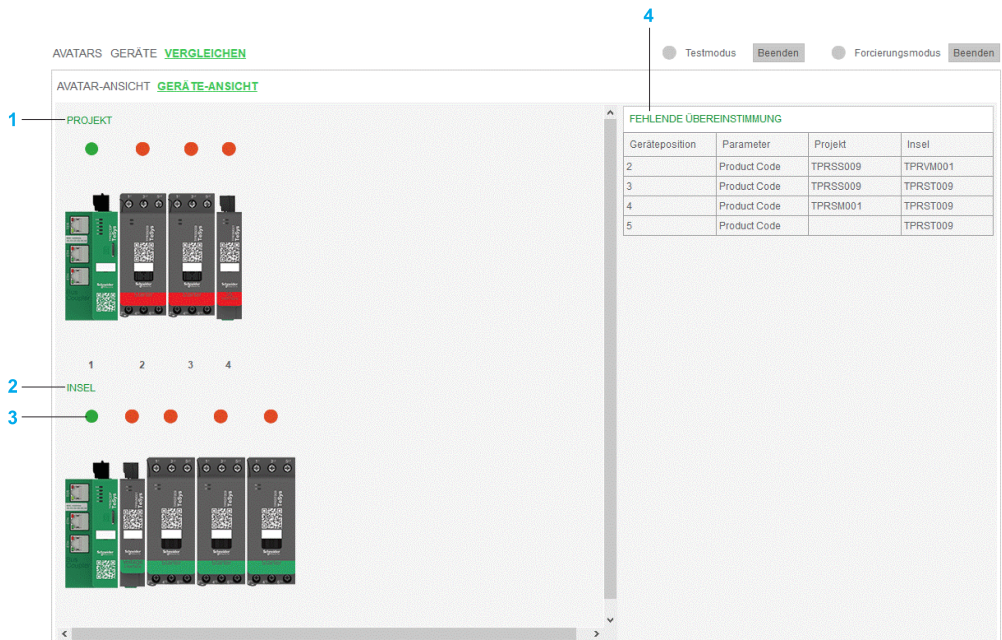

- **1** [Projekt,](#page-101-0) Seite 102
- **2** [Island,](#page-101-1) Seite 102
- **3** [Vergleichsstatus,](#page-102-1) Seite 103
- **4** Fehlende [Übereinstimmung,](#page-102-2) Seite 103

#### <span id="page-101-0"></span>**PROJECT**

In diesem Abschnitt wird die in Ihrem Offline-Projekt konfigurierte Gerätetopologie angezeigt.

#### <span id="page-101-1"></span>**ISLAND**

In diesem Abschnitt wird die im verbundenen island konfigurierte Gerätetopologie angezeigt.

#### <span id="page-102-1"></span>**Vergleichsstatus**

Die Symbole stellen Folgendes dar:

- : Keine fehlende Übereinstimmung.
- $\Box$ : Die Geräte sind identisch, die Einstellungen variieren jedoch.
- : Die Geräte stimmen nicht überein.

### <span id="page-102-2"></span>**FEHLENDE ÜBEREINSTIMMUNG**

In diesem Abschnitt wird der Unterschied zwischen den konfigurierten Parametern des Geräts in einem Offline-Projekt und dem verbundenen island in Form einer Tabelle dargestellt. Außerdem werden die fehlenden Geräteinformationen angezeigt.

# <span id="page-102-0"></span>**Testmodus**

Im **Testmodus** ermöglicht es Ihnen der DTM den Testbefehl (Öffnen oder Schließen) an das Schütz zu senden, um die Funktion eines einzelnen Geräts zu überprüfen.

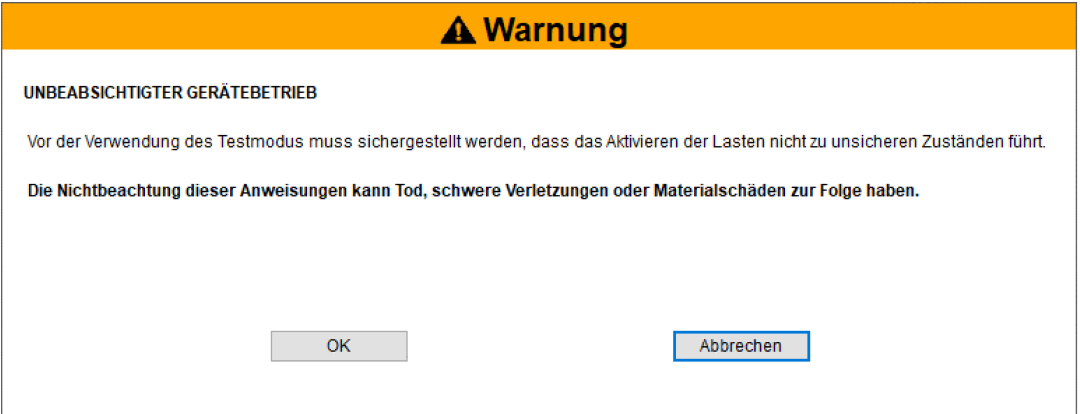

Der **Testmodus** ist verfügbar, wenn sich der DTM im Modus **[Uneingeschränkte](#page-35-0) Kontrolle**, [Seite](#page-35-0) 36 befindet.

#### **Vorgehensweise**

Zum Aktivieren des **Testmodus** gehen Sie vor wie folgt:

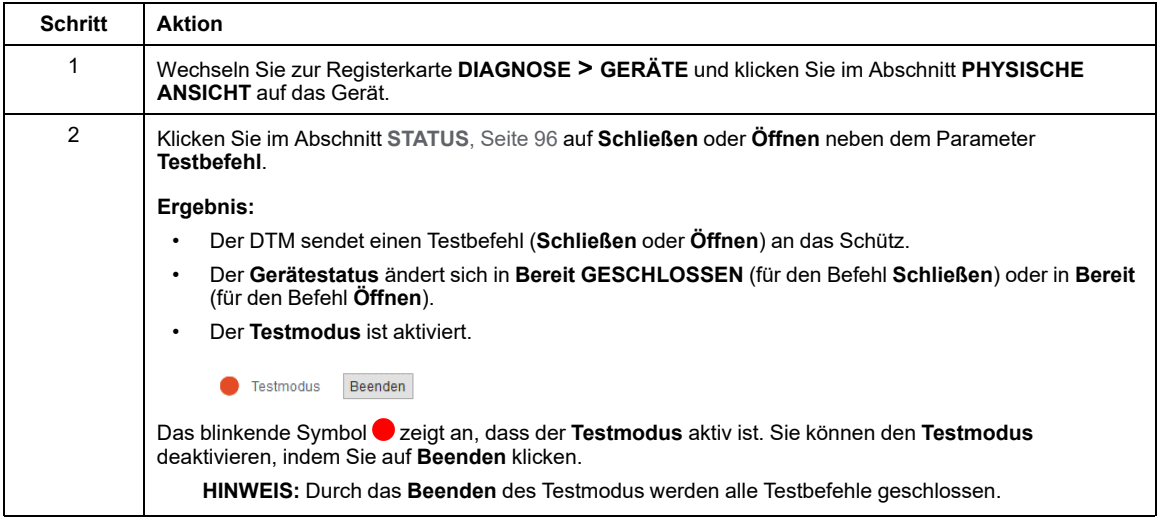

**HINWEIS:** Der **Testbefehl** ist nur für digitale E/A-Geräte verfügbar.

**HINWEIS:** Bei aktivem **Testmodus** kann der DTM die Einstellungen der avatars nicht ändern.

# <span id="page-103-0"></span>**Forcierungsmodus**

Im **Forcierungsmodus** können Sie die Eingabe von der PLC in das Gerät oder die Ausgabe vom Gerät in die PLC erzwingen.

Der **Forcierungsmodus** ist verfügbar, wenn sich der DTM im Modus **[Uneingeschränkte](#page-35-0) [Kontrolle](#page-35-0)**, Seite 36 befindet.

#### **Forcierungsmodus-Schnittstelle**

Der folgende Bildschirm ist ein Beispiel für den avatar **Motor Eine Richtung**:

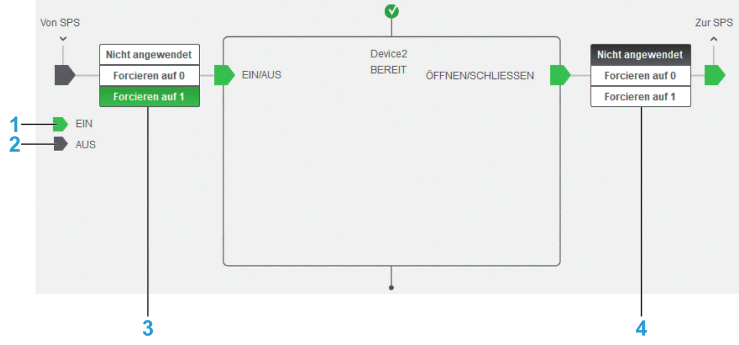

- **1** Zeigt an, dass der Ein- bzw. Ausgang eingeschaltet ist.
- **2** Zeigt an, dass der Ein- bzw. Ausgang ausgeschaltet ist.
- **3** Eingabe von der PLC in das Gerät.
- **4** Ausgabe vom Gerät zur . PLC

#### In der Tabelle werden die Eingaben des **Forcierungsmodus** erläutert:

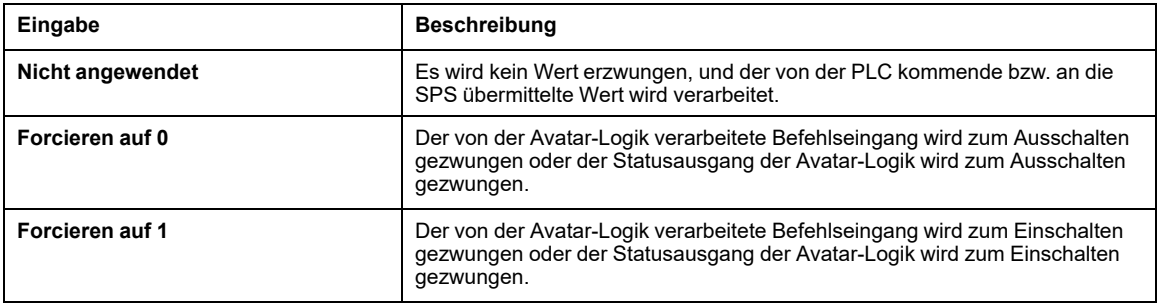

#### **Vorgehensweise**

Zum Aktivieren des **Forcierungsmodus** gehen Sie vor wie folgt:

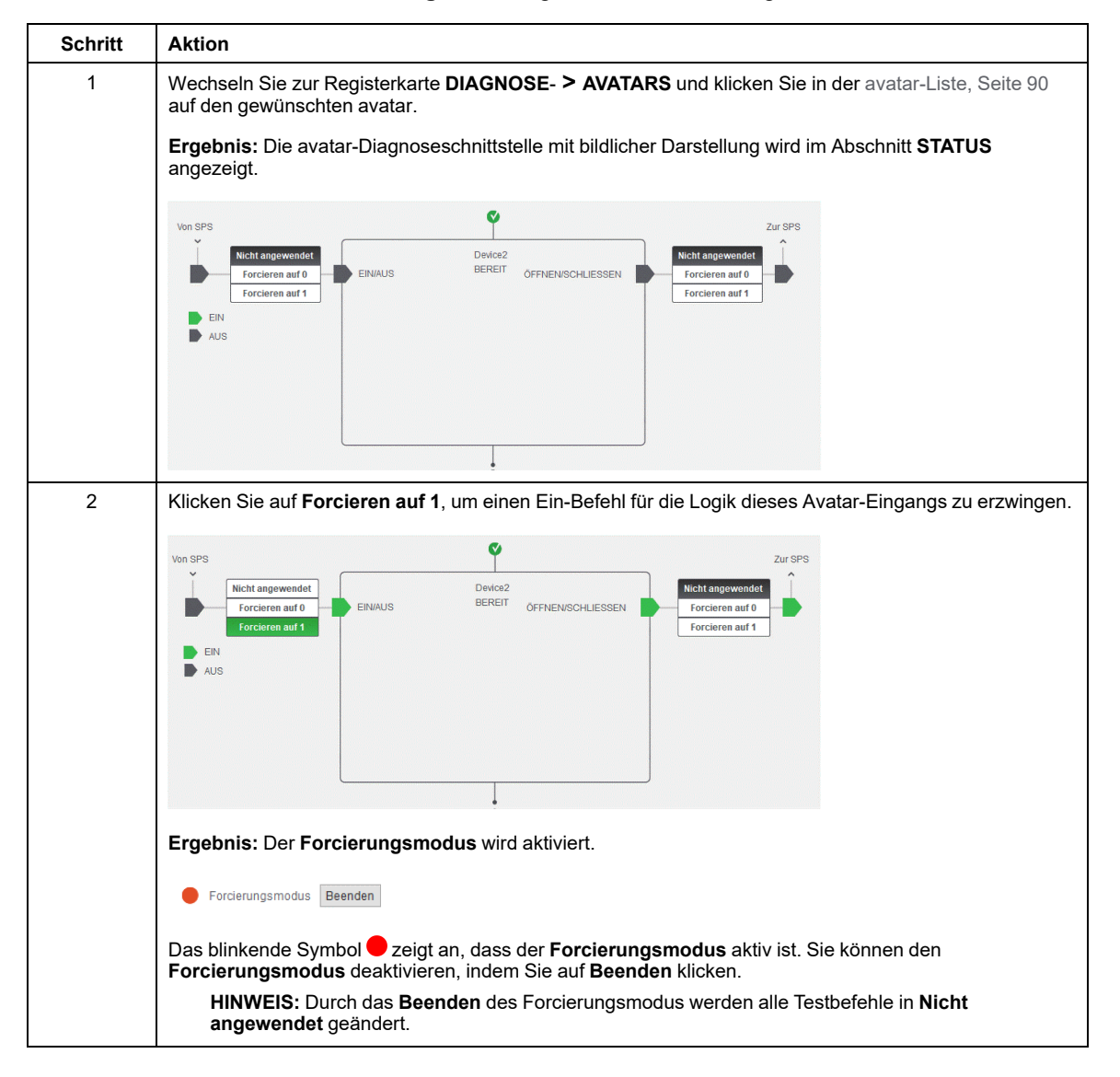

# **Registerkarte ENERGIEÜBERWACHUNG**

# **Überblick**

Auf dieser Registerkarte werden die Spannungs-, Energie- und Leistungsüberwachung mit einem Spannungsschnittstellenmodul auf Island-Ebene und auf avatar-Ebene angezeigt.

**System-Energieüberwachung:** Die Energieüberwachung auf Island-Ebene stellt die Spannungs-, Leistungs- und Energiedaten für das -System zur Verfügung TeSys island.

**Avatar Energieüberwachung:** Die Energieüberwachung auf avatar-Ebene stellt die Leistungs- und Energiedaten für das TeSys island-System zur Verfügung.

Die folgende Abbildung ist ein Beispiel für die Registerkarte **ENERGIEÜBERWACHUNG**:

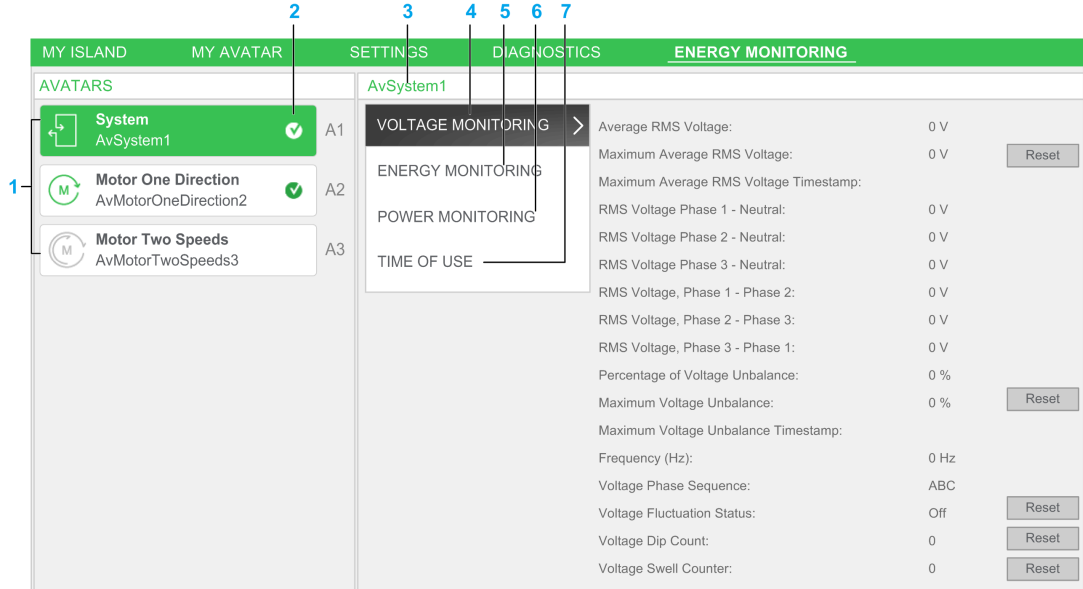

- **1** [Avatar](#page-107-0) Liste, Seite 108
- **2** [Statussymbole,](#page-108-0) Seite 109
- **3** Name des [avatars,](#page-108-1) Seite 109
- **4** [Spannungsüberwachung,](#page-108-2) Seite 109
- **5** [Energieüberwachung,](#page-110-0) Seite 111
- **6** [Leistungsüberwachung,](#page-111-0) Seite 112
- **7** [Nutzungszeit,](#page-111-1) Seite 112

**HINWEIS:** Die **NUTZUNGSZEIT** wird nur dann in den **Last**- und **Anwendungs**-avatars angezeigt, wenn die **Lastenergie-Überwachung** für einen avatar auf der Registerkarte **MEIN AVATAR** aktiviert ist.

### <span id="page-107-0"></span>**Avatar-Liste**

Zeigt die Liste der im avatars-System hinzugefügten TeSys island DTM an.
#### **Statussymbole**

Mit den Statussymbolen in der avatar-Liste wird Folgendes angegeben:

- **V**: Avatar ist OK oder bereit.
- $\left| \cdot \right|$ : Avatar hat einen Alarm ausgegeben.
- $\cdot$   $\bullet$  Avatar ist ausgelöst oder hat ein Ereignis erkannt.

## **Name des s Avatar**

Zeigt den **Avatar-Namen** an, den Sie auf der Registerkarte **MEIN AVATAR** konfiguriert haben.

## **SPANNUNGSÜBERWACHUNG**

**HINWEIS: SPANNUNGSÜBERWACHUNG** wird nur im avatar **System** angezeigt, wenn **Lastenergie-Überwachung** für einen avatar auf der Registerkarte **MEIN AVATAR** aktiviert ist.

# **GEFAHR**

#### **GEFAHR VON ELEKTRISCHEM SCHLAG, EXPLOSION ODER LICHTBOGEN**

Verwenden Sie die Spannungsüberwachungsfunktion nicht, um einen elektrisch sicheren Betriebszustand gemäß NFPA 70E sicherzustellen. Setzen Sie ein ordnungsgemäß dimensioniertes Messgerät ein, um das Fehlen der Spannung zu überprüfen.

**Die Nichtbeachtung dieser Anweisungen führt zu Tod oder schweren Verletzungen.**

Die folgende Abbildung ist ein Beispiel für den Abschnitt **SPANNUNGSÜBERWACHUNG**:

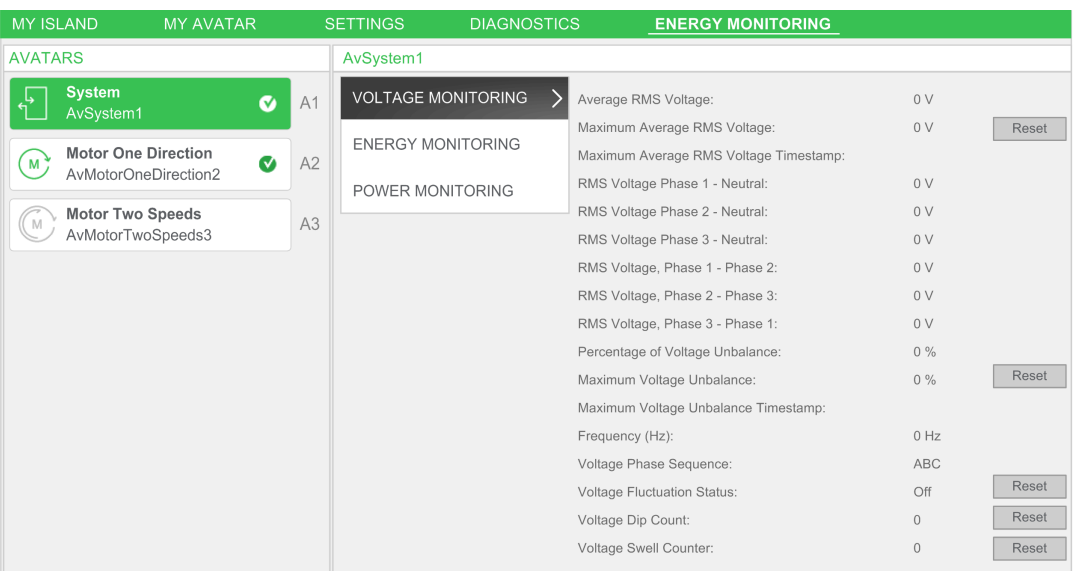

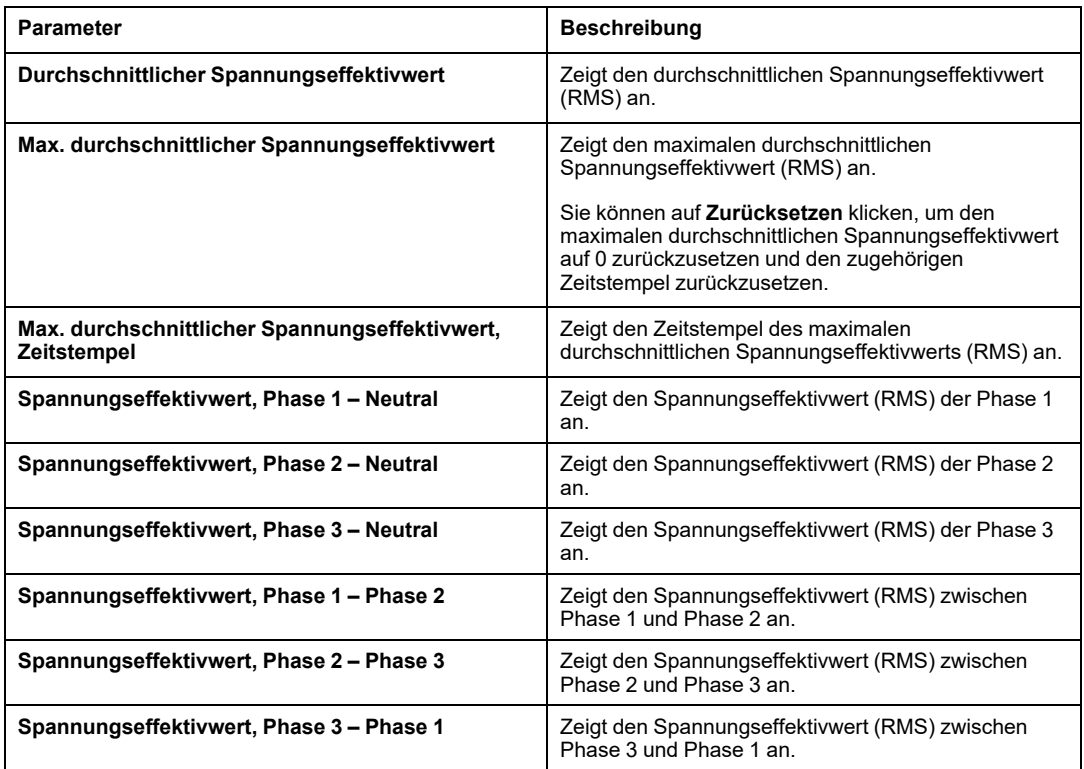

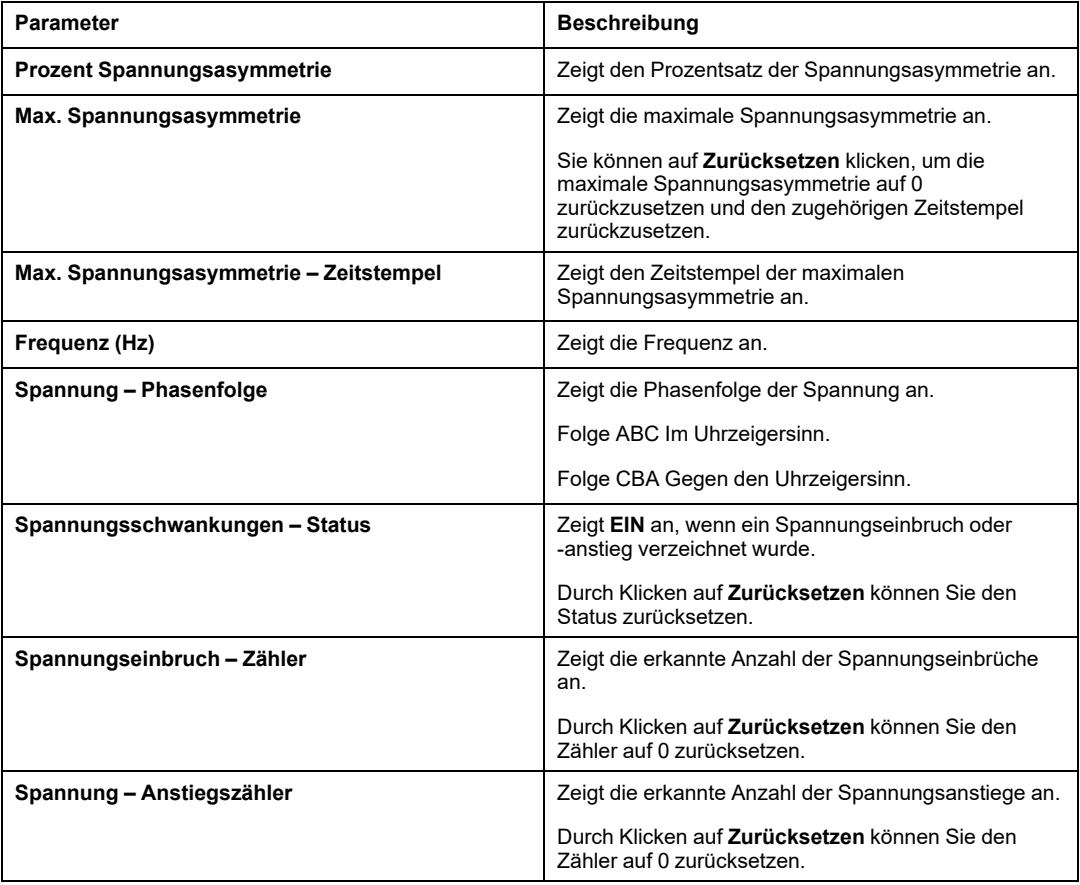

## **ENERGIEÜBERWACHUNG**

Im Abschnitt **ENERGIEÜBERWACHUNG** wird die **Wirkenergie insgesamt** und die **Blindenergie insgesamt** angezeigt.

Die folgende Abbildung ist ein Beispiel für den Abschnitt **ENERGIEÜBERWACHUNG**:

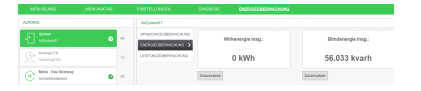

Durch Klicken auf **Zurücksetzen** können Sie die Wirkenergie und die Blindenergie auf 0 zurücksetzen.

**HINWEIS:** Der Rücksetzvorgang wirkt sich nicht auf die Lastenergiedaten aus.

# **LEISTUNGSÜBERWACHUNG**

Die folgende Abbildung ist ein Beispiel für den Abschnitt **LEISTUNGSÜBERWACHUNG**:

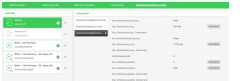

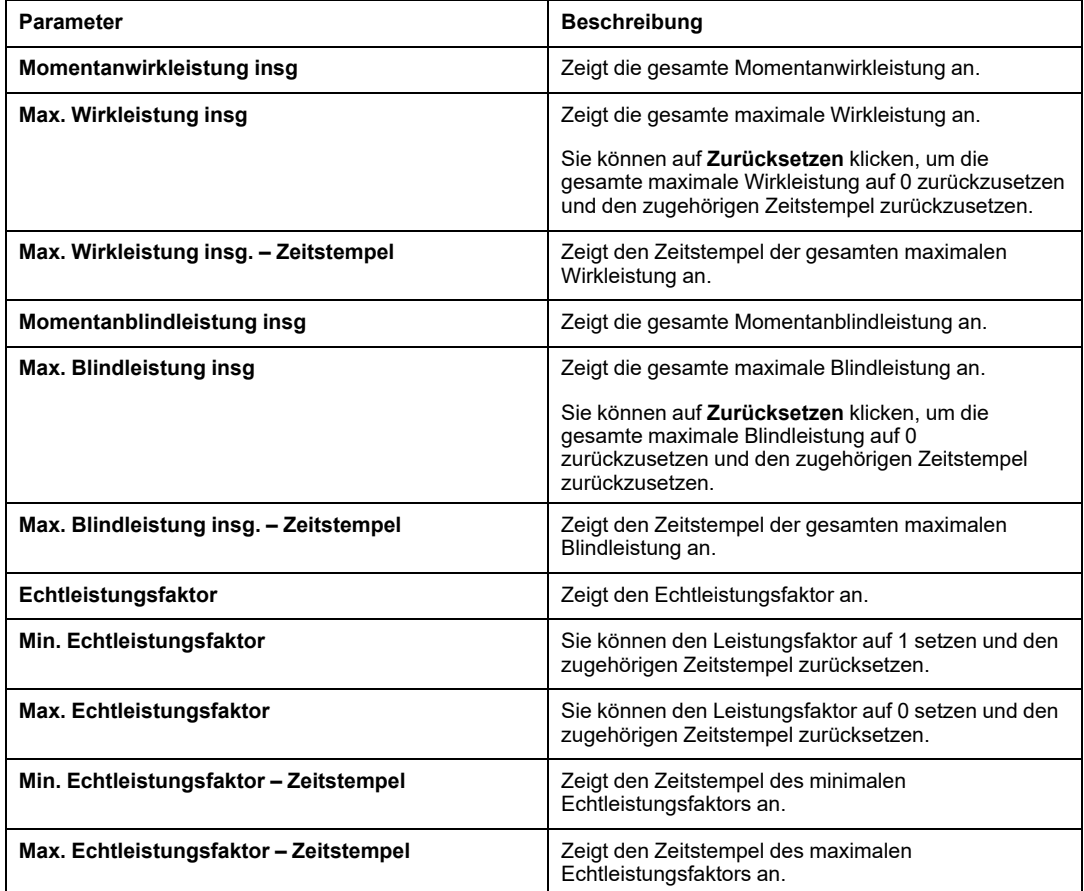

## **NUTZUNGSZEIT**

**HINWEIS:** Die **NUTZUNGSZEIT** wird nur dann in den **Last**- und **Anwendungs**-avatar angezeigt, wenn die **Lastenergie-Überwachung** für einen avatar auf der Registerkarte **MEIN AVATAR** aktiviert ist.

Das Fenster **NUTZUNGSZEIT** enthält Diagramme, in denen die Energie angezeigt wird, die sich in dem Zeitraum kumuliert, in dem der jeweilige Kanal aktiviert ist. Die Kanäle können im Konfigurationsfenster **NUTZUNGSZEIT** des DTM oder über die PLC aktiviert bzw. deaktiviert werden. Die vier Kanäle arbeiten unabhängig voneinander. Im Konfigurationsfenster **NUTZUNGSZEIT** des DTM können Sie auch Energiedaten in diesen Diagrammen voreinstellen.

Die folgende Abbildung enthält ein Beispiel für den Abschnitt **NUTZUNGSZEIT**:

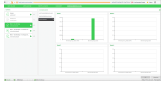

Klicken Sie in der oberen rechten Ecke auf das Rad-Symbol, um die Einstellungen für den avatar im Fenster **NUTZUNGSZEIT** anzuzeigen. Wenn Sie die Werte geändert haben, klicken Sie auf **OK** und schließen das Fenster.

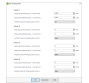

# <span id="page-113-0"></span>**Bedientafel**

# <span id="page-113-1"></span>**Overview**

The control panel allows you to do the following:

- View the island status.
- Physically locate the device with which the DTM is communicating.
- Reset trips and the system.
- Restart the system.
- Switch off the island.

## **Accessing the Control Panel**

You can access the **CONTROL PANEL** in one of the following ways:

- On the menu bar, go to **Device** and click **Control Panel**.
- On the toolbar, click the control panel button  $\circledR$ .

**Result:** The control panel appears at the bottom of the screen.

# **Funktionen der Bedientafel**

Die Schaltflächen der Bedientafel werden aktiviert, wenn sich TeSys island im Online-Modus befindet.

Die Bedientafel ist in folgende Abschnitte unterteilt:

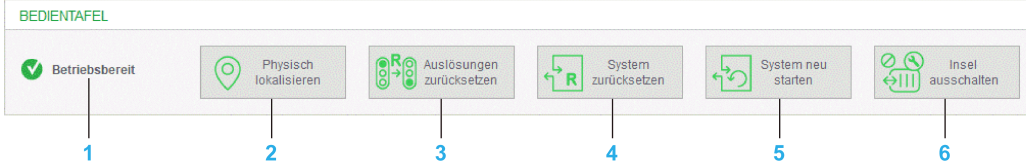

- **1** [Island-Status,](#page-114-0) Seite 115
- **2** Physisch [lokalisieren,](#page-114-1) Seite 115
- **3** Auslösungen [zurücksetzen,](#page-114-2) Seite 115
- **4** System [zurücksetzen,](#page-115-0) Seite 116
- **5** System neu [starten,](#page-115-1) Seite 116
- **6** Island [ausschalten,](#page-116-0) Seite 117

## <span id="page-114-0"></span>**Island-Status**

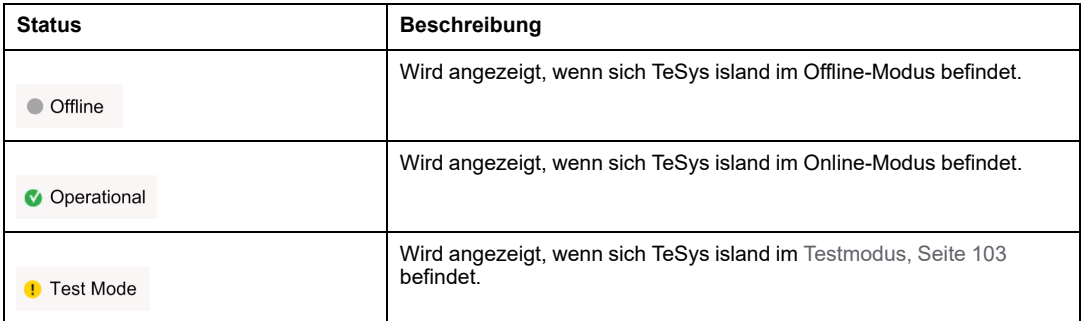

#### <span id="page-114-1"></span>**Physisch lokalisieren**

Wenn Sie auf die Schaltfläche **Physisch lokalisieren** klicken, blinkt die **PWR**-LED des Buskopplers 5 Sekunden lang gelb. Dies hilft Ihnen dabei, das Gerät zu identifizieren, mit dem der DTM kommuniziert.

### <span id="page-114-2"></span>**Auslösungen zurücksetzen**

Die Reset-Funktion kann zu einer sofortigen Aktivierung der Last führen, wenn ein aktiver Befehl von der PLC oder der Funktion **Forcierungsmodus** vorliegt.

# **WARNUNG**

#### **UNBEABSICHTIGTER GERÄTEBETRIEB**

Stellen Sie vor dem Zurücksetzen der Schutzfunktionen sicher, dass diese Funktion nicht zu unsicheren Bedingungen führt.

**Die Nichtbeachtung dieser Anweisungen kann Tod, schwere Verletzungen oder Sachschäden zur Folge haben.**

Klicken Sie auf die Schaltfläche **Auslösungen zurücksetzen**, um die Schutzauslösungen zu löschen, die den Bedingungen für das Zurücksetzen der Auslösung aller avatars entsprechen.

**HINWEIS:** Die Schaltfläche **Auslösungen zurücksetzen** ist im **[Testmodus](#page-102-0)** , Seite 103 deaktiviert.

## <span id="page-115-0"></span>**System zurücksetzen**

Klicken Sie auf die Schaltfläche **System zurücksetzen**, um Alarme und erkannte geringfügige Ereignisse im System zurückzusetzen.

#### <span id="page-115-1"></span>**System neu starten**

Führen Sie die folgenden Schritte aus, um das System neu zu starten:

1. Klicken Sie auf die Schaltfläche **System neu starten**. Ergebnis: Die Warnmeldung wird auf dem Bildschirm angezeigt.

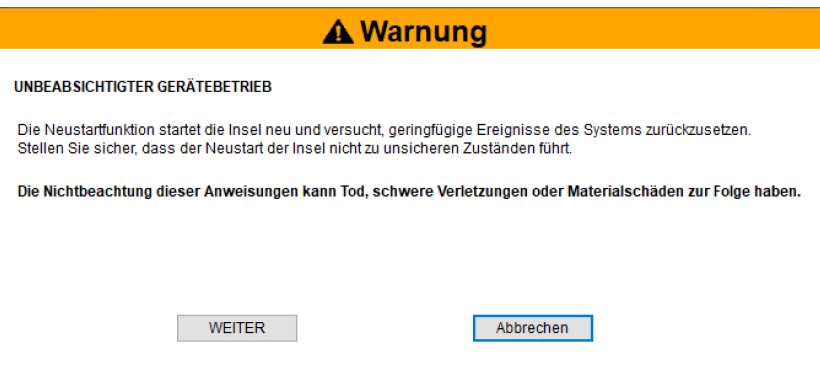

2. Lesen Sie die Warnmeldung und klicken Sie auf **WEITER**, um das System neu zu starten.

**Ergebnis:** Das System wechselt in den Neustart-Zustand.

**HINWEIS:** Nach der Ausführung dieses Befehls ist die Verbindung des DTM zum Island-Gerät getrennt.

#### <span id="page-116-0"></span>**ausschalten Island**

Klicken Sie auf die Schaltfläche **Island ausschalten**, um alle Lasten auf dem Island auszuschalten.

**HINWEIS:** Das System kann nach der Ausführung dieses Befehls zu Wartungszwecken verwendet werden.

# <span id="page-117-0"></span>**Benutzerfunktionen**

# **Firmware Update**

## <span id="page-117-1"></span>**Overview**

You can update the firmware of the TeSys island using one of the following sources:

- **Server**
- **PC**

## **Accessing the Firmware Update**

Perform the following steps to access the firmware update:

1. On the menu bar, click **Device > Firmware Update**.

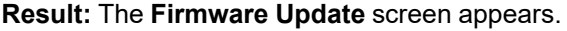

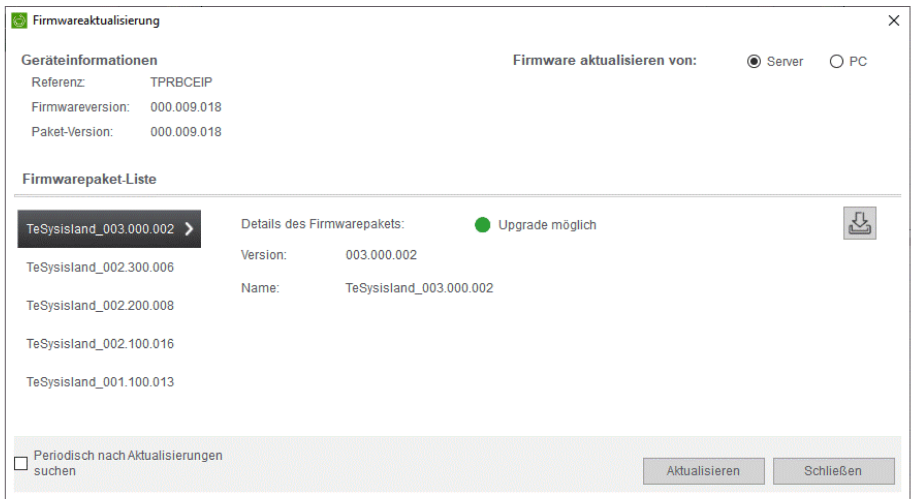

- 2. Perform either of the steps:
- a. When you select **Server** in the **Update Firmware From** section, the available firmware packages from the server are listed in the **Firmware Package List**, where you can select and update or download to your PC.
- b. When you select **PC** in the **Update Firmware From** section, you can select the firmware package which is already downloaded on your PC.

## **Updating the Firmware**

You can update the firmware from the **Server** or **PC**.

**HINWEIS:** To update the firmware from the **Server**, you must have an internet connection.

To update the firmware from the **Server**, perform the following steps:

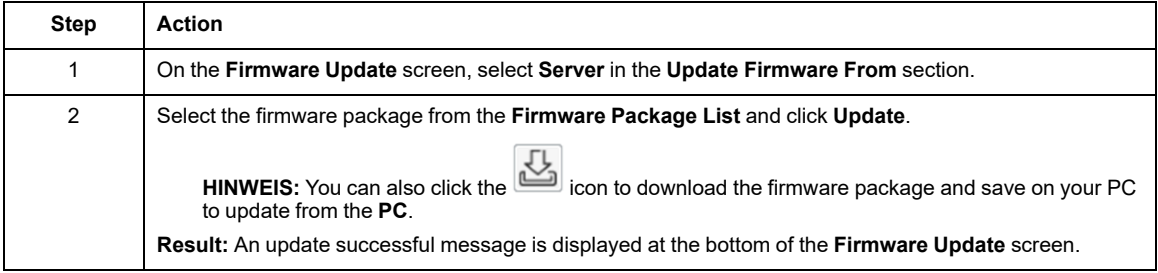

To update the firmware from **PC**, perform the following steps:

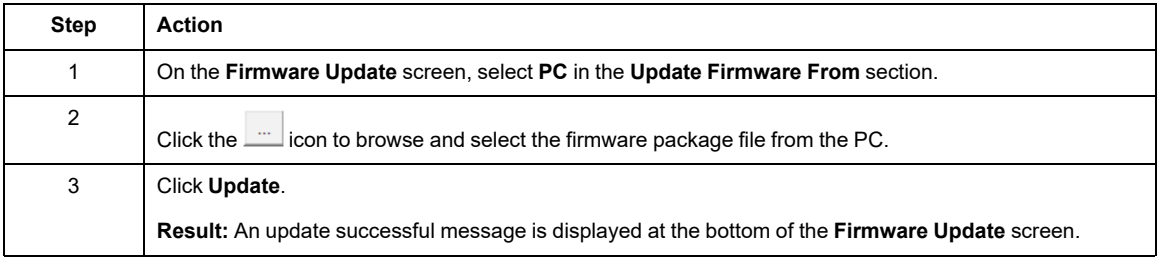

# <span id="page-119-0"></span>**Customize Units**

### **Overview**

The **Customize Units** function allows you to define units for:

- Length
- Weight
- Motor rating
- Date format
- Temperature

#### **Accessing the Customize Units Dialog Box**

On the menu bar, click **Device > Customize Units**.

**Result: Customize Units** dialog box appears.

## **Selecting Display Units**

Select the required units from the **Customize Units** dialog box and click **OK** to apply the changes in the project.

**HINWEIS:** The units for the parameters change, depending on the units defined in the **Customize Units** dialog box.

## **TeSys island-Konfigurationsdatei importieren**

## <span id="page-120-0"></span>**Überblick**

Mit der Funktion **Importieren** können Sie die TeSys island-Konfiguration durch die auf Ihrem Computer gespeicherte Konfigurationsdatei ersetzen.

Mit der Funktion **TeSys island-Konfigurator-Format importieren** können Sie die mit dem TeSys island-Konfigurator-Tool generierte Datei importieren. Diese Datei enthält die Konfiguration des Island und die Informationen der avatar-Topologie. Die Datei enthält keine avatar-Parametereinstellungen.

## **Zugriff auf den Import**

Klicken Sie in der Menüleiste auf **Gerät > Importieren**.

#### **Importieren der Konfigurationsdatei**

#### **HINWEIS:**

- Wenn sich der DTM im Offline-Modus: befindet, wird die importierte Konfiguration auf das Offline-Projekt angewendet.
- Stellen Sie vor dem Import der Konfiguration sicher, dass die Konfigurationsdatei mit dem verbundenen Gerät kompatibel ist.

Gehen Sie zum Importieren der Konfigurationsdatei für die Software TeSys island wie folgt vor:

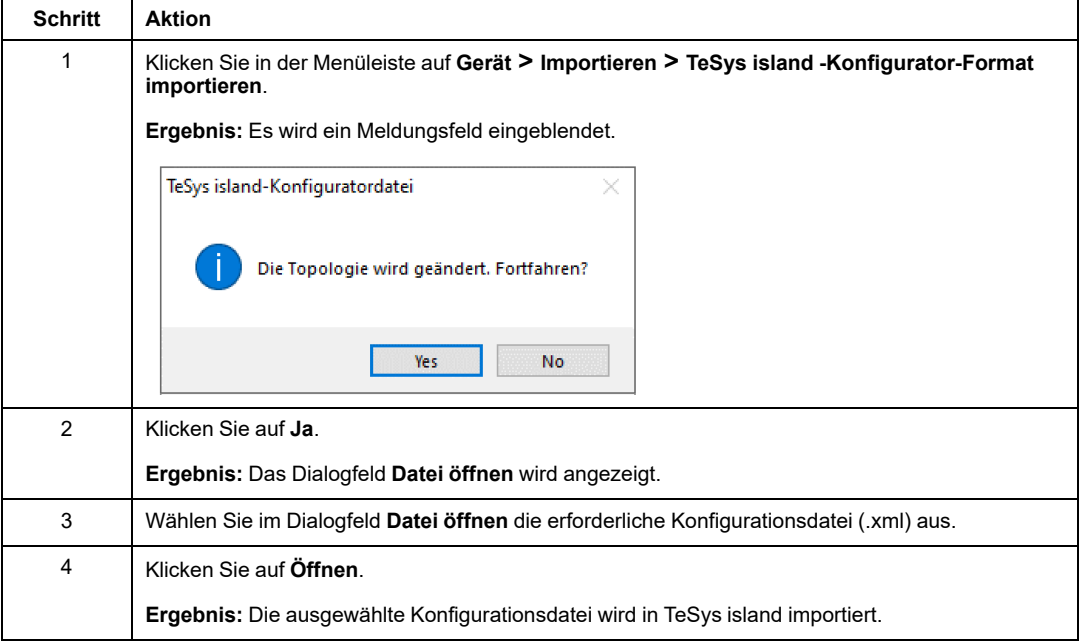

# **Benutzerdefinierten Avatar importieren**

# **Überblick**

Die Funktion **Benutzerdefinierten Avatar importieren** importiert den benutzerdefinierten avatar.

## **Zugriff auf die Funktion**

Klicken Sie in der Menüleiste auf **Gerät > Importieren**.

#### **Benutzerdefinierte Avatars importieren**

Führen Sie die folgenden Schritte aus, um den benutzerdefinierten avatar zu importieren:

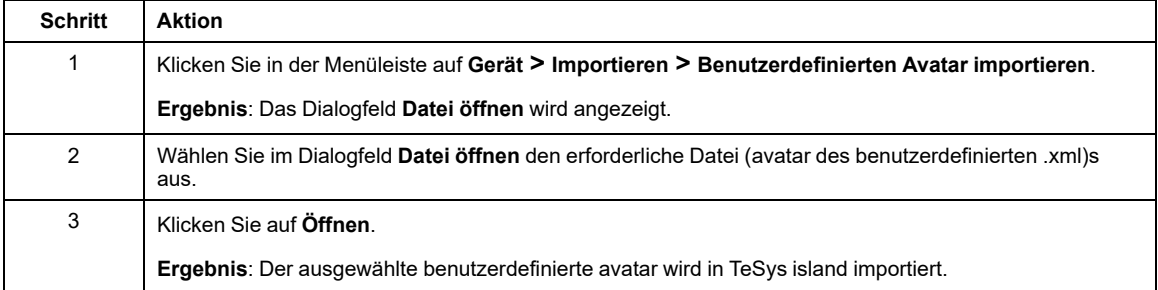

# **Exportieren**

# <span id="page-122-0"></span>**Überblick**

Mit der Funktion **Exportieren** können Sie die TeSys island-Konfiguration auf Ihrem PC speichern.

## **Zugriff auf den Export**

Klicken Sie in der Menüleiste auf **Gerät > Exportieren**.

### **Exportieren**

Sie können den Export in folgenden Formaten durchführen:

- **TeSys island-Konfigurator-Format**
- **EDS-Dateiformat**

Eine EDS-Datei (Electronic Data Sheet, elektronisches Datenblatt) ist eine Textdatei, die zur Angabe verschiedener Beschreibungs- und Kommunikationsdaten für Hardwaregeräte verwendet wird. Die Datei kann in einem beliebigen Engineering-Tool zur Konfiguration von TeSys island importiert werden.

#### • **Dateiformat EDS zu L5X**

Bei einer L5X-Datei handelt es sich um eine Datei im XML-Format, die in Rockwell-Automatisierungssystemen verwendet wird.

#### • **AML-Dateiformat**

Bei einer AML-Datei handelt es sich um eine Datei im XML-Format, die für den Datenaustausch mit Siemens TIA Portal-Automatisierungssystemen verwendet wird.

#### • **Prognosealarm-Dateiformat**

Das Prognosealarm-Dateiformat ist ein globales Datenblock-Format, das zum Exportieren der festgelegten Prognosealarm-Meldungen für den Datenaustausch mit Siemens TIA Portal-Automatisierungssystemen verwendet wird.

Gehen Sie wie folgt vor, um die Konfigurationsdatei im **TeSys island-Konfigurator-Format** auf Ihren Computer zu exportieren:

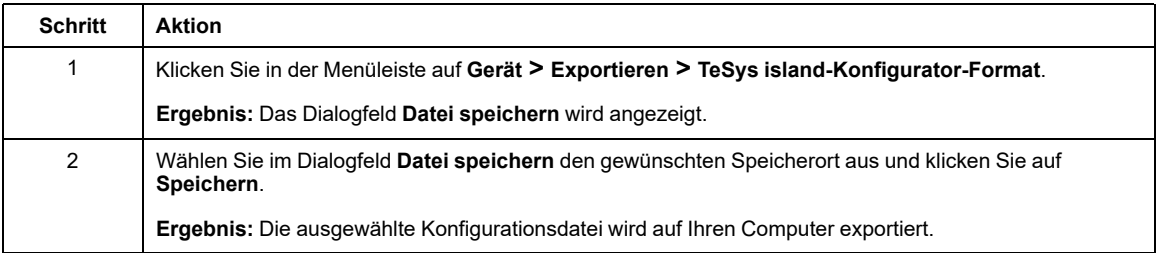

Gehen Sie wie folgt vor, um die Konfigurationsdatei im **EDS-Dateiformat** bzw. im **Dateiformat EDS zu L5X** auf Ihren Computer zu exportieren:

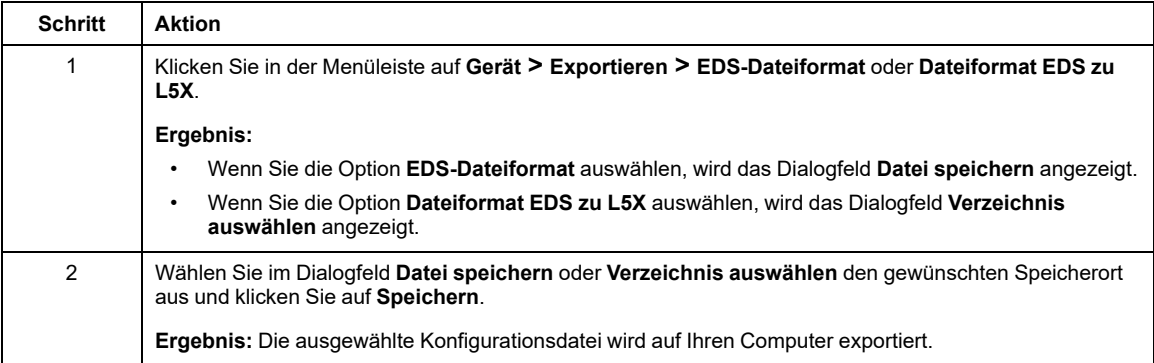

Gehen Sie wie folgt vor, um die Konfigurationsdatei im **AML-Dateiformat** auf Ihren Computer zu exportieren:

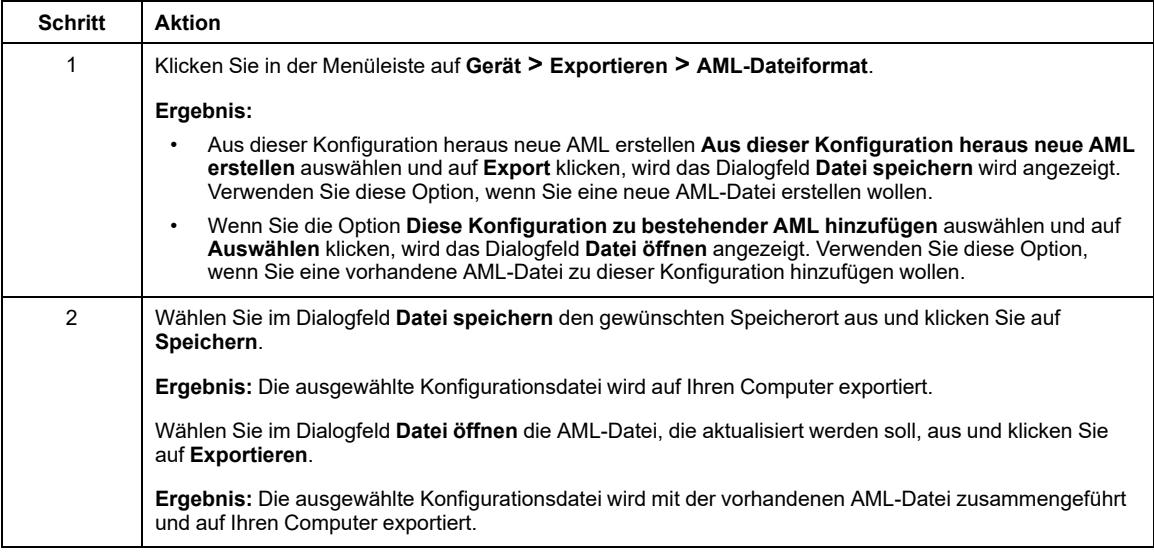

Gehen Sie wie folgt vor, um die Prognosealarm-Konfigurationsdatei auf Ihren Computer zu exportieren:

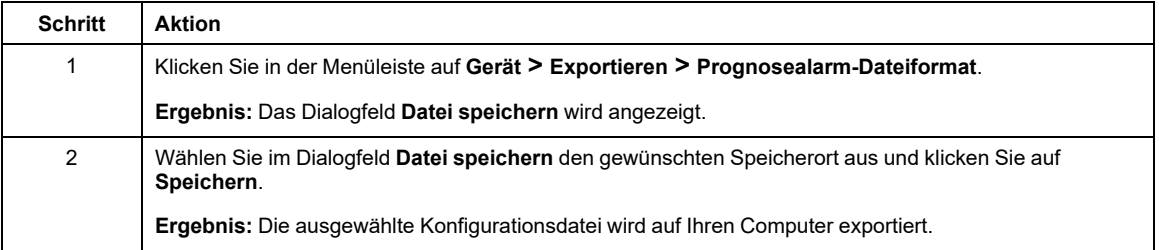

# **Factory Reset**

The **Factory Reset** function allows you to reset the bus coupler to the factory set values.

When the **Factory Reset** command is executed, this function restores the configuration of the bus coupler to the factory settings and restarts the island.

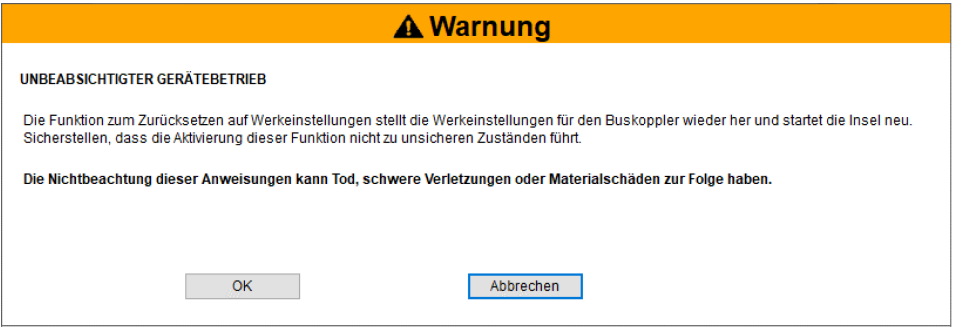

**HINWEIS:** The DTM is disconnected from the island after executing this command.

When the DTM is reconnected, it is loaded with **no context** scenario.

**HINWEIS:** Except **Diagnostics Tab > Device View** tab, all other tabs are disabled.

# <span id="page-126-0"></span>**Fehlerbehebung**

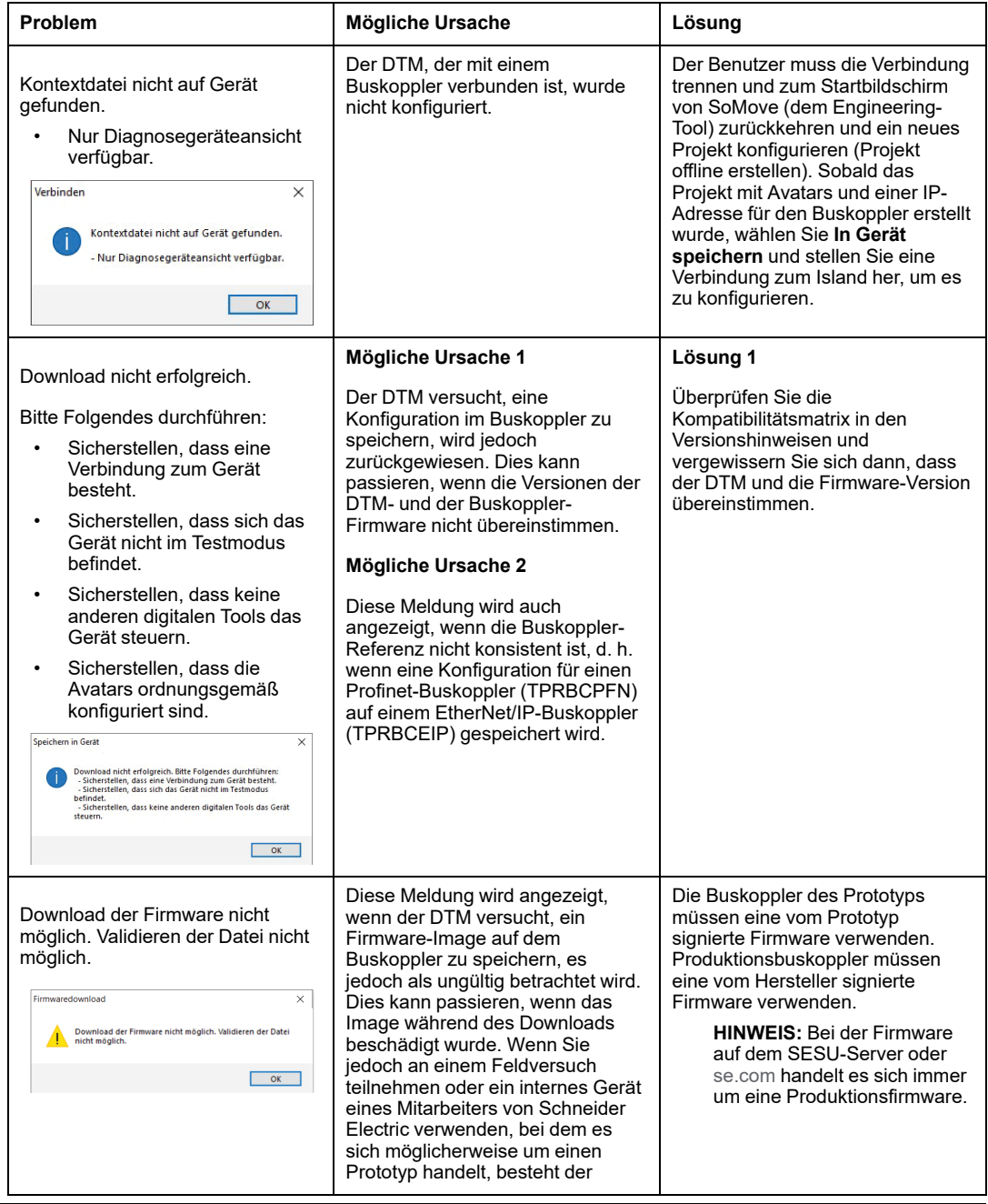

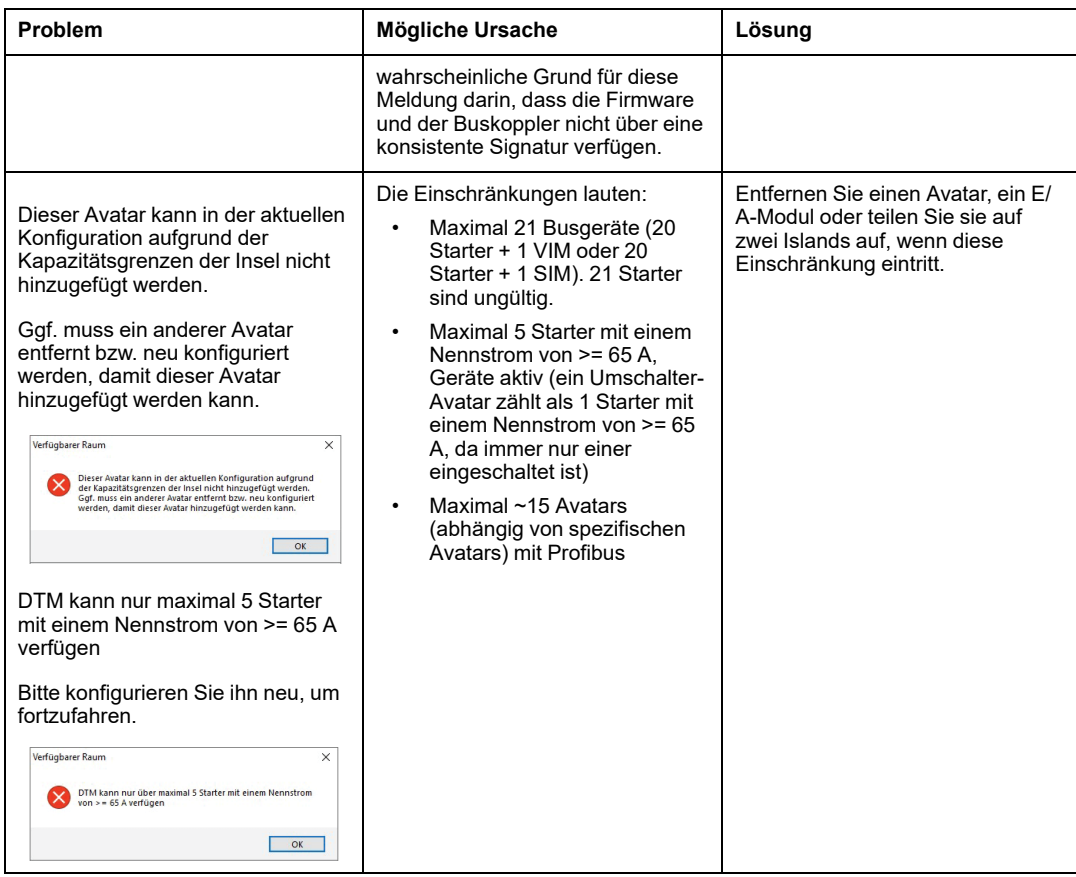

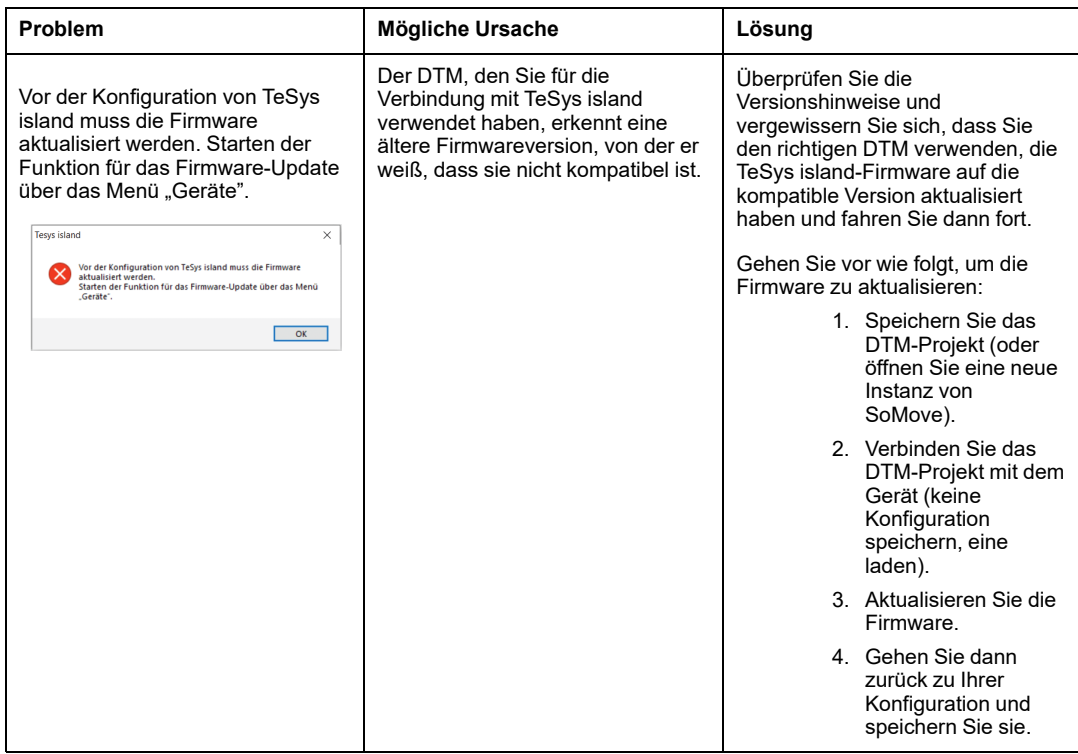

# **Index**

## **A**

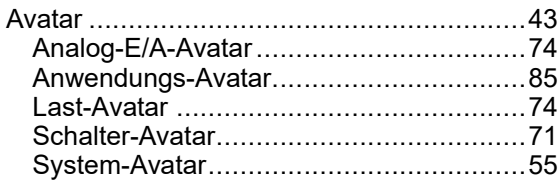

## **C**

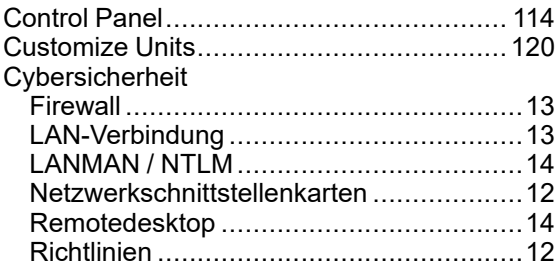

#### **D**

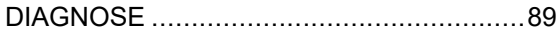

#### **E**

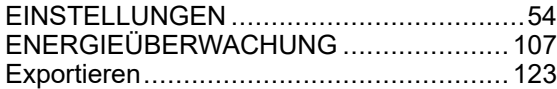

#### **F**

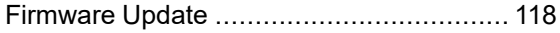

#### **I**

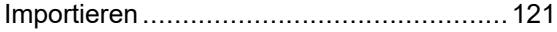

#### **M**

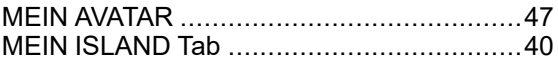

#### **T**

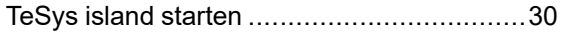

#### Schneider Electric

35 rue Joseph Monier 92500 Rueil Malmaison France

+ 33 (0) 1 41 29 70 00

[www.se.com](https://www.se.com)

Da Normen, Spezifikationen und Bauweisen sich von Zeit zu Zeit ändern, ist es unerlässlich, dass Sie die in dieser Veröffentlichung gegebenen Informationen von uns bestätigen.

© 2023 Schneider Electric. Alle Rechte vorbehalten.

8536IB1907DE–05